# Cell Discoverer Handbook

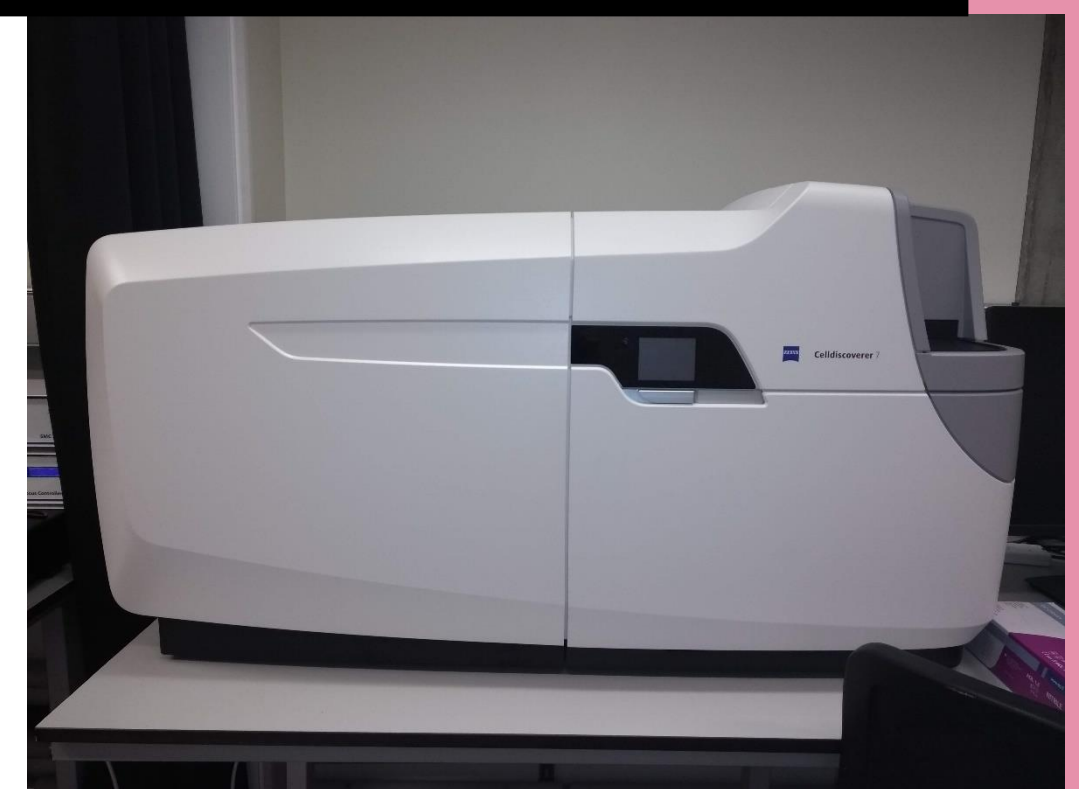

Jessica Rowley HTSCA Facility

# Contents

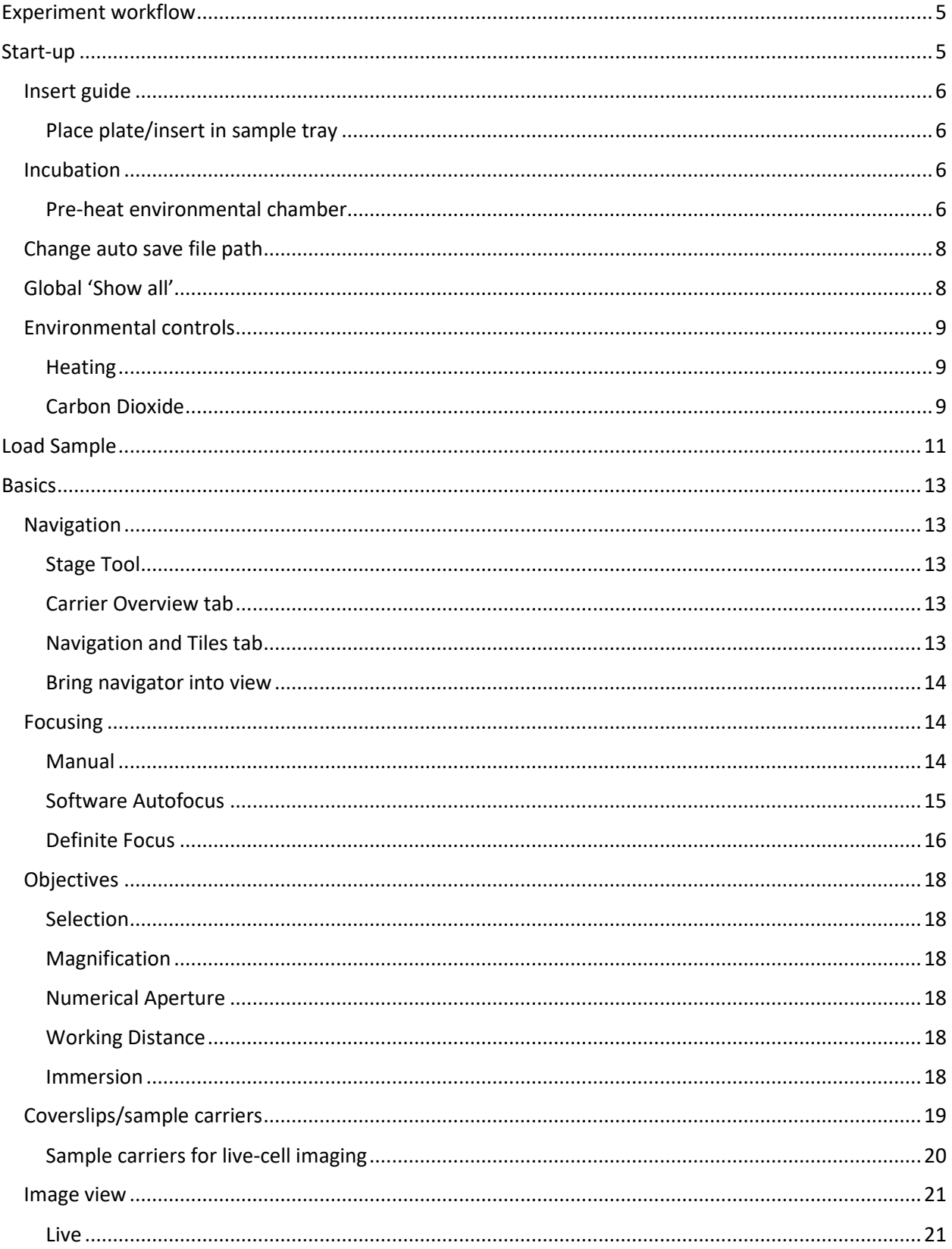

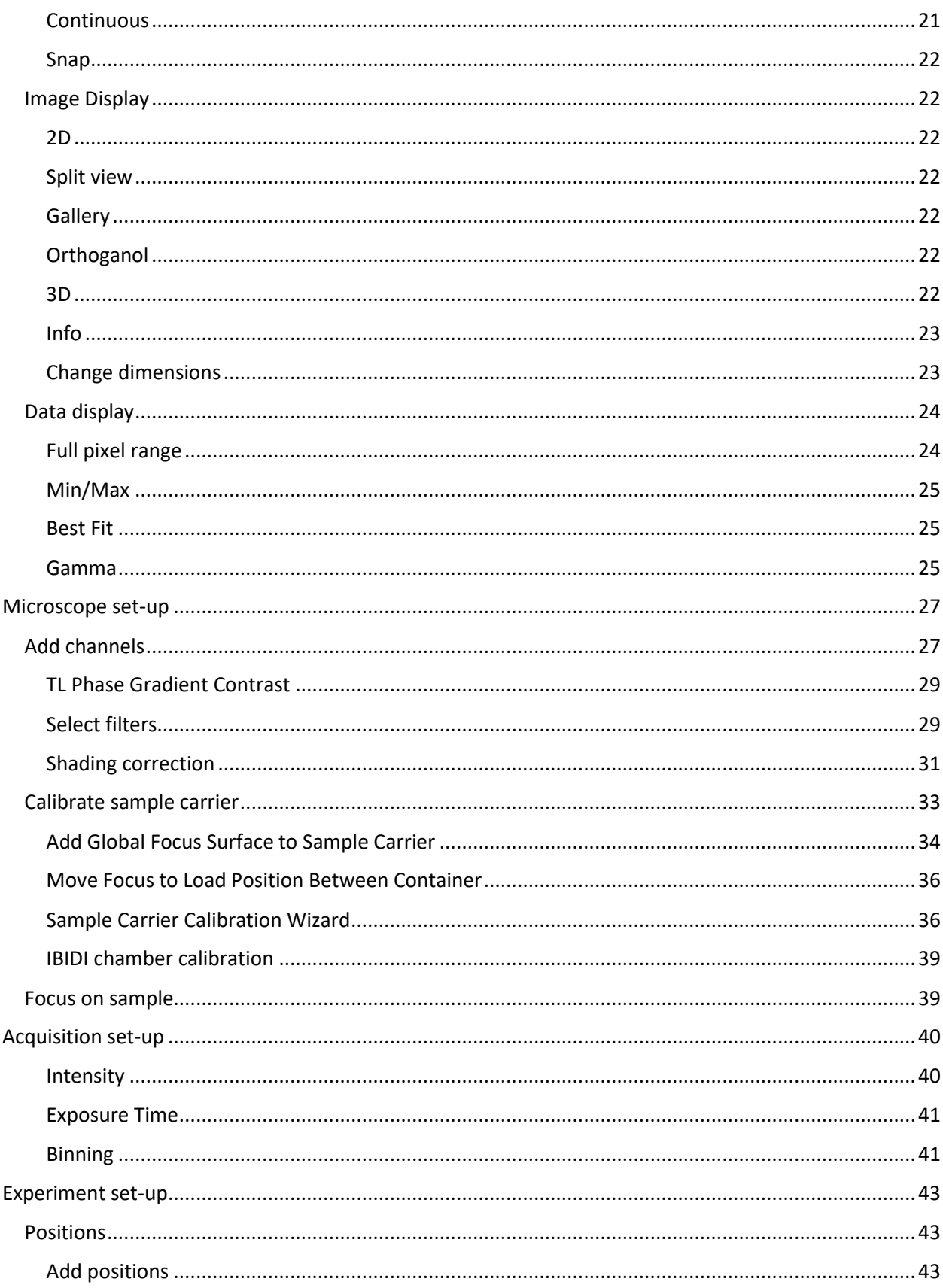

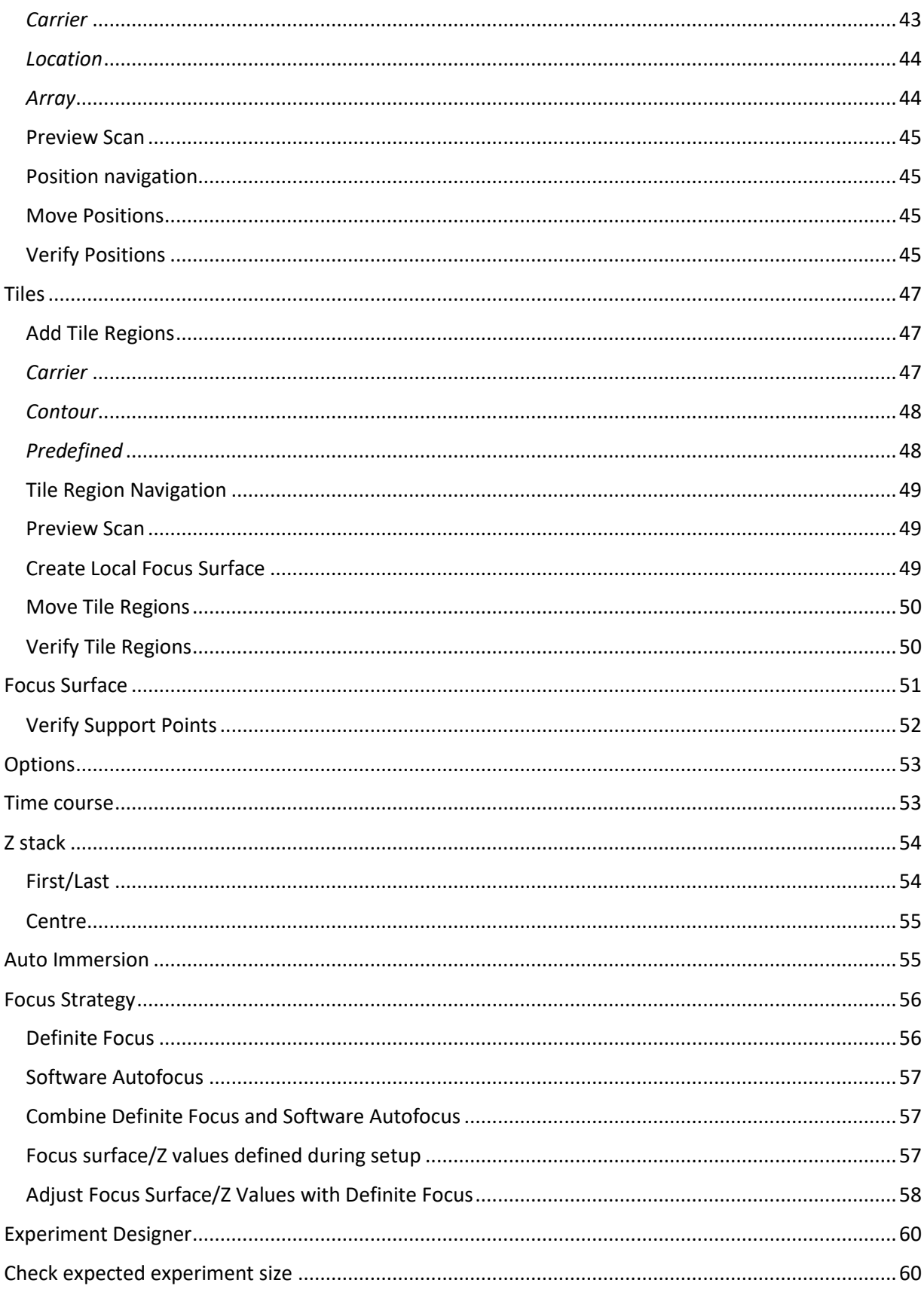

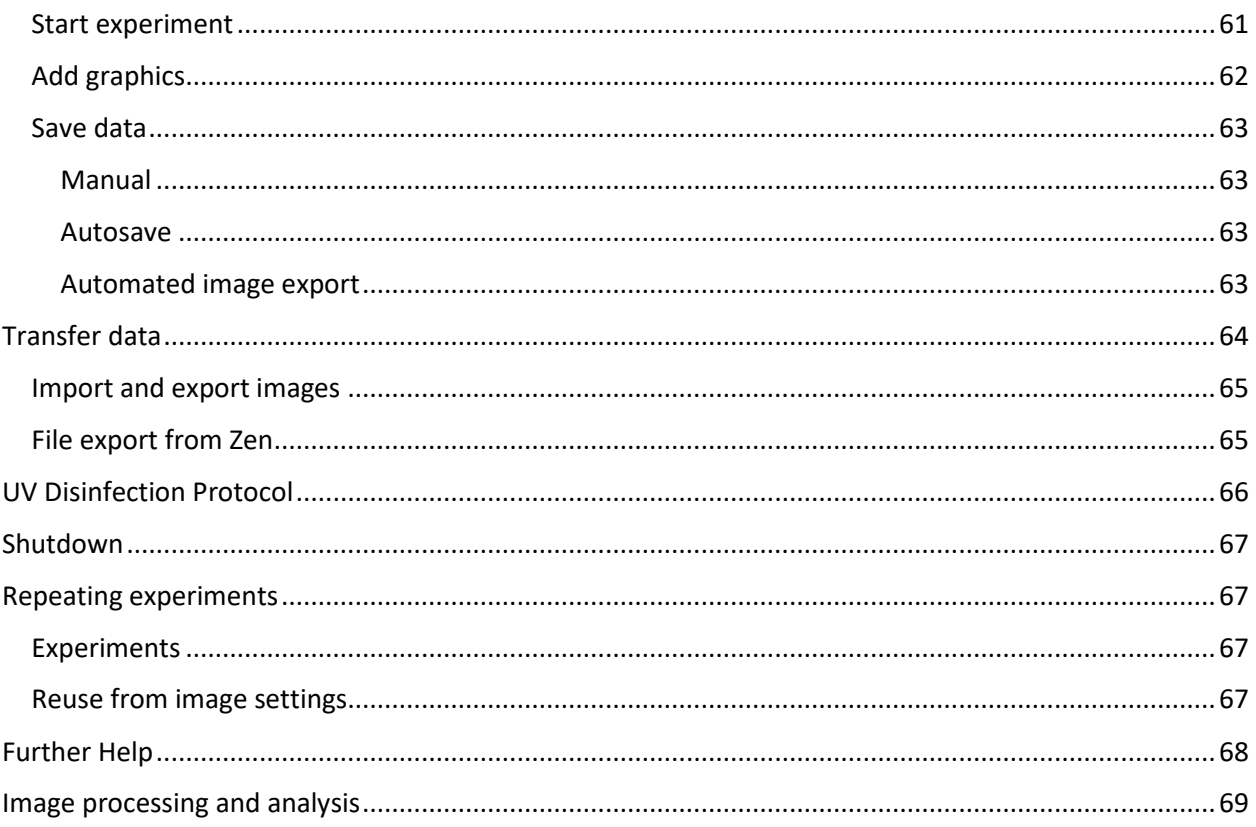

# <span id="page-5-0"></span>Experiment workflow

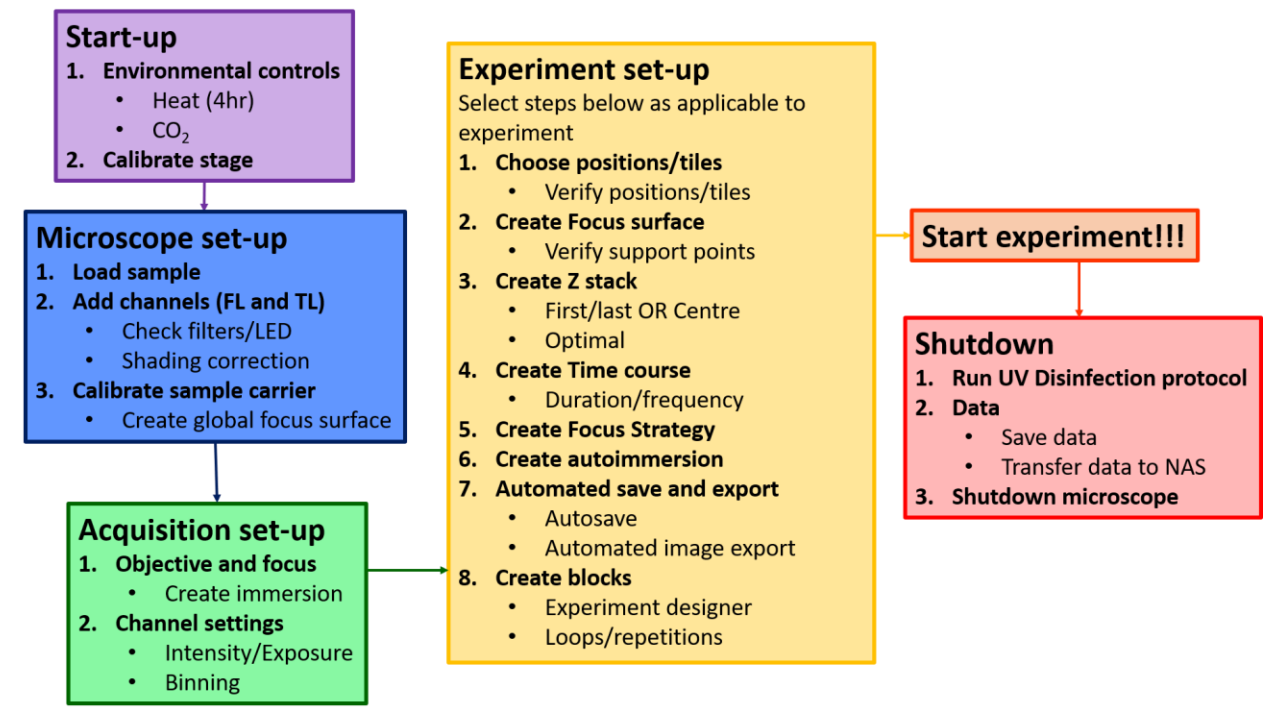

# <span id="page-5-1"></span>Start-up

- 1. Switch on *power button* (bottom of CD7).
- 2. Switch on *microscope* (left of display).
- 3. Wait until microscope has switched on and **'SYSTEM OVERVIEW'** is displayed before opening **'ZEN BLUE'**.
- 4. *Log in*.

**!!!** System must load *before* software is opened.

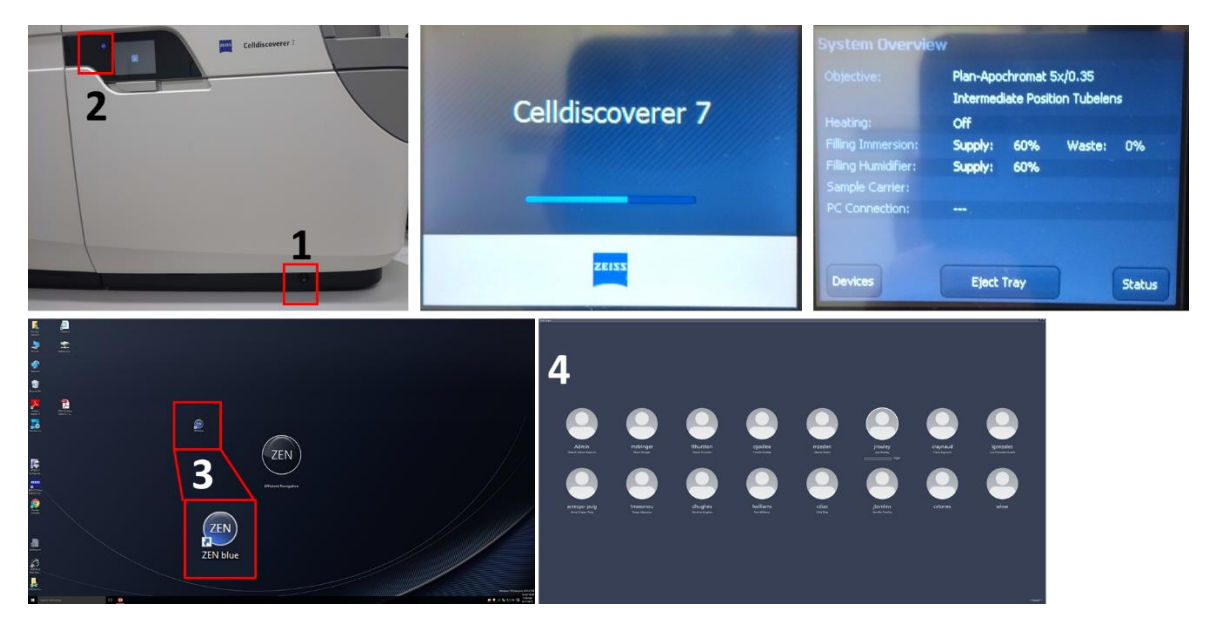

# <span id="page-6-0"></span>Insert guide

Inserts are kept in *'really useful box'* on bench opposite CD7.

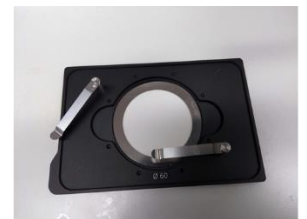

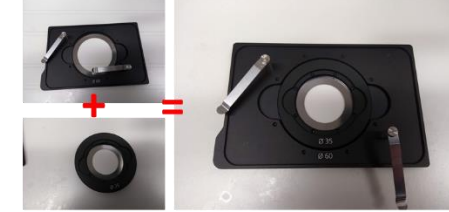

1 x 35mm petri dish

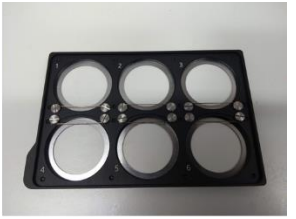

6 x 35mm petri dish

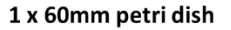

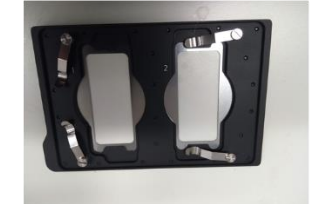

2 x 57mm x 26mm slides • IBIDI chambers

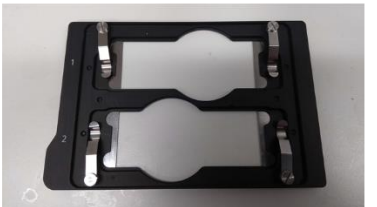

2 x 76mm x 26mm slides

**!!!** Multi-well imaging cannot be performed using 6 x 35mm dish as the carrier template cannot be calibrated.

#### <span id="page-6-1"></span>Place plate/insert in sample tray

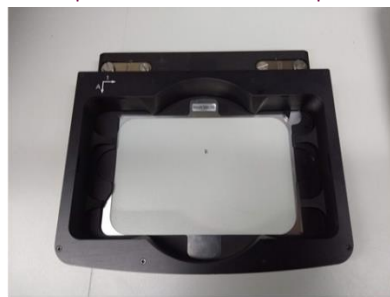

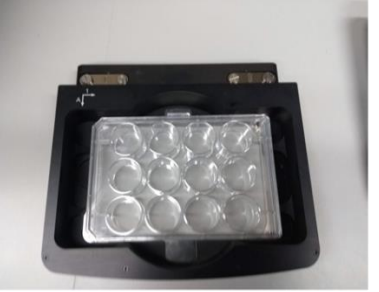

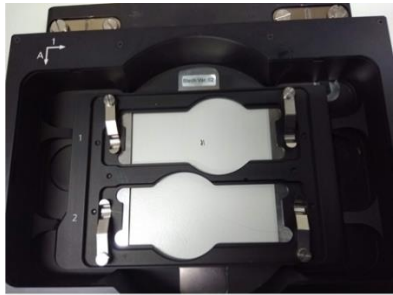

Sample tray

Sample tray + plate

Sample tray + insert

#### <span id="page-6-2"></span>Incubation

- If heating is required switch on at least *30 mins* (*optimal 4hr*) prior to experiment.
- Heating will be left on if microscopes are in use continuously.
- Coordinate with fellow users. **!!!** Ensure correct [insert](#page-6-0) is in whilst pre-heating.

#### <span id="page-6-3"></span>Pre-heat environmental chamber

- 1. [Switch on microscope](#page-8-2) and log in to Zen Blue.
- 2. Turn on environmental control, [incubation.](#page-9-1)
- 3. Press *power button* to left of *System Overview display* to enter **SHUTDOWN** mode.
- 4. Press **'LEAVE INCUBATION ON'**.
- 5. Press **'OK'**.

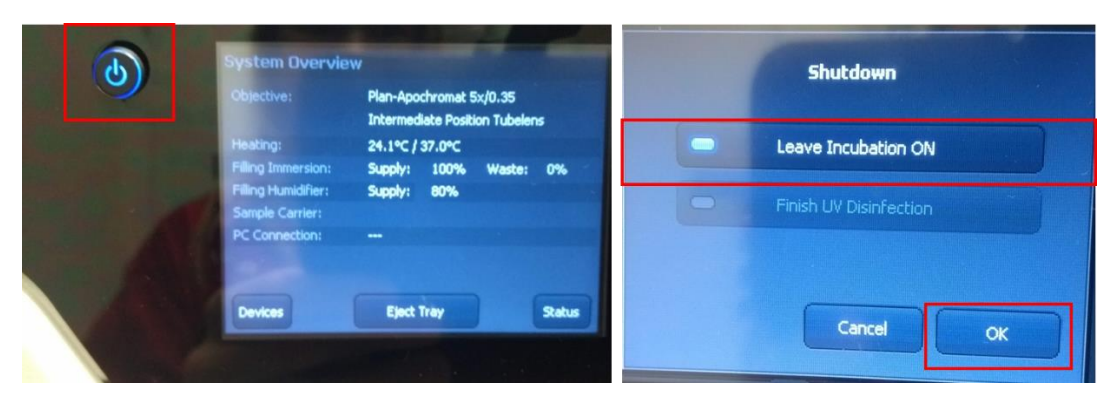

# <span id="page-8-2"></span><span id="page-8-0"></span>Change auto save file path

- Check storage path
- **!!!** Should be **D:\ USERNAME** e.g. **D:\Jess**

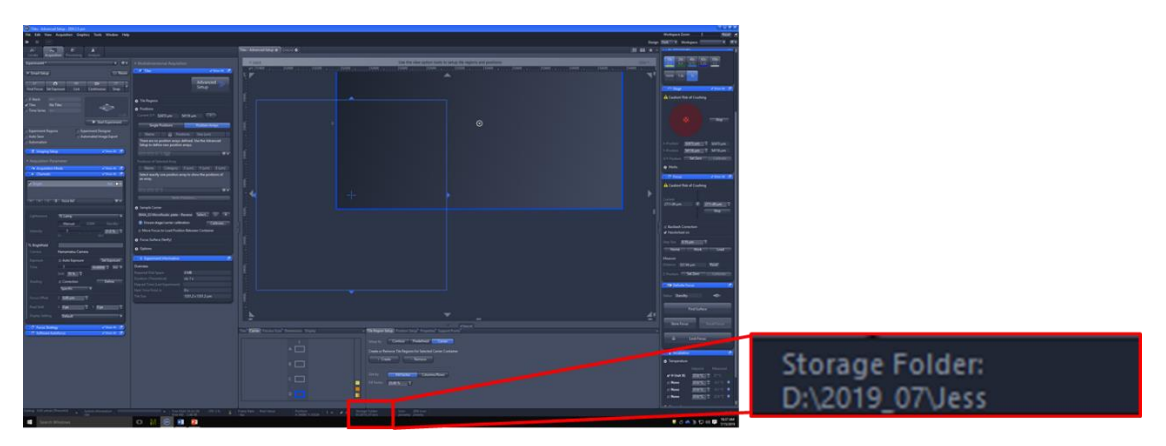

• To change: **TOOLS > OPTIONS > SAVING > AUTO SAVE PATH**

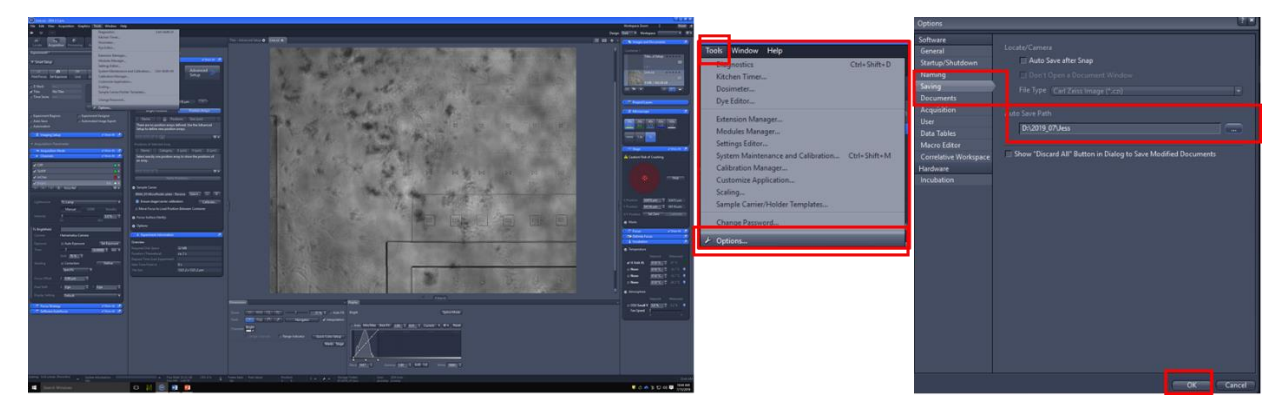

# <span id="page-8-1"></span>Global 'Show all'

To show all hidden options:

- 1. Click **'VIEW'**.
- 2. Tick **'SHOW ALL (GLOBAL)'**.

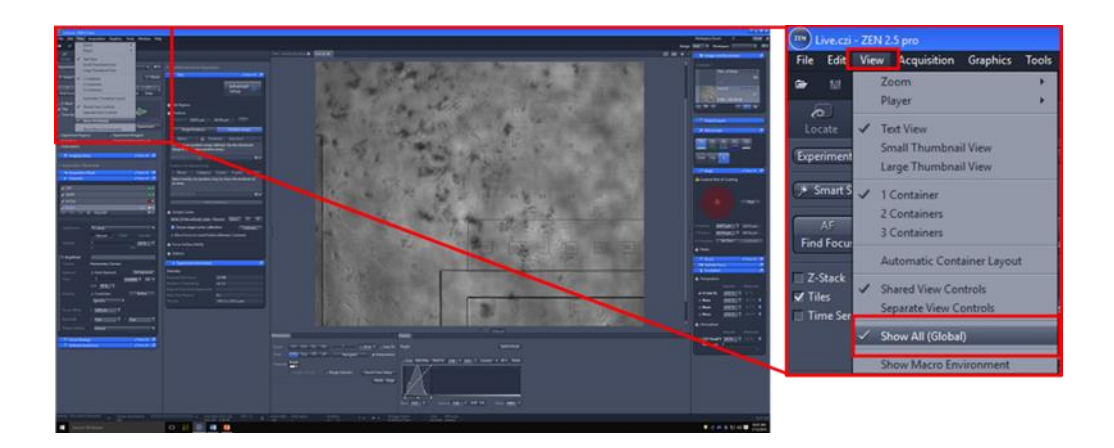

# <span id="page-9-0"></span>Environmental controls

• Environmental controls can be accessed via the **'INCUBATION'** tool.

#### <span id="page-9-1"></span>Heating

o Under **'TEMPERATURE'** tick **'HEATING'** and input desired temperature in **'SETPOINT'**.

#### <span id="page-9-2"></span>Carbon Dioxide

- o Under **'ATMOSPHERE'** tick **'CO<sup>2</sup> SMALL V'** input desired % (usually 5%). Turn on *fan* (speed 2).
- Check **'MEASURED'** temp/CO<sup>2</sup> is correct before starting experiment.

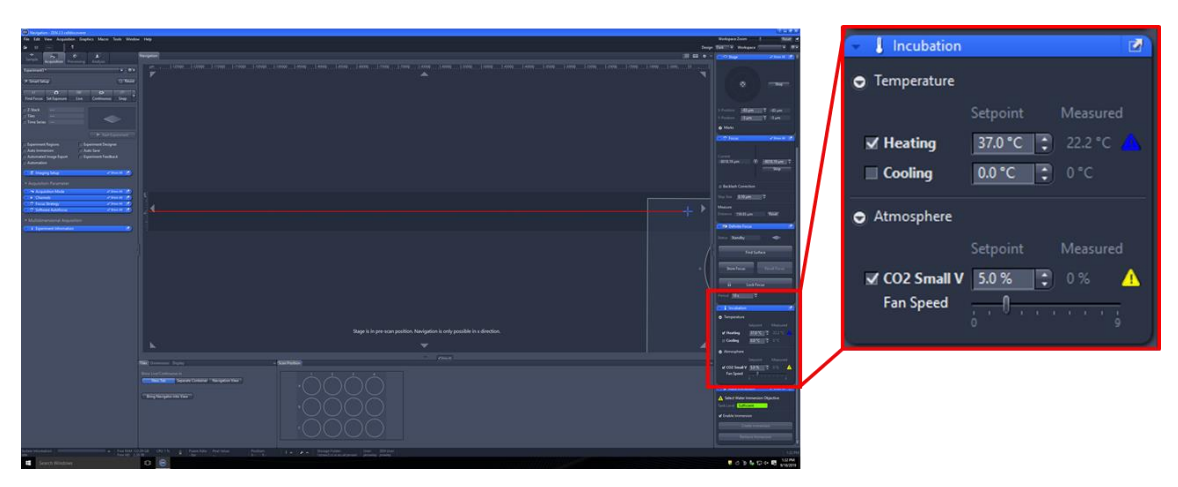

#### *Humidification*

- 1. Pull *silver handle* on side of CD7 and open door.
- 2. Open silver bottle holder door.
- 3. Ensure humidifier bottle contains enough water (*between min and max*).
- 4. Refill with *sterile dH20*. (On shelf opposite CD7).

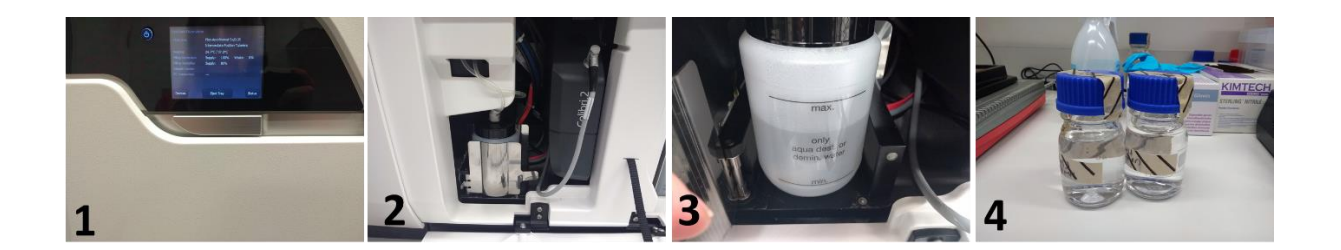

# <span id="page-11-0"></span>Load Sample

1. Under **'SAMPLES'** tab, click **'EJECT TRAY'**.

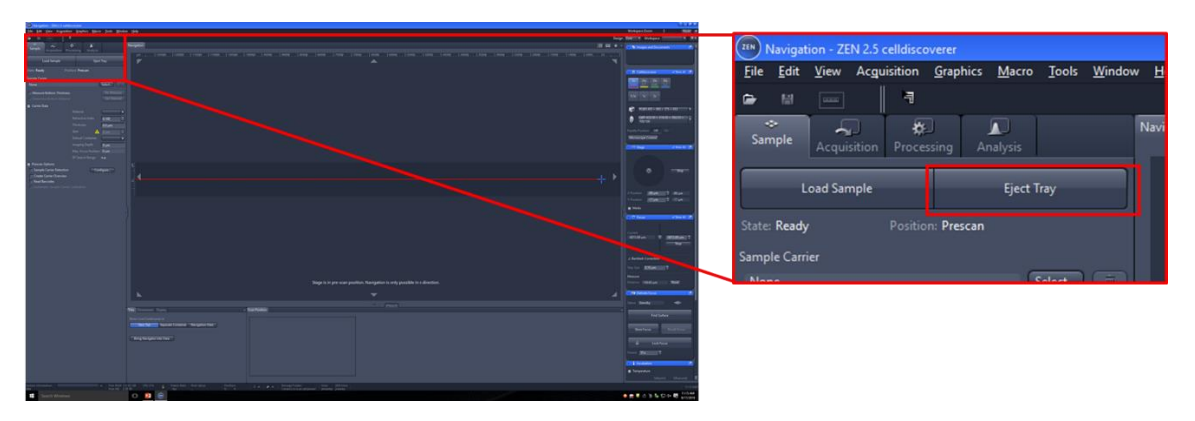

- 2. Place plate in *tray*, or place sample carrier in insert, and place insert in tray.
- 3. Click **'SELECT'** and choose sample carrier type from **SELECT TEMPLATE**. Click **'OK'**.
- 4. Tick **'MEASURE BOTTOM THICKNESS'** and **'DETERMINE BOTTOM MATERIAL'** OR choose bottom material from dropdown menu.
- 5. Under **PRESCAN OPTIONS** click **'SAMPLE CARRIER DETECTION'**, **'CREATE CARRIER OVERVIEW'** and **'AUTOMATIC SAMPLE CARRIER CALIBRATION'**.
- 6. Click **'LOAD SAMPLE'**.

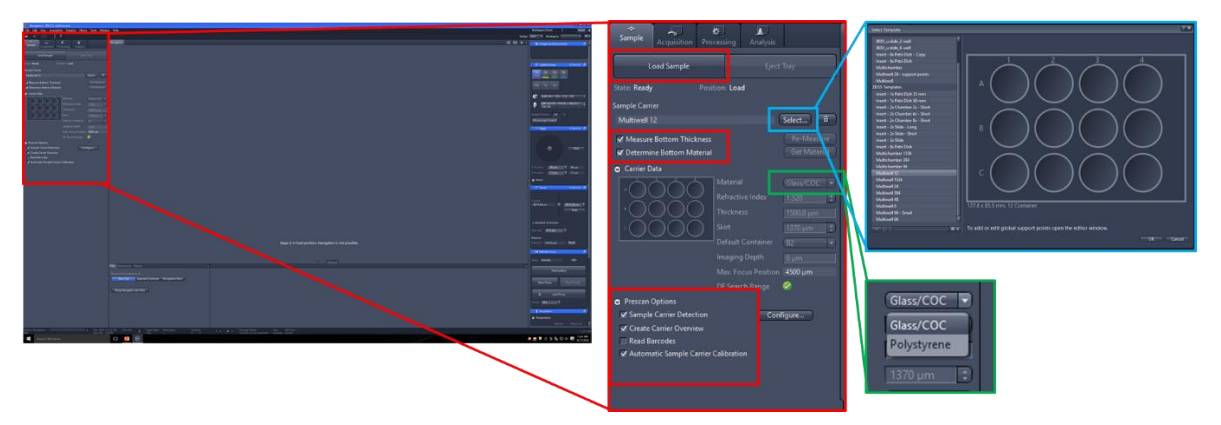

**!!! 'AUTOMATIC SAMPLE CARRIER CALIBRATION'** only works for default templates. IBIDI chambers must be calibrated using ['Sample Carrier Calibration Wizard'](#page-36-1).

System will measure bottom thickness and material and *adjust correction rings* automatically.

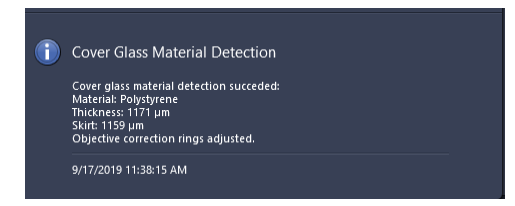

A **'CARRIER OVERVIEW'** (image of sample carrier) and **'NAVIGATION'** map will be created. The colour coded margin around sample carrier navigation map indicates range in which the matching colour objective can be used.

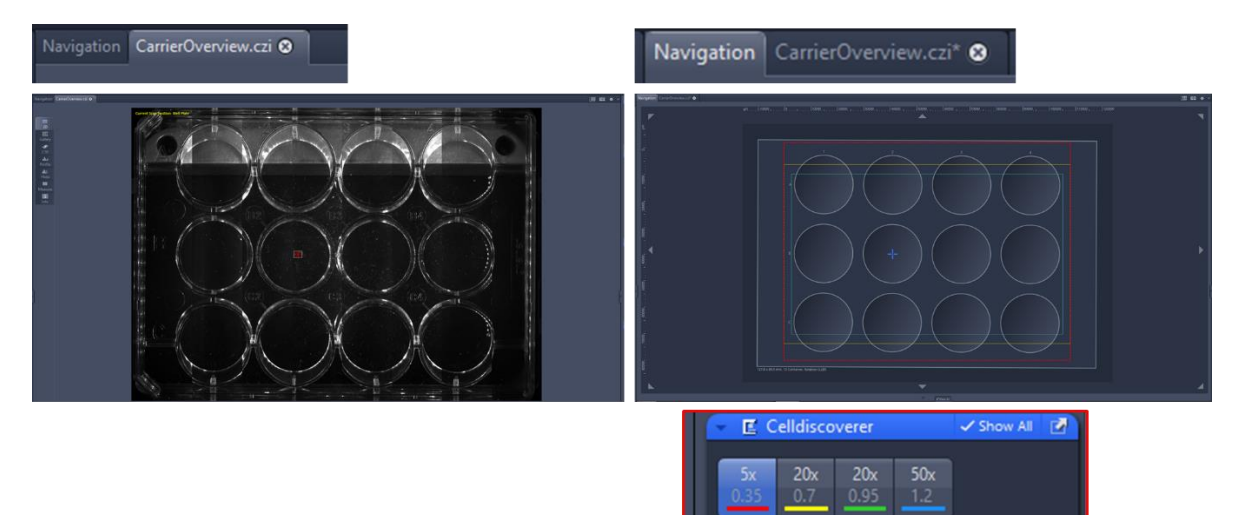

# <span id="page-13-0"></span>Basics

# <span id="page-13-1"></span>Navigation

<span id="page-13-2"></span>Stage Tool

- Drag *stage controller button* in direction of travel.
- *Right click* on stage controller button to *increase speed* of movement (turns red).
- OR input x/y coordinates.

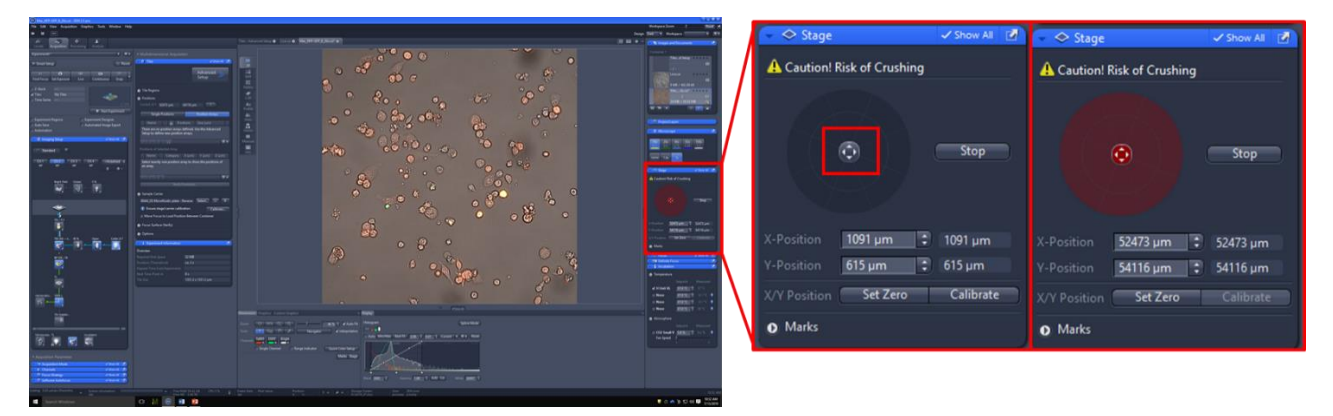

# <span id="page-13-3"></span>Carrier Overview tab

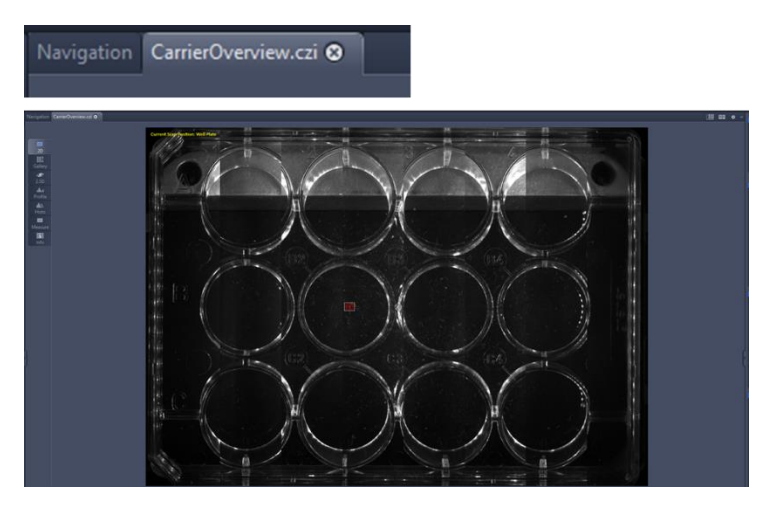

In **'CARRIER OVERVIEW'** tab *double click* in well to move position.

#### <span id="page-13-4"></span>Navigation and Tiles tab

In **'NAVIGATION'** tab *double click* in well to move position.

**!!!** Colour coded margin indicates range in which matching colour objective can be used. Do NOT move outside this range.

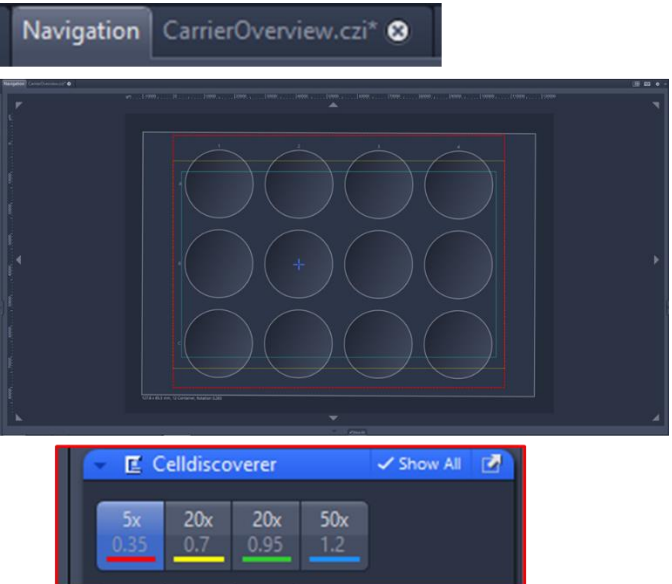

<span id="page-14-0"></span>Bring navigator into view

If you lose the *navigator*:

- 1. *Right click* in navigation map.
- 2. Click **'BRING NAVIGATOR INTO VIEW'**.

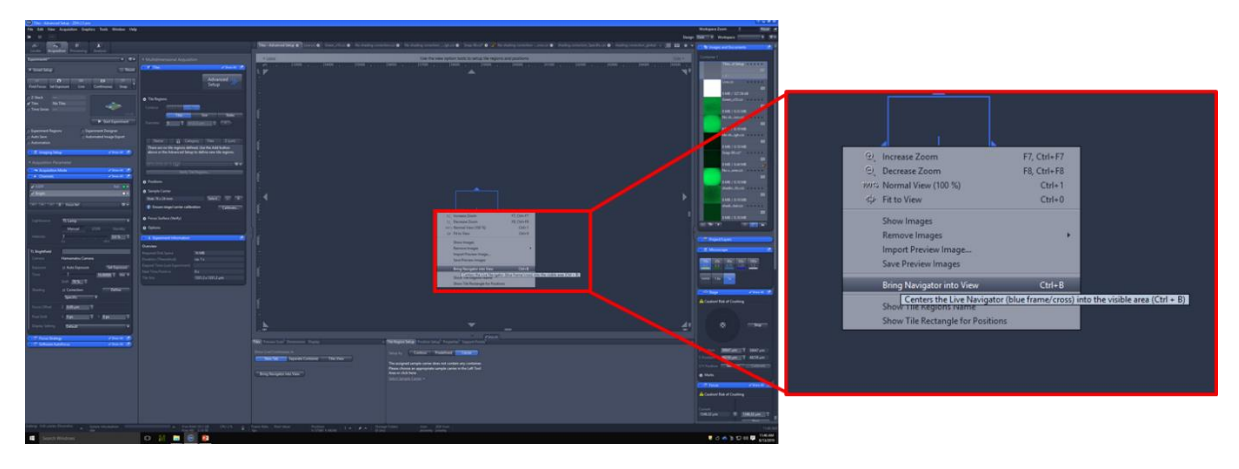

<span id="page-14-1"></span>Focusing **!!!** Start at low magnification and work up

<span id="page-14-2"></span>Manual

#### *Mouse*.

Hold *CTRL* and *scroll* (up to move closer to sample, down to move away from sample). Change increments to alter speed of focus.

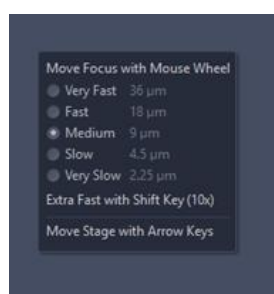

## *Focus Tool.*

**FOCUS** tool in ZenBlue (input value or use slider bar).

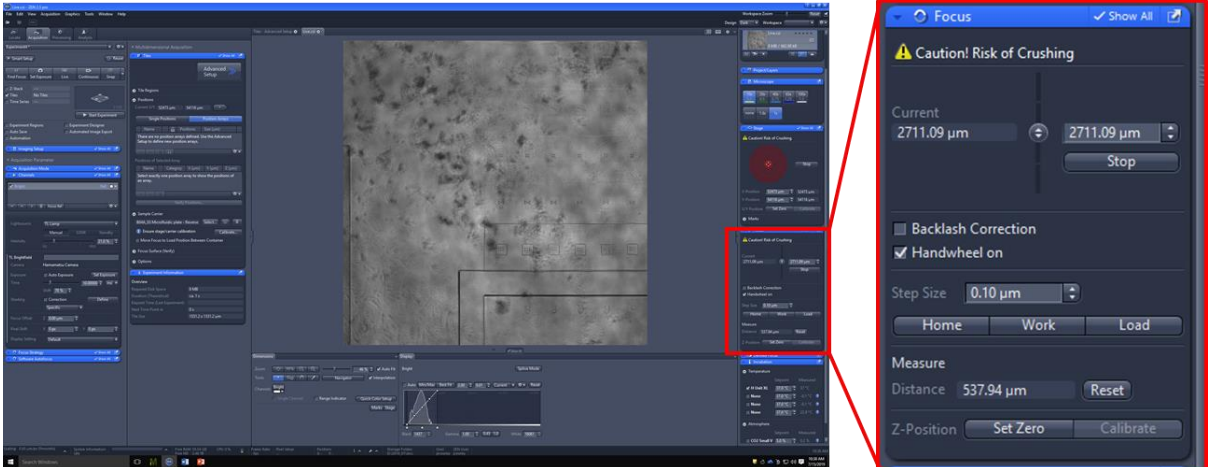

#### <span id="page-15-0"></span>Software Autofocus

*Note:* Software Autofocus will use whichever channel is set as the *reference*. A signal will be required in each position if this method is to be used as a focus strategy. The software will move through z-planes until *maximum image sharpness* is found. Although *contrast* is default sharpness parameter – *intensity* can be used if desired.

- 1. Change *reference* channel, under **'CHANNELS'** tool
	- I. Right-click on channel to be used as reference
	- **II.** Click **'SET AS REFERENCE CHANNEL'**

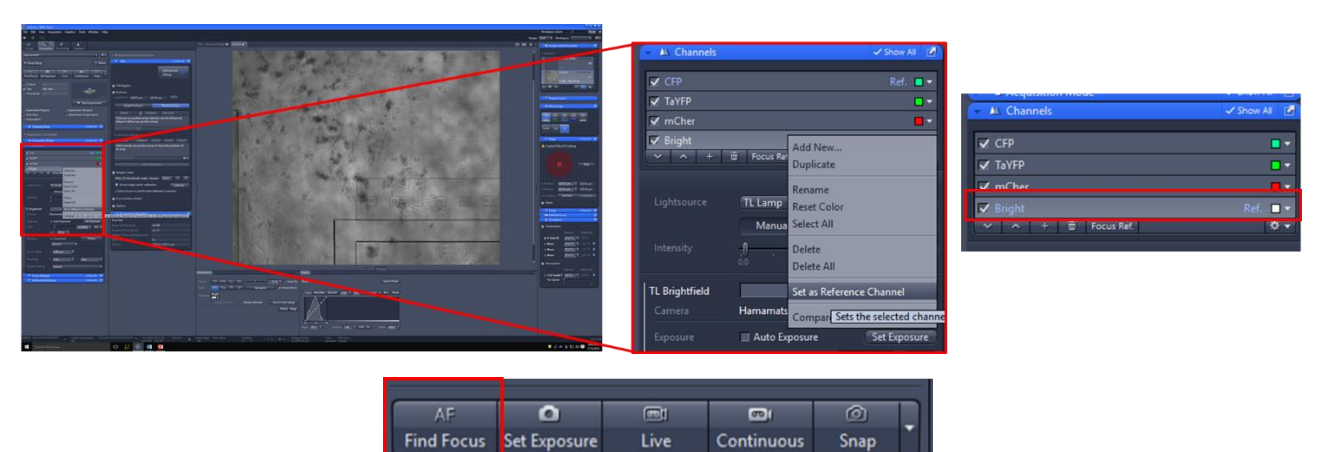

2. Click **'FIND FOCUS AF'**.

- 3. When autofocus finishes, the light may be turned off. Click **'STOP'** then **'LIVE'** (i.e. switch on and off) to switch light back on.
- 4. Adjustments:
	- *Mode:* choose to use **'CONTRAST'** (default) or **'INTENSITY'** as image sharpness.
	- *Quality:* can change to **'LOW SIGNAL'** if few objects/image.
	- *Search:* **'SMART'** will stop at first sharp contrast/intensity, **'FULL'** will check full range.
	- *Sampling*: thickness of intervals/optical slices.

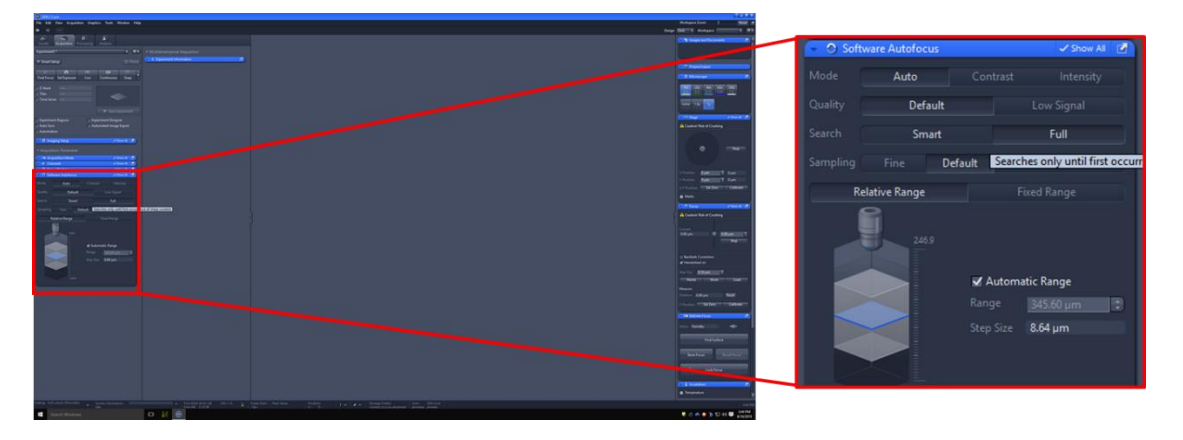

#### <span id="page-16-0"></span>Definite Focus

Definite Focus projects a *far-red grid* onto the plane of focus. When the grid is projected onto the sample carrier surface it is reflected into the Definite Focus detector. This method can therefore be used to find the *surface of the sample carrier*.

- 1. Click '**FIND SURFACE'**.
- 2. If sample is not in focus on the sample carrier surface, adjust focus [manually](#page-14-2) or using Software [Autofocus.](#page-15-0)
- 3. Click **'STORE FOCUS'**. Definite Focus will calculate *offset* between sample carrier surface and focus plane.
- 4. Click **'RECALL FOCUS'** to find stored focal plane in relation to surface.

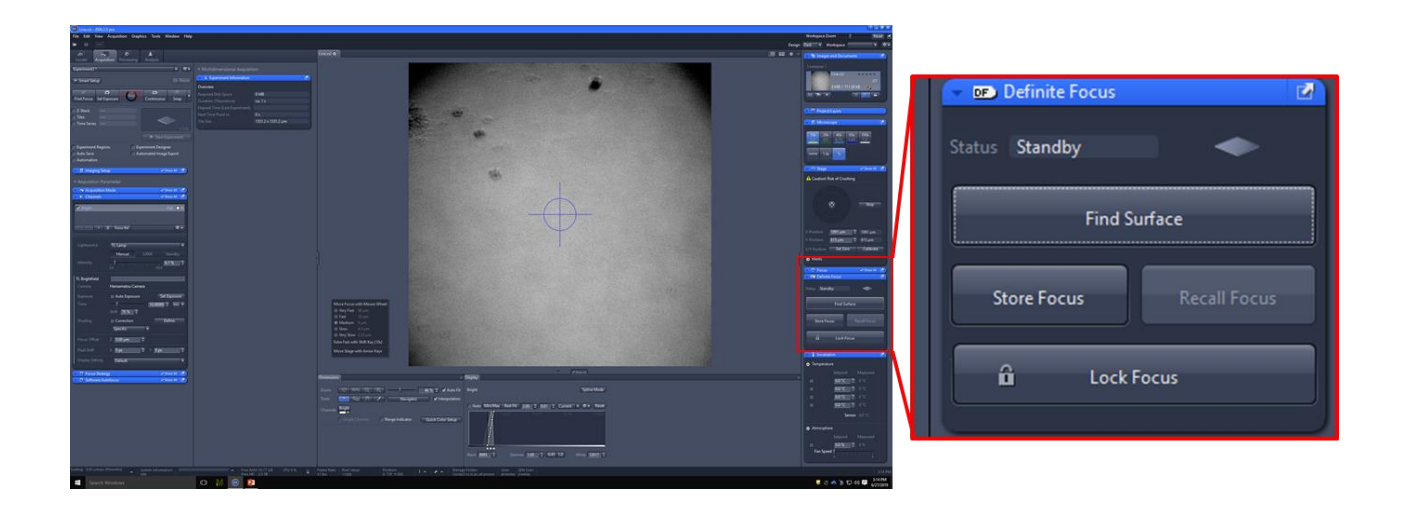

**!!!** Definite Focus requires reflective surface (works well with culture media in culture well). Will not work with media/immersion with high refractive index (>1.4).

# <span id="page-18-0"></span>**Objectives** [Objective information](https://imperiallondon.sharepoint.com/:f:/r/sites/fom/DoM/htsca/docs/User%20guides%20and%20technical%20specs/Objectives?csf=1&e=Oryr65)

#### <span id="page-18-1"></span>Selection

#### *Software*

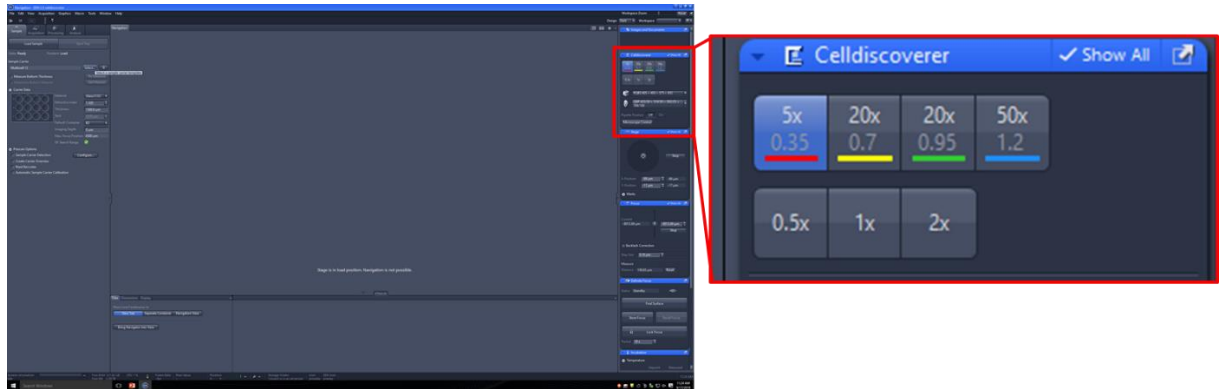

#### <span id="page-18-2"></span>Magnification

Each objective possesses a magnification changer which can halve or double the magnification. The CD7 can therefore use 2.5-100x magnification.

#### <span id="page-18-3"></span>Numerical Aperture

The number displayed beneath the magnification for each objective is the [numerical aperture](http://zeiss-campus.magnet.fsu.edu/tutorials/basics/numericalaperturelightcones/indexflash.html) (NA) - the objective's light capturing capability. The *higher the NA, the better the resolution*. For an *NA higher than 1.0* (the refractive index of air), *immersion* must be used. High NA is suitable for *#1.5 coverslip* (glass or polymer) thickness only (not plastic).

#### <span id="page-18-4"></span>Working Distance

The [working distance](https://www.microscopyu.com/tutorials/workingdistance) is the *distance from the lens to the surface of the coverslip*. A longer working distance must be used with plastic (e.g. tissue culture plates). Short working distance, such as that of oil immersion objectives are not suitable for use with plastic.

#### <span id="page-18-5"></span>Immersion

The CD7 uses *water autoimmersion*.

#### *Checklist:*

- 50x objective is selected
- Auto-immersion tool is activated
- Immersion tank is full and immersion waste is empty (within min/max range)

**!!!** Ensure position is within 50x (blue) margin

Changing to the 50x objective will automatically add water immersion.

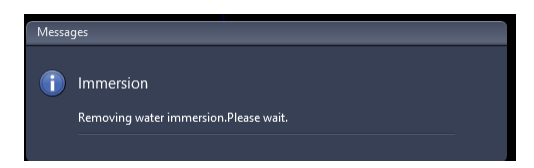

#### *Filling/emptying immersion/waste tanks*

- 1. Pull *silver handle* on side of CD7.
- 2. Open door.
- 3. Check *Immersion Fluid Supply* and *Immersion Fluid Waste* levels.
- 4. *Fill* Immersion Fluid Supply with sterile *sterile dH20* (on shelf opposite CD7). *Empty* Immersion Fluid Waste in sink.

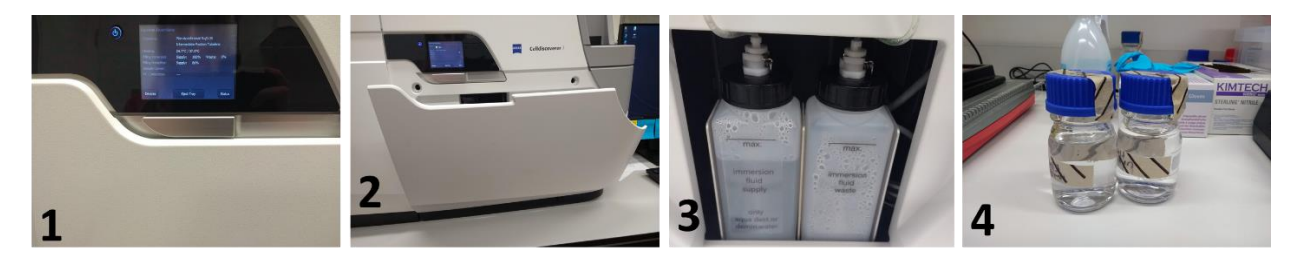

#### *Creating/removing immersion*

Immersion can be removed (**'REMOVE IMMERSION'**) and created (**'CREATE IMMERSION'**) in Auto Immersion tool. Immersion may need to be replaced *every 20-30 mins*, or after travelling a certain distance across sample carrier.

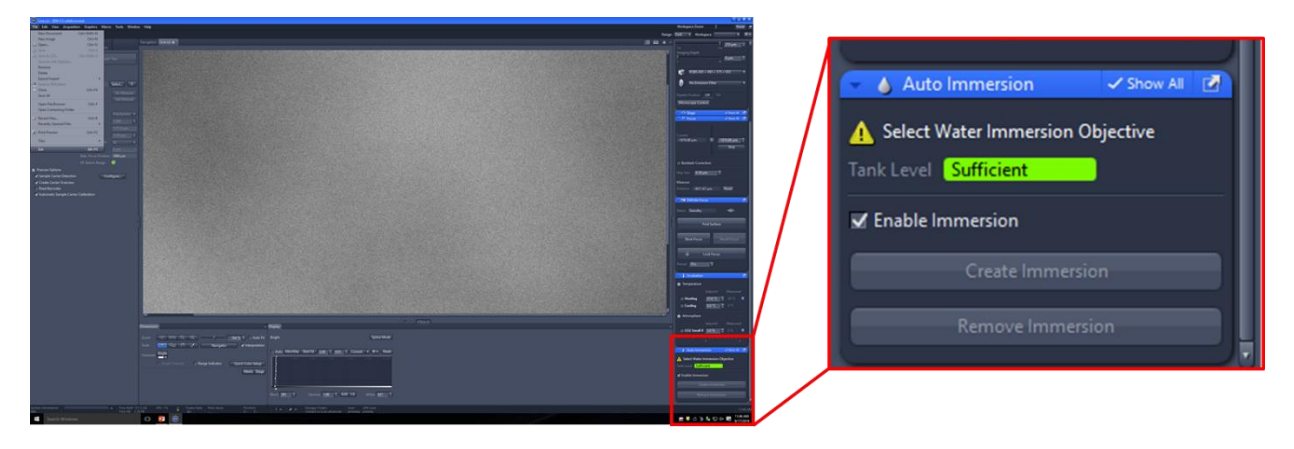

#### <span id="page-19-0"></span>Coverslips/sample carriers

For high magnification/NA (50x, 20x green (0.95 NA), coverslips and sample carriers must have #1.5 [thickness.](http://microscopy.arizona.edu/sites/default/files/sites/default/files/upload/coverslips_for_microscopy.pdf) This is usually *glass* but can be *polymer (COC).*

For lower magnification/NA (20x yellow (0.7 NA), 5x) coverslip thickness is less important, and *plastic tissue culture dishes* can be used. Cell Discoverer objectives are *auto-corrective*. As long as sample carrier bottom material and thickness are correct, correction collars will automatically adjust.

If you try to use an objective that is unsuitable for the sample carrier material, the software will issue a warning.

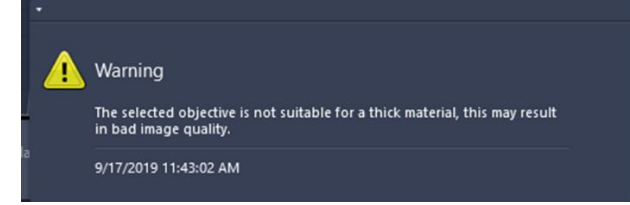

<span id="page-20-0"></span>Sample carriers for live-cell imaging [IBIDI chambers](https://ibidi.com/chambered-coverslips/13--slide-8-well-ibitreat.html)

[Nunc Glass Bottom dishes](https://www.thermofisher.com/order/catalog/product/150680)

[Mat Tek](https://www.mattek.com/store-category/cultureware/glass-bottom-dishes/35-mm-dish/)

[CELL View](https://shop.gbo.com/en/usa/products/bioscience/cell-culture-products/microscopy/) – single or quarters

**[Cellvis](https://www.cellvis.com/products.php)** 

**!!!** *Autofluorescence* of sample carrier (and media) should also be considered if performing fluorescence imaging.

# <span id="page-21-0"></span>Image view

#### <span id="page-21-1"></span>Live

o Live image of channel that is *highlighted*.

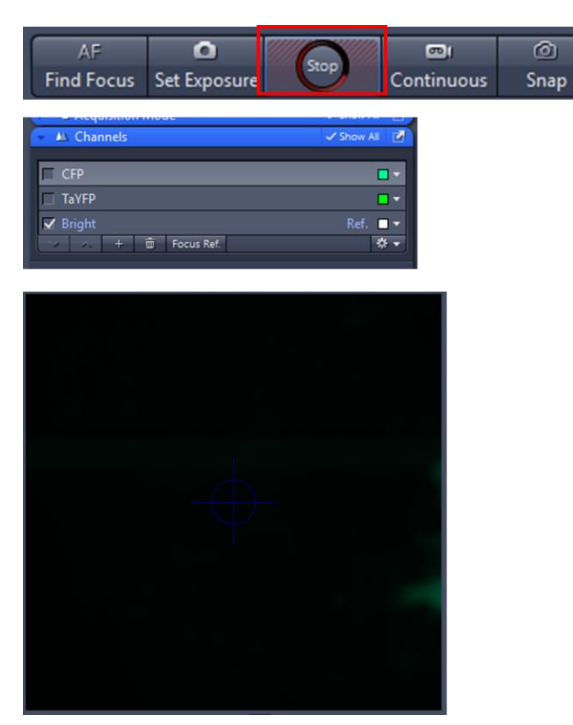

#### <span id="page-21-2"></span>Continuous

o Cycles through live images of each channel that is *ticked*.

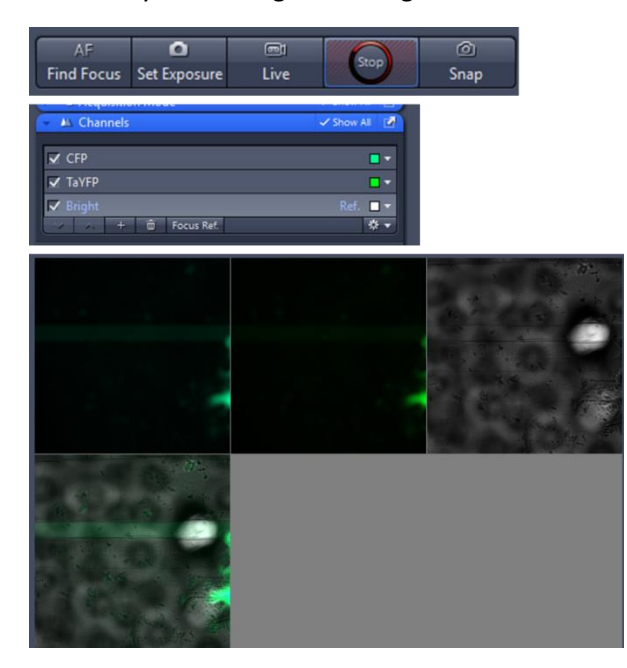

#### <span id="page-22-0"></span>Snap

o Takes an image of all channels that are *ticked*.

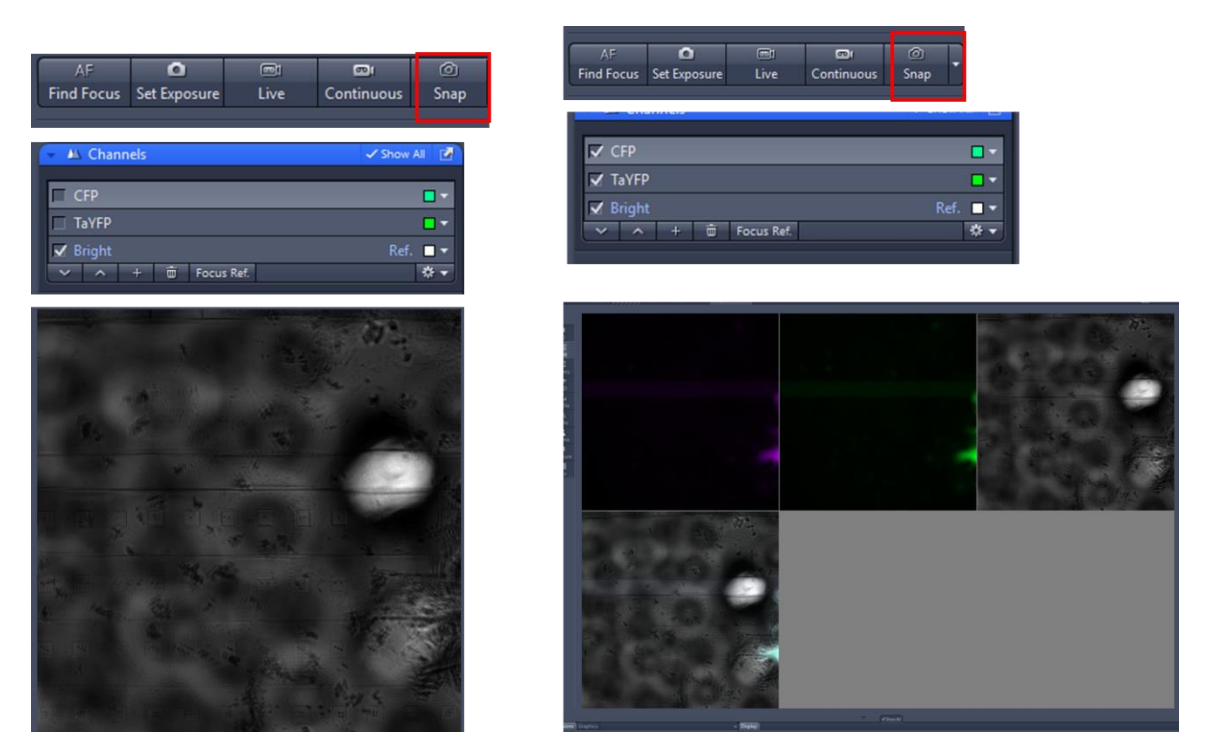

# <span id="page-22-1"></span>Image Display

#### <span id="page-22-2"></span>2D

Shows current position/time/z for all activated channels as an *overlay*.

#### <span id="page-22-3"></span>Split view

Displays position/time/z for all activated channels as *individual channels and an overlay*.

#### <span id="page-22-4"></span>**Gallery**

Displays *each z/tile/position* as an overlay, or each individual channel.

#### <span id="page-22-5"></span>Orthoganol

For current scene/time, displays *entire Z stack*, with current optical slices in *XY*, and all optical slices in *XZ*  and *YZ*. Use slider bars to move through stack.

### <span id="page-22-6"></span>3D

Creates a *3D view* of Z-stack for current time/position, for all activated channels.

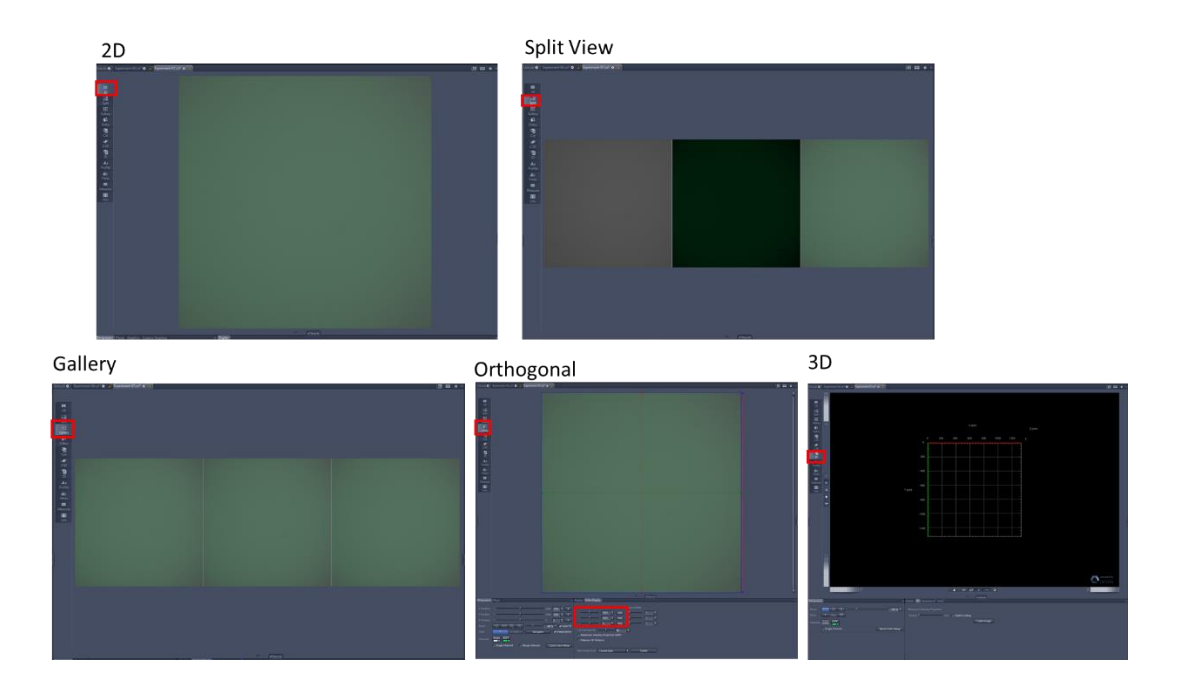

# <span id="page-23-0"></span>Info

Displays information of image acquisition including LED intensity, exposure time, image path (filters/LED), number of positions/tiles/timepoints/channels etc.

Can be used to *annotate* images.

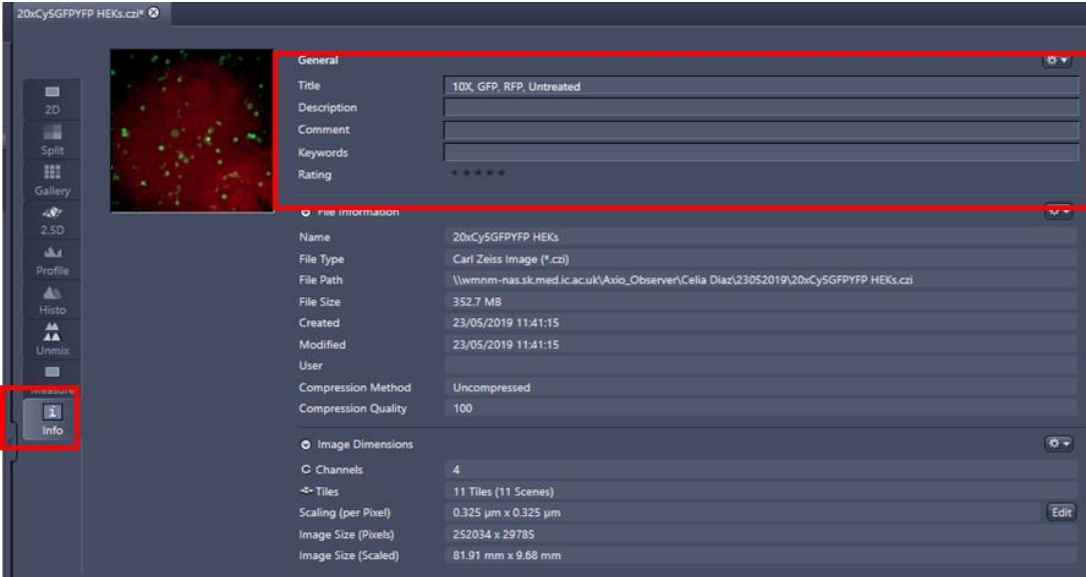

# <span id="page-23-1"></span>Change dimensions

*Z/time/scene*

- 1. Toggle to **'DIMENSIONS'** tab.
- 2. Adjust *slider bars/input number* to change *z/time/scene* (position).
- 3. *Hover over slider* to see *current* z/time/scene (position).

#### *Channel*

- 1. Toggle to **'DIMENSIONS'** tab.
- 2. Click/unclick *channel boxes* to turn channels on/off.

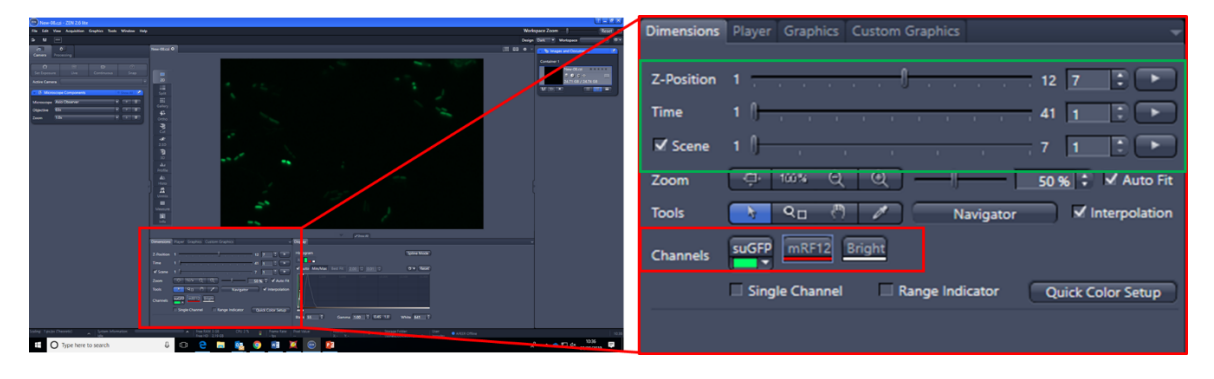

# <span id="page-24-0"></span>Data display

If you are not using the full range of pixel intensities, you will need to adjust how your data are displayed to visualize your image. This changes how data are displayed and has *no effect on pixel values.*

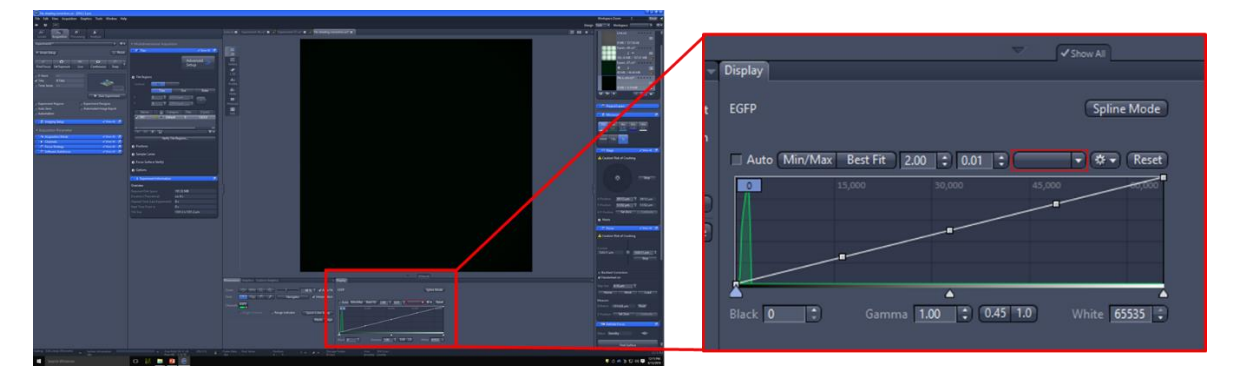

# <span id="page-24-1"></span>Full pixel range

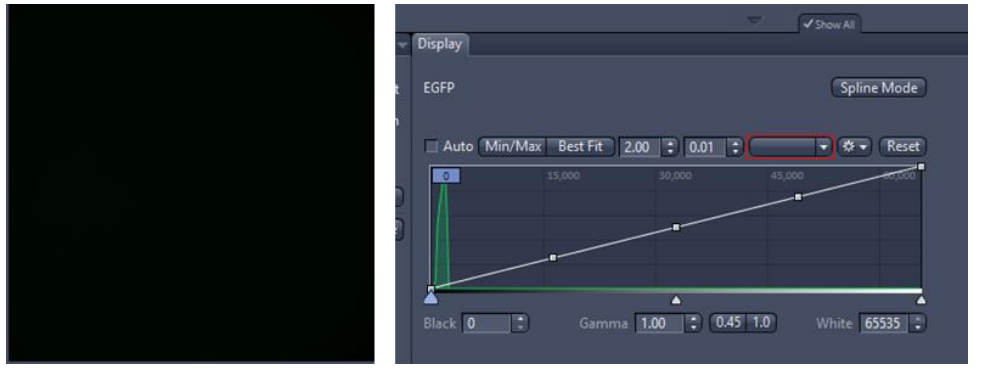

#### <span id="page-25-0"></span>Min/Max

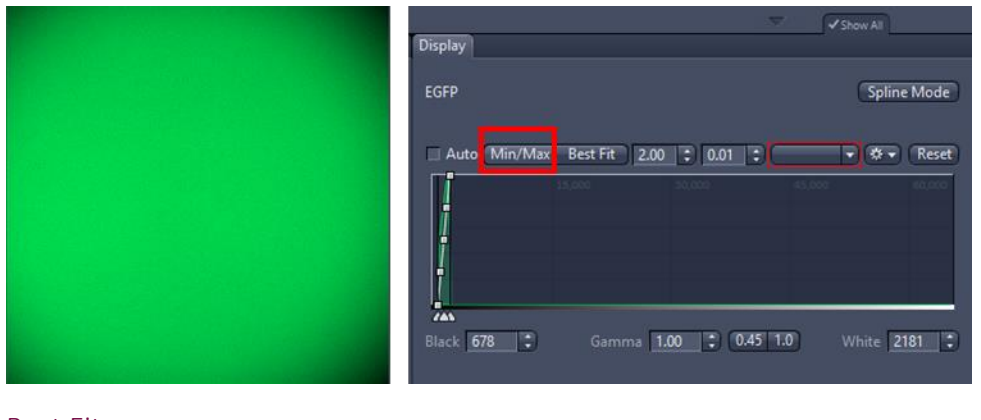

#### <span id="page-25-1"></span>Best Fit

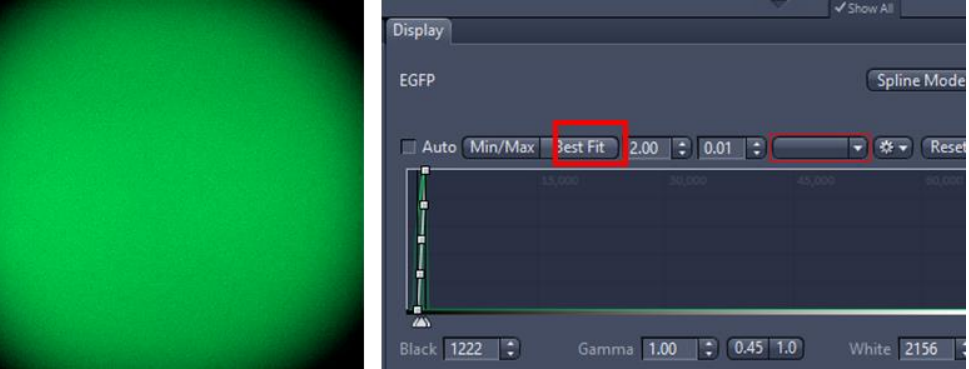

## <span id="page-25-2"></span>Gamma

Gamma correction stretches the histogram at one end, to make *darker* or *lighter* areas more visible to human eye. *Gamma* correction alters linearity of data and therefore should only be used for *visualizing* data.

**!!!** All image processing/analysis should be performed on *linear* (gamma 1.00) data.

#### 1.0 *– linear*

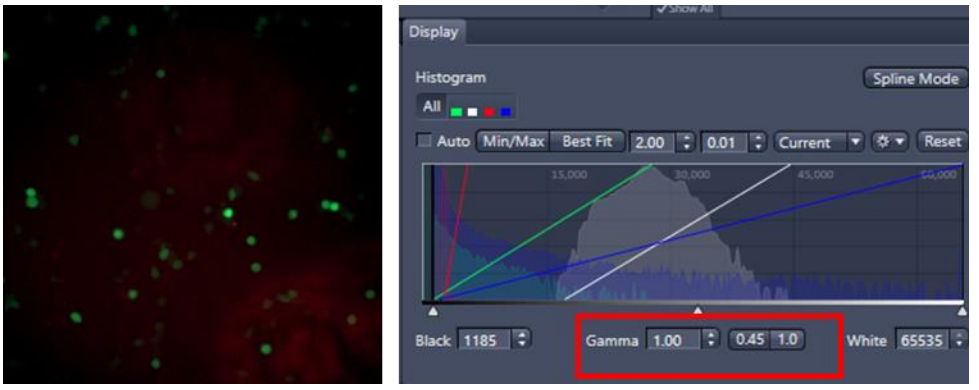

*0.45 – gamma correction (non-linear)*

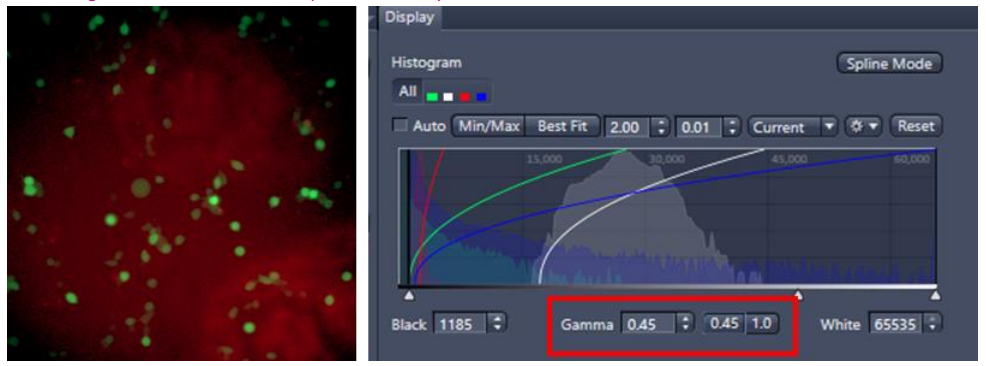

# <span id="page-27-0"></span>Microscope set-up

# <span id="page-27-1"></span>Add channels

- **1.** Select **'ACQUISITION TAB'**
- 2. Click **'SMART SET UP'**

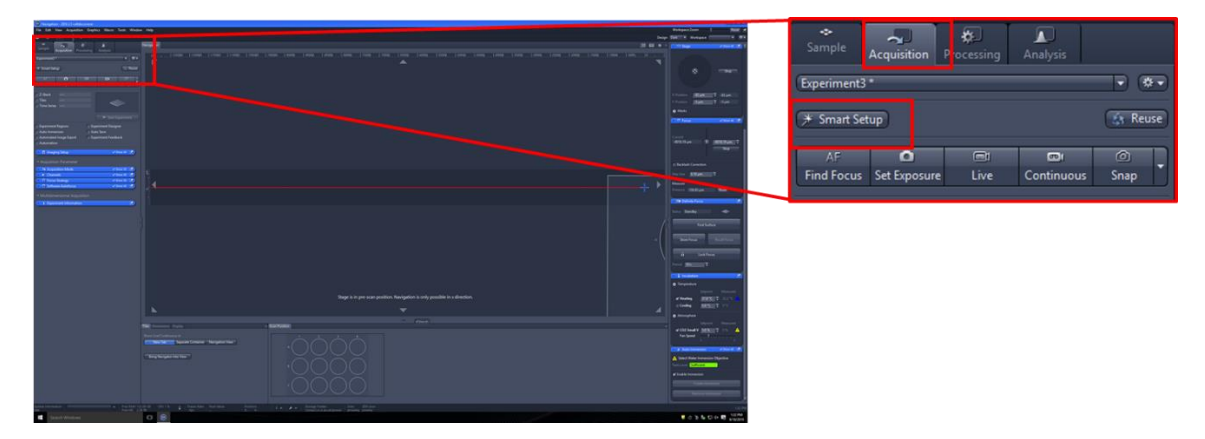

3. Click **'+'**.

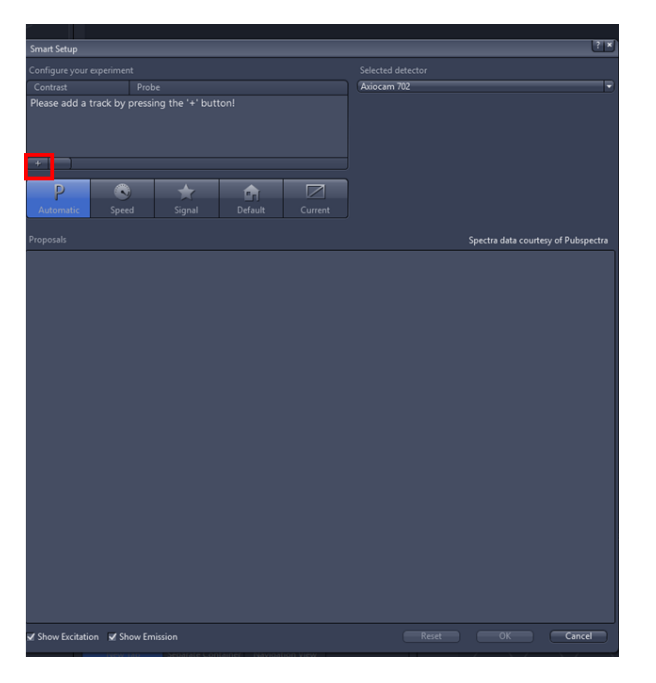

- 4. Use search bar to select fluorophores. Click **'ADD'**.
- 5. Check *cross-talk* and *signal*. If performing multi-colour imaging decide if speed (**FASTEST**) or **BEST SIGNAL** is more important (for quantitative choose Best Signal, if drift may occur between images select Fastest).

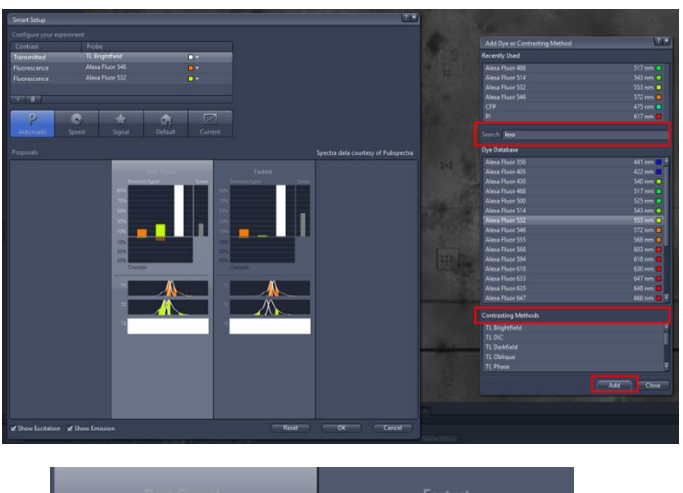

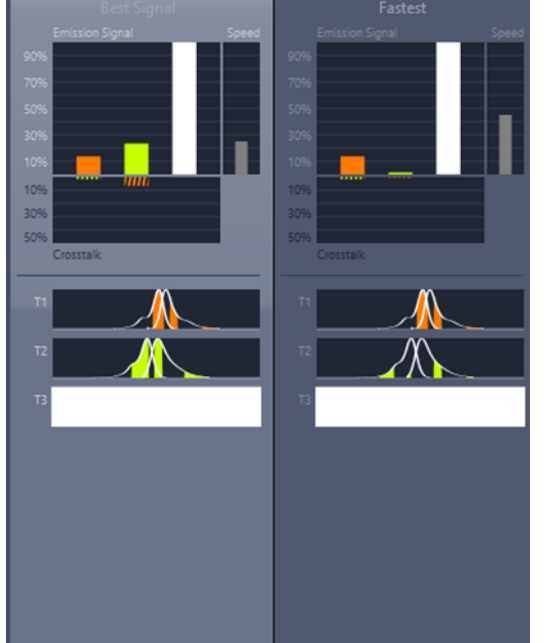

**!!!** Always check filters and led are correct under [Imaging set up](#page-29-1) tool

- 6. Choose a **CONTRASTING METHOD**.
	- o TL Brightfield
	- o TL Phase gradient contrast (PGC)

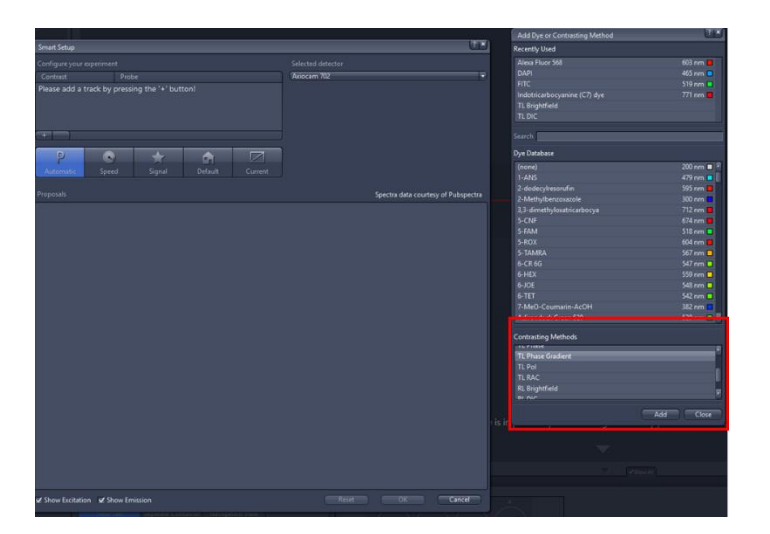

- 7. Select [camera](https://imperiallondon.sharepoint.com/:f:/r/sites/fom/DoM/htsca/docs/User%20guides%20and%20technical%20specs/Cameras?csf=1&e=q4jN9z) from **'SELECTED DETECTOR'** dropdown menu.
	- o *Axiocam 506* = CCD. Low noise, high quality image, but slow frame rate.
	- o *Axiocam 702* = CMOS. Faster, but greater noise and lower sensitivity/resolution.

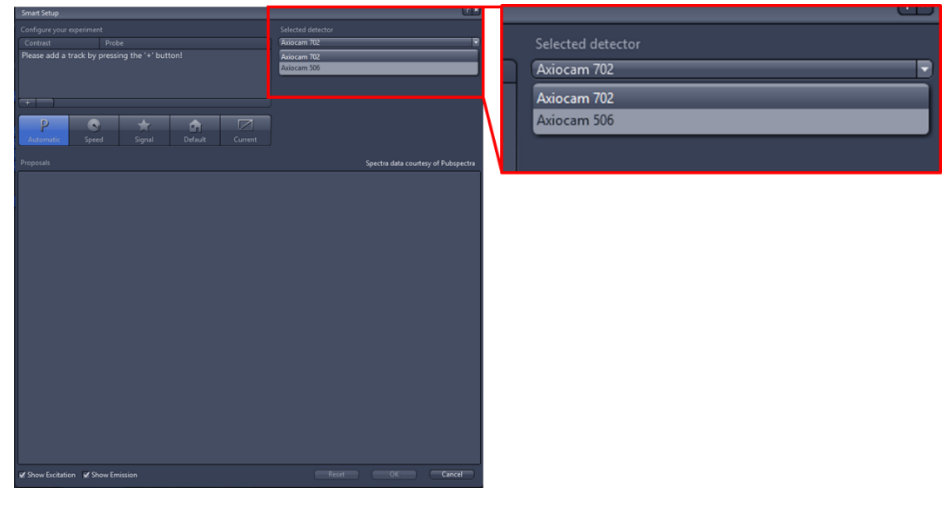

8. Click **'OK'**

#### <span id="page-29-0"></span>TL Phase Gradient Contrast

Uses relief contrast, and enables crisp, '3D' images to edge of well. It actually takes *two images* from different oblique angles. Good for thin, transparent samples.

#### [Objectives](https://imperiallondon.sharepoint.com/:f:/r/sites/fom/DoM/htsca/docs/User%20guides%20and%20technical%20specs/Objectives?csf=1&e=hrXBtZ) - **HTSCA SHAREPOINT > DOCUMENTS > USER GUIDES AND TECHNICAL SPECS**

#### <span id="page-29-1"></span>Select filters

Although Smart Setup will create light paths for specified fluorophore, it will invariably select the quador tri-band emission filters. If performing multi-colour imaging, *cross-talk* should be eliminated by selecting *single band emission filters*.

#### [Filters and LEDs](https://imperiallondon.sharepoint.com/:f:/r/sites/fom/DoM/htsca/docs/User%20guides%20and%20technical%20specs/Filters%20and%20LED?csf=1&e=80MV19) – **HTSCA SHAREPOINT > DOCUMENTS > USER GUIDES AND TECHNICAL SPECS**

# [Thermofisher Spectra Viewer](https://www.thermofisher.com/uk/en/home/life-science/cell-analysis/labeling-chemistry/fluorescence-spectraviewer.html)

1. Enable imaging setup tab (**TOOLS > OPTIONS > ACQUISITION>ENABLE IMAGING SETUP**)

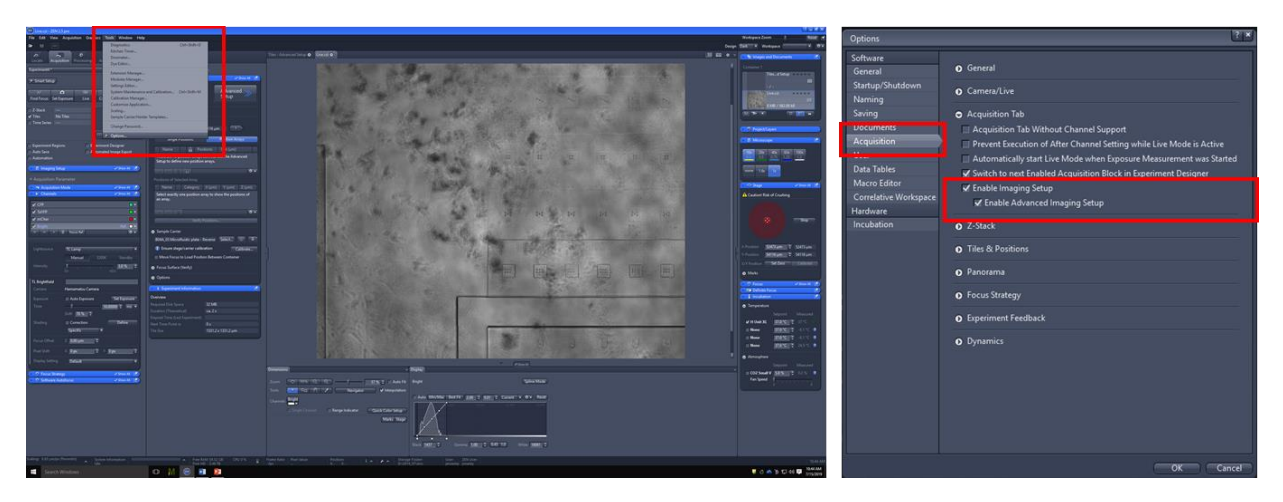

- 2. Expand **'IMAGING SETUP'** tool.
- 3. Click on the *'emission filter button'* in the *light path*.

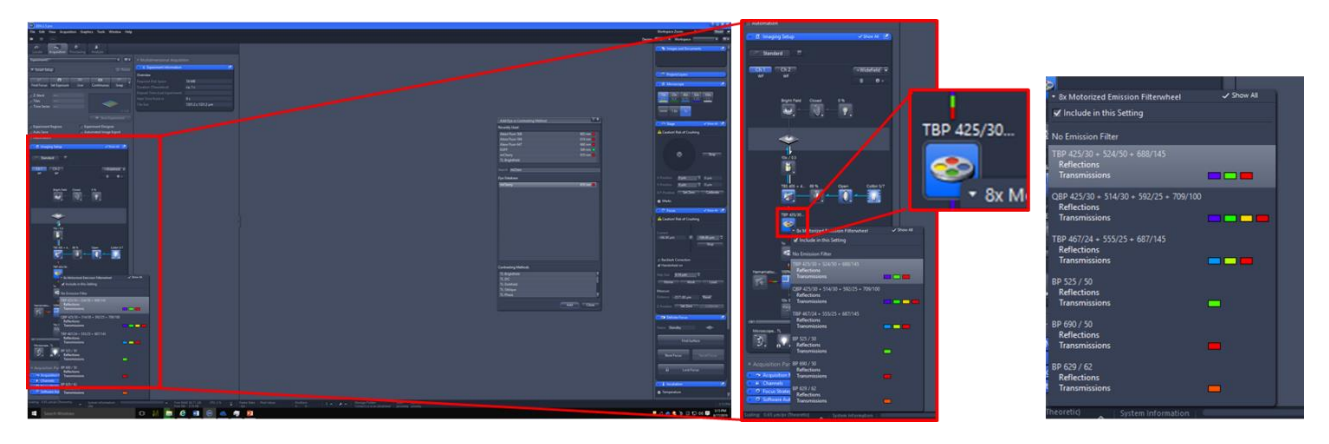

4. Beamsplitter and *LED*s can be changed if necessary.

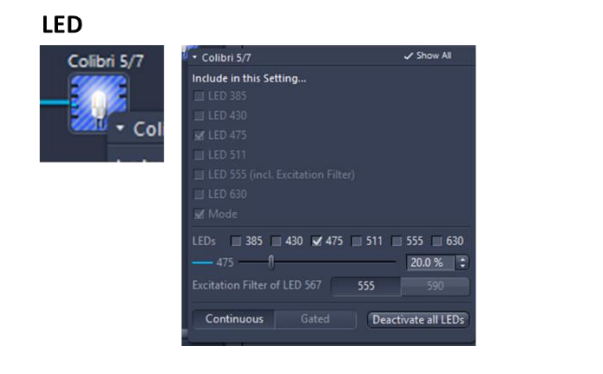

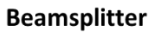

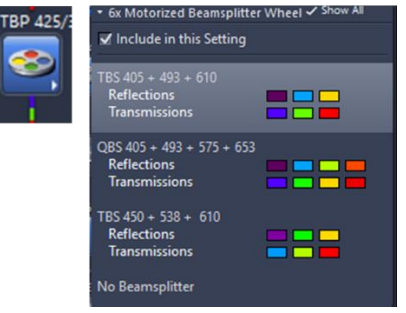

#### <span id="page-31-0"></span>Shading correction

If illumination is uneven[, shading](http://nic.ucsf.edu/dokuwiki/doku.php?id=flatfieldimageacquisition) *(flatfield) correction* can be performed.

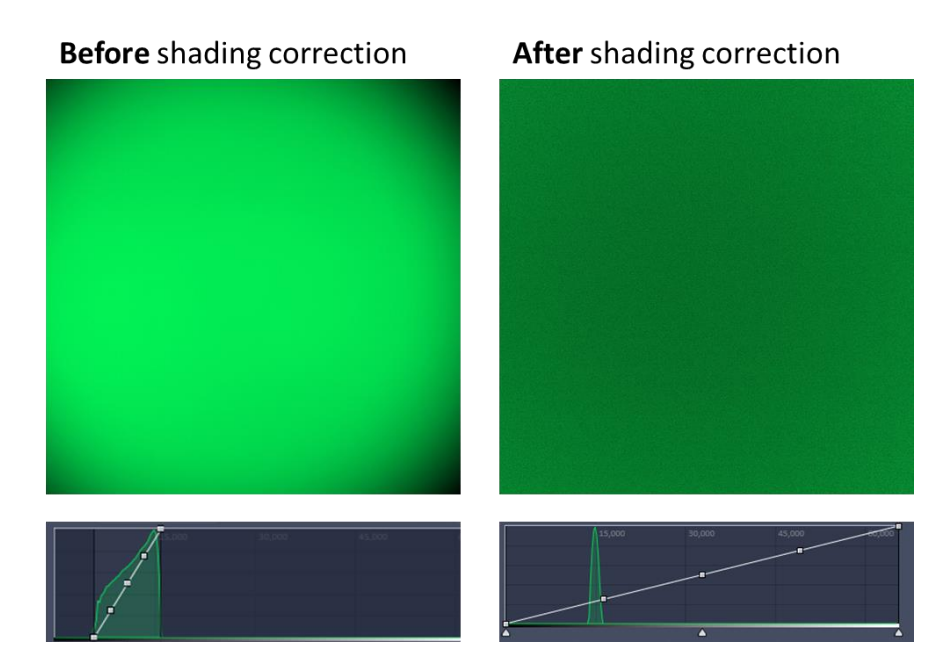

#### *Prepare flat fluorescent field*

- 1. Remove fluorescent dye from fridge on level 3.
	- o For *blue* (e.g. DAPI/BFP/CFP) use *7-diethylamino 4-methyl coumarin*.
	- o For *green* (e.g. GFP) use *fluorescein*.
	- o For *yellow/orange* (e.g. RFP/mCherry) use *rose Bengal.*
	- o For *red/far red* (e.g. Cy5/Alexa647) use *acid blue 9*.
- 2. Filter through *0.2µm syringe filter* to remove particulates.
- 3. Use disposable transfer pipette to *add drop of dye* to microscope slide or well of culture plate.
- 4. Place *coverslip* over drop on slide OR *swirl* plate to *spread evenly* over well.

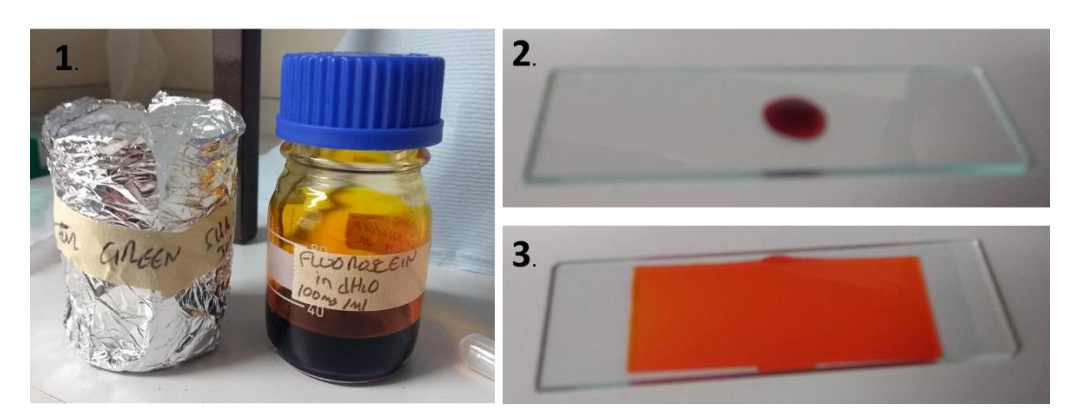

#### *Calculate correction*

- 1. Expand **'CHANNELS'** tool.
- 2. Use [Definite Focus](#page-16-0) to focus on surface of slide/well.
- 3. Click **'LIVE'**.
- 4. Set [LED intensity](#page-40-1) and [exposure time](#page-41-0) to give a bright image.
- 5. Ensure *no bubbles* in field of view.
- 6. From dropdown menu select:
	- **'GLOBAL'** for *objective-specific* shading correction. (*Recommended*)
		- Magnification (objective and optovar) is considered.
		- Fluorescent-specific components, e.g filters are not considered'
		- Shading correction is objective-specific in principle.
	- **'SPECIFIC'** for *channel-specific* shading correction.
		- Considers excitation/emission filters and beamsplitters.
- 7. Click **'DEFINE'** to calculate shading correction.
- 8. Tick **'CORRECTION'** to apply calculation to images.

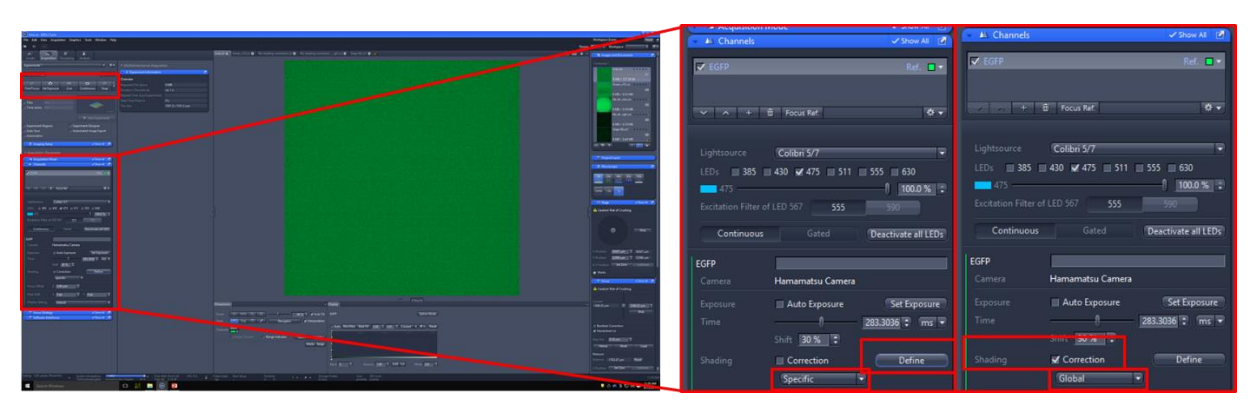

# <span id="page-33-0"></span>Calibrate sample carrier

Automated sample carrier calibration may not work for certain sample carriers, for example IBIDI chambers.

**1.** Tick **'TILES'**

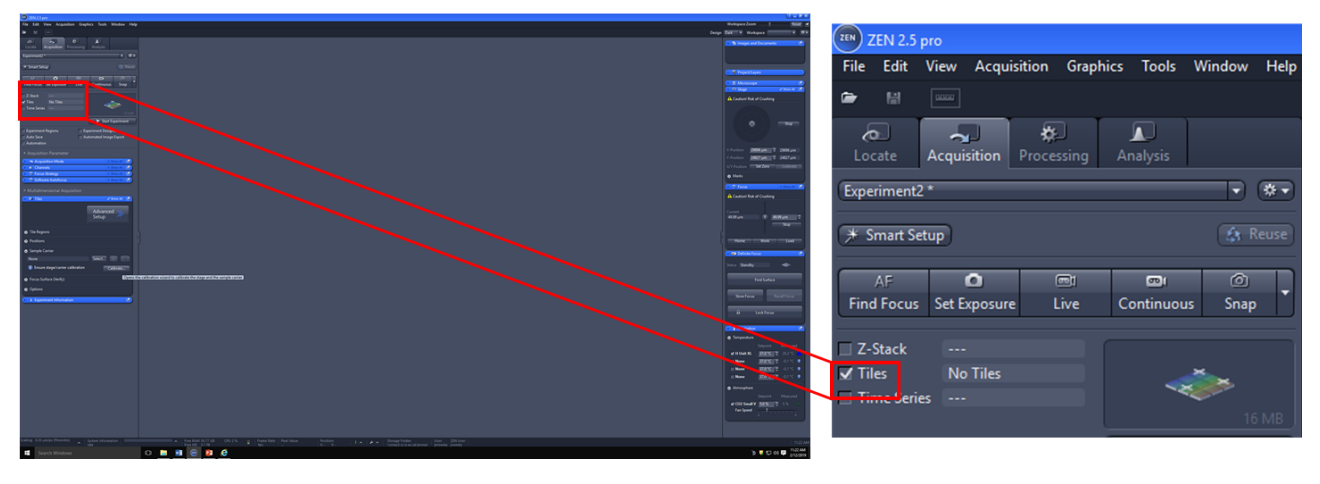

*Checklist:*

- A mode of transmitted light has been selected under channels.
- Objective is 10x.
- 2. Open 'TILES' module and ensure 'SHOW ALL' is selected.
- **3.** Expand **'SAMPLE CARRIER'**.

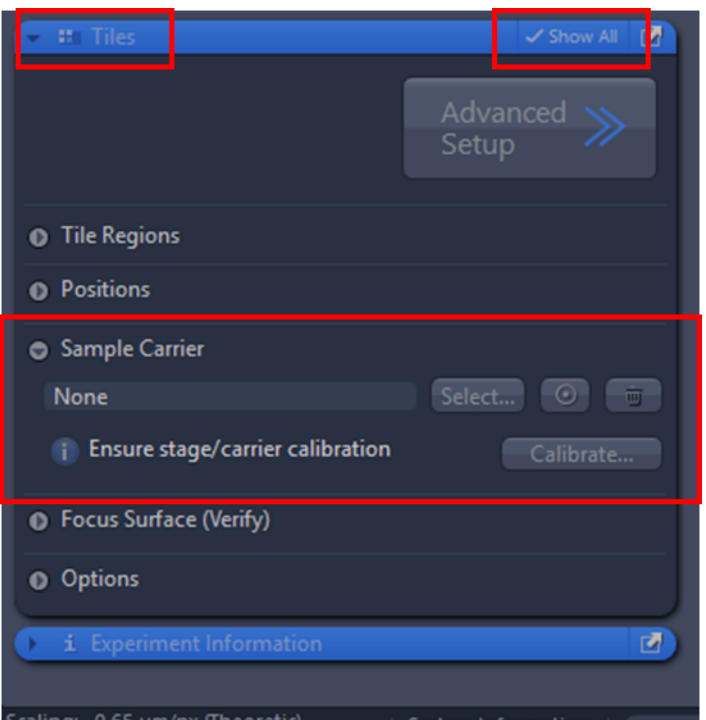

4. Click **'SELECT'** and *Select Template* to match carrier type. Click **'OK'**.

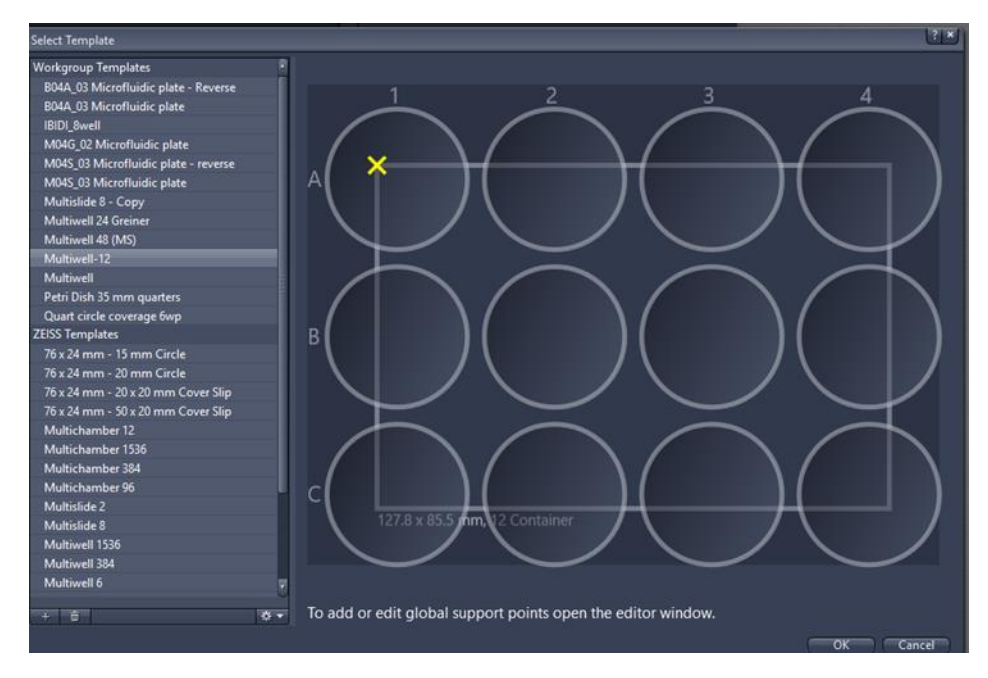

5. Click **'CALIBRATE'.**

#### <span id="page-34-0"></span>Add Global Focus Surface to Sample Carrier

If your sample carrier is uneven, you can create a *global focus surface* by addition of *support points* to the sample carrier template. This will compensate for tilting and bending.

**!!!** Incompatible with using Definite Focus/Software Autofocus as focus strategy. Use with [Tiles-setup](#page-57-2)  [defined Z values.](#page-57-2)

- 1. Select [sample carrier template.](#page-33-0)
- 2. *Right click* and click **'COPY AND EDIT'**.

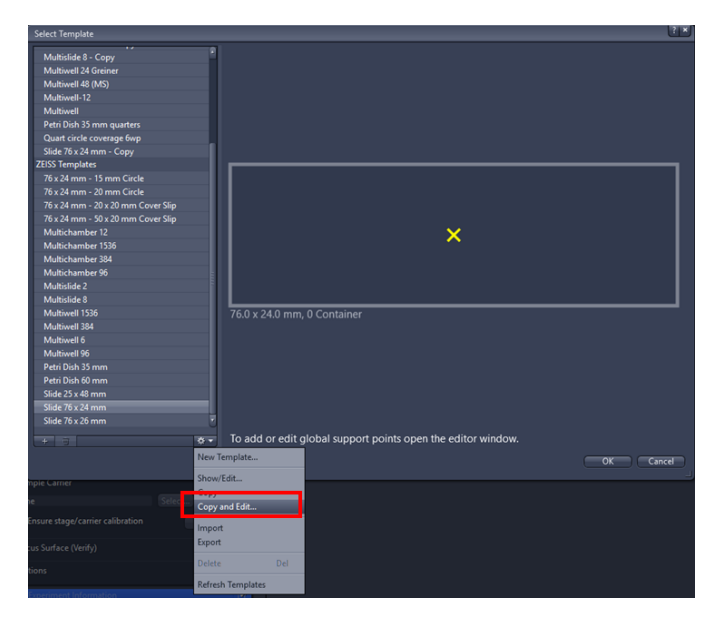

- 3. Expand **'GLOBAL SUPPORT POINTS'**.
- 4. Distribute support points by:
	- *Sample carrier*
		- I. Enter *number of columns and rows*.
		- II. Click **'DISTRIBUTE'**.

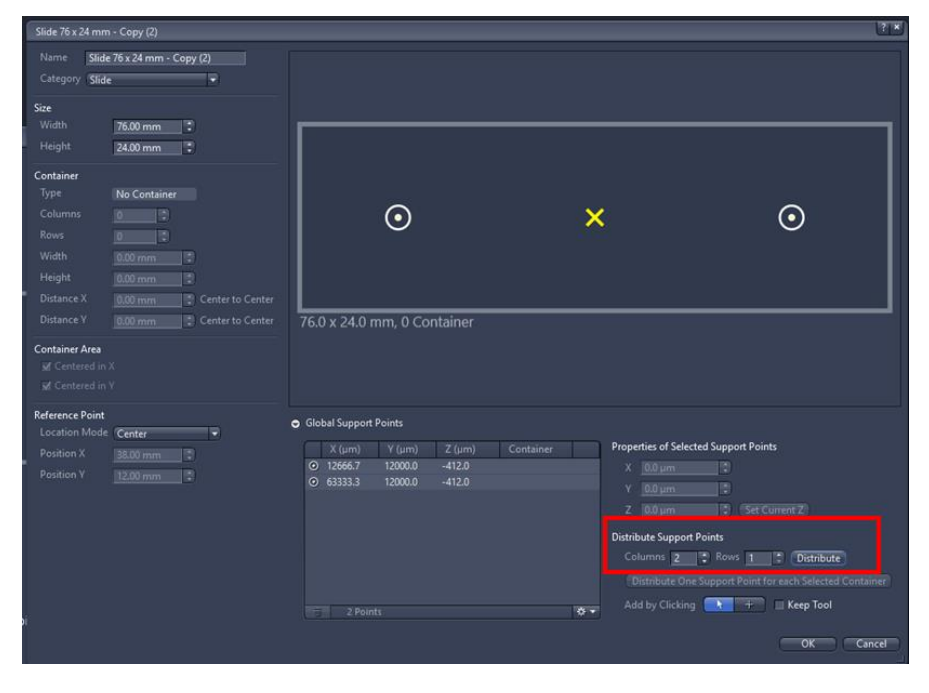

• *Container*

- I. *Select containers* (wells) to add support points too.
- II. Click **'DISTRIBUTE ONE SUPPORT POINT FOR EACH SELECTED CONTAINER'**.
- 5. Click **'OK'**.

#### <span id="page-36-0"></span>Move Focus to Load Position Between Container

Protect objective from damage when moving between containers by dropping to load position.

- 1. Expand **'TILES'** tool.
- 2. Expand **'SAMPLE CARRIER'**.
- 3. Tick **'MOVE FOCUS TO LOAD POSITION BETWEEN CONTAINER'**.

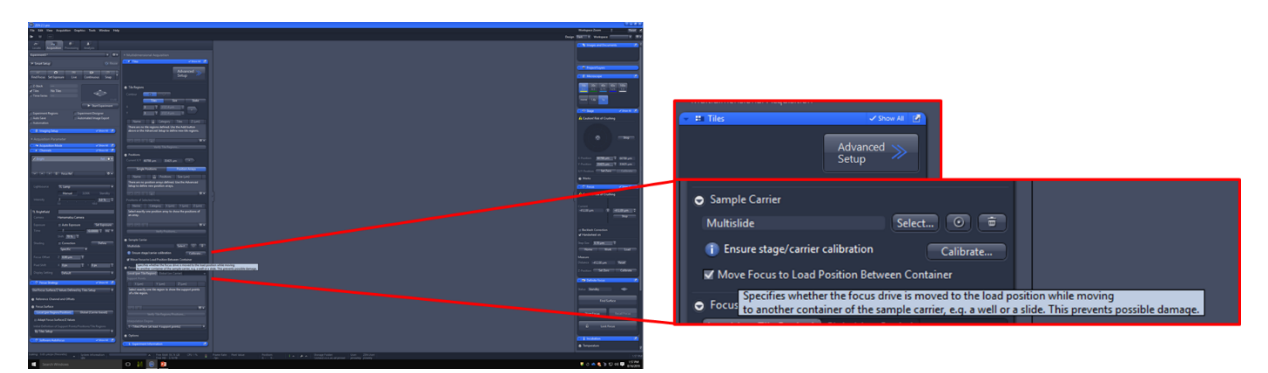

#### <span id="page-36-1"></span>Sample Carrier Calibration Wizard

*Setup Illumination*

- I. Ensure *'Transmitted Light'* is *'On'* and *'Reflected Light'* is *'Off'*.
- II. To increase light intensity, click *'light bulb symbol'* under **'LIGHT PATH'** until sample carrier is visible.
- III. May need to adjust data display (**'MIN/MAX'** or **'BEST FIT'**).
- IV. Click **'NEXT'**.

*Tip:* Focus on edge of well or use '**DEFINITE FOCUS'** to focus on surface of well.

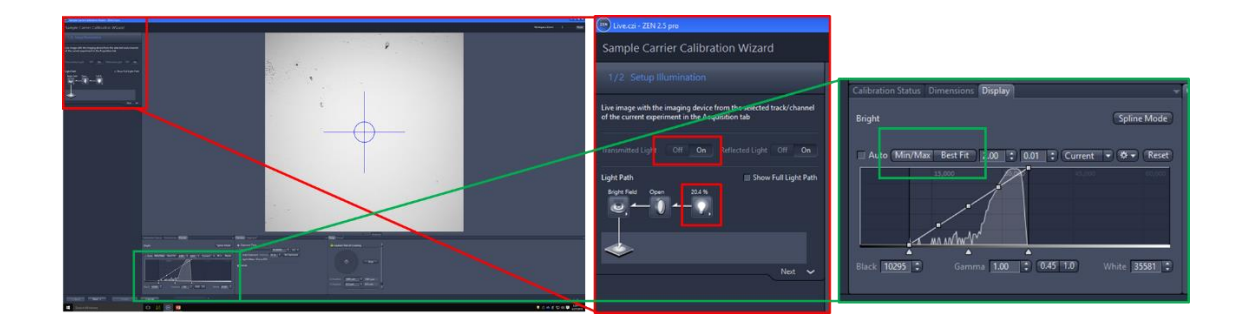

#### *Calibrate Stage*

- I. If stage has not been calibrated, click **'CALIBRATE'**. Otherwise ignore this step.
- II. Click **'NEXT'**.

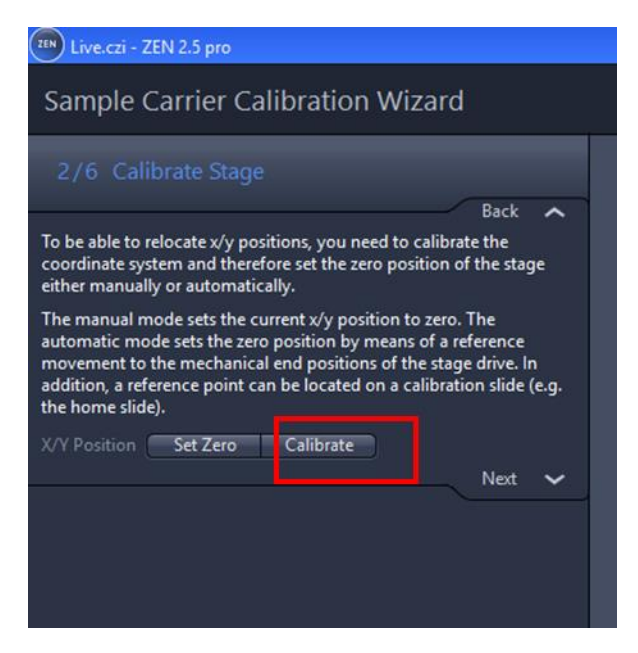

#### *Choose Calibration Method*

- I. Select calibration method from dropdown menu.
- II. Click **'NEXT'**.

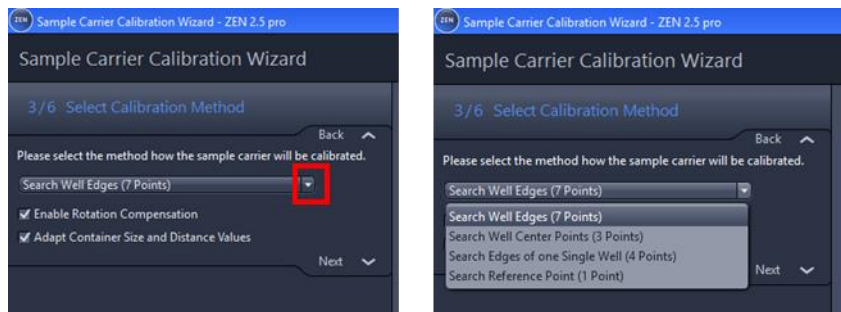

#### *Define Upper Left Well*

- I. Find edges of well as instructed (depends on calibration method selected the *7 point method* is detailed here). Click *blue button* to input x/y coordinates.
- II. Can click **'MOVE STAGE'** to move automatically to next position. **!!!** Check that has moved to the correct well and position if using '**MOVE STAGE'**.
- **III.** Click **'NEXT'**.

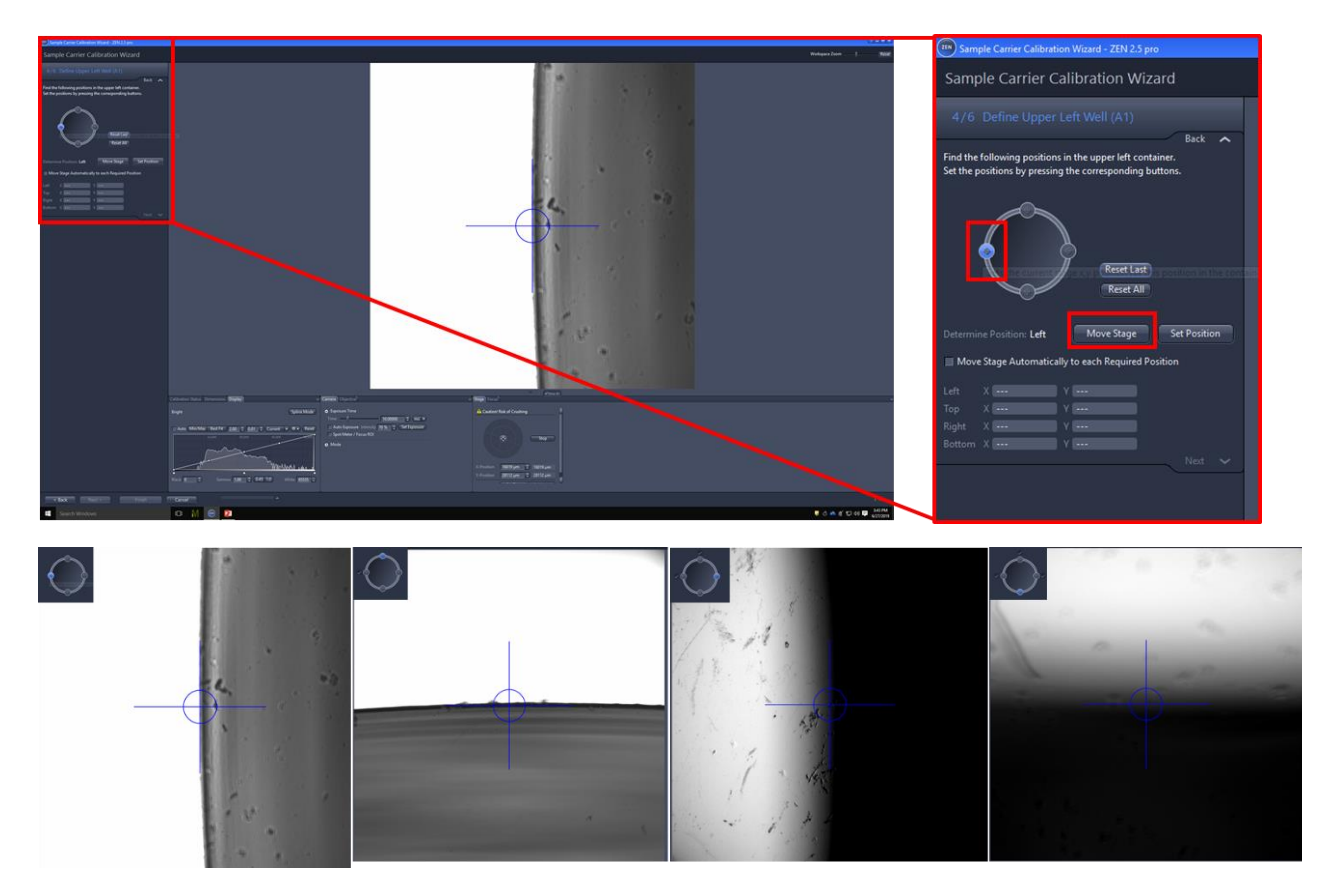

#### *Define Upper Right well*

- I. Find positions on next well as instructed and click **BLUE BUTTON** as in *Step 4*.
- II. Click **'NEXT'**.

#### *Define Lower Right Well*

- I. Find positions on next well as instructed and click **BLUE BUTTON** as in *Step 4*.
- II. Click **'NEXT'**. [10] Sample Carrier Calibration Wizard - ZEN 2.5 pro

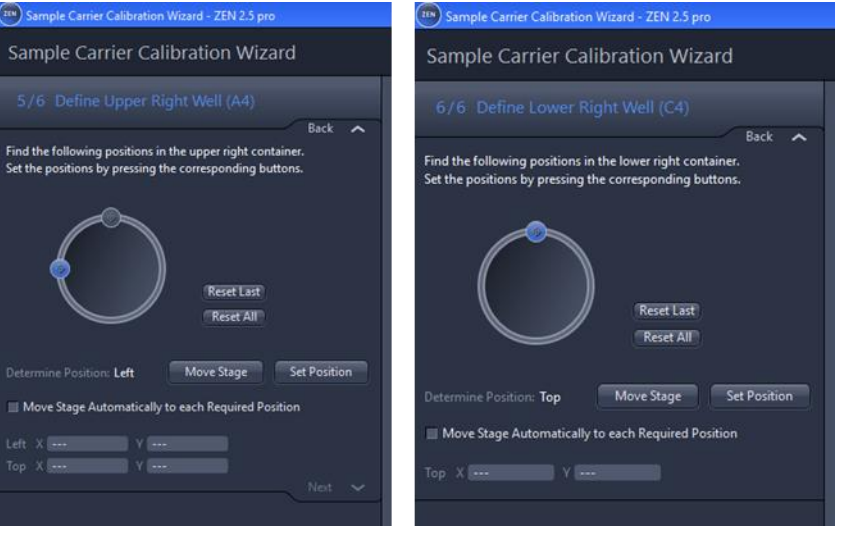

Click **'FINISH'**.

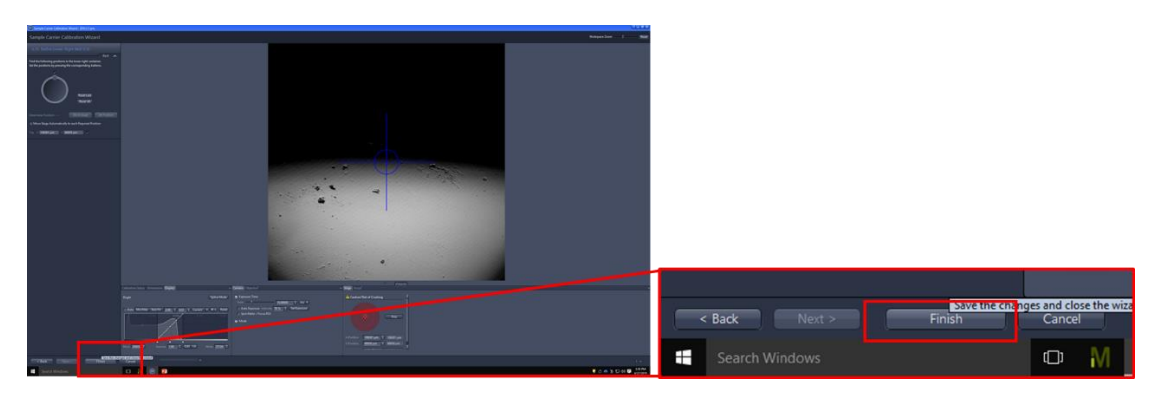

- Go to '**ADVANCED SET UP'** in **TILES** tool to see *navigation plate map.*
- *Save experiment* to reuse settings.

# <span id="page-39-0"></span>IBIDI chamber calibration

# <span id="page-39-1"></span>Focus on sample

*Tip:* Start at low magnification and work up

Focus on sample [manually](#page-14-2) or using [Software Autofocus](#page-15-0) or [Definite Focus.](#page-16-0)

# <span id="page-40-0"></span>Acquisition set-up

# *Checklist:*

- Channels have been selected under channels tool and correct filters placed in light path
- Correct objective is in place
- Sample is in focus

#### *Tips:*

- Sacrifice signal and use *short exposure/low intensity* to maintain cell health.
- Use *longer exposure time* and *low intensity* to prevent photobleaching.
- If poor signal, can increase [binning](#page-41-1) to *increase light capture capacity.*

#### <span id="page-40-1"></span>Intensity

- 1. Expand **'CHANNELS'** tool.
- 2. Adjust *lamp/LED intensity* such that there is a decent signal, but no pixel saturation.

# **Transmitted light**

# Lamp intensity too low

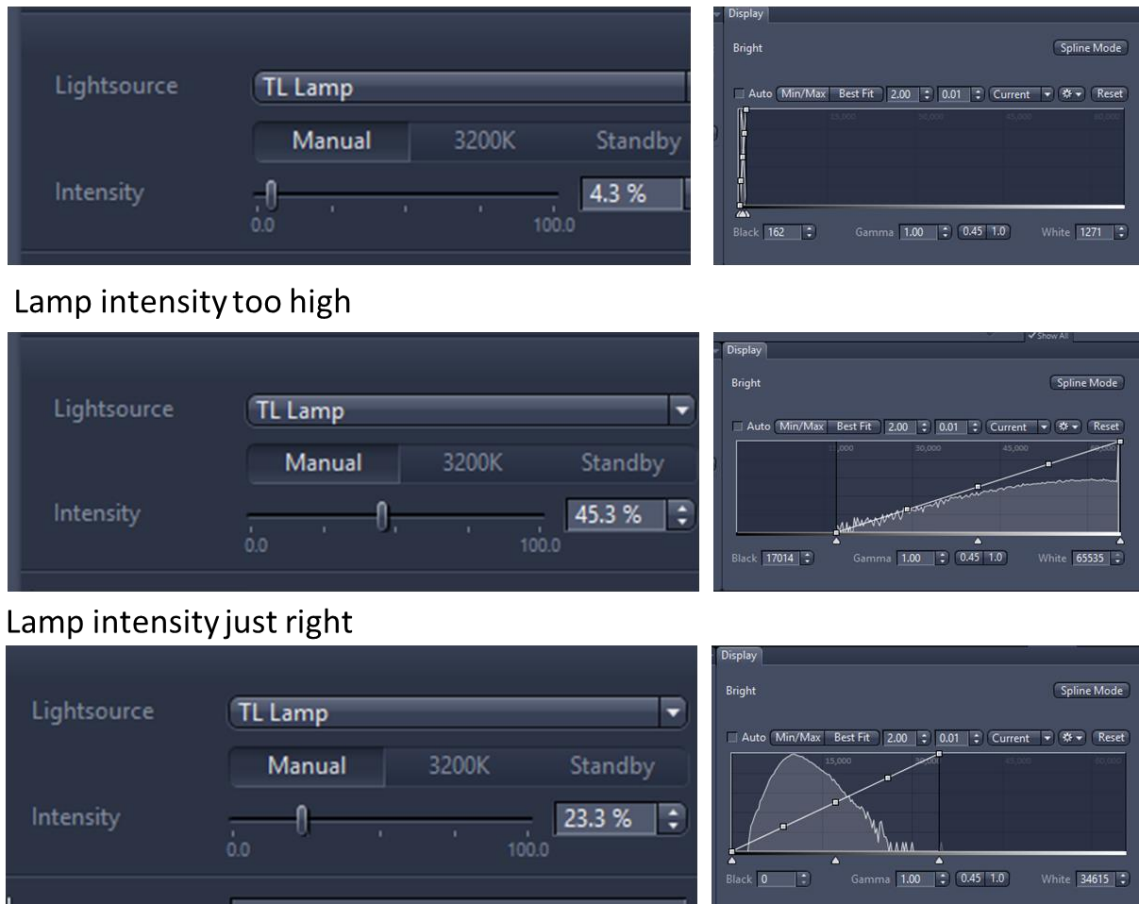

**!!!** If variation in brightness expected – check intensity on dimmest and brightest samples.

#### <span id="page-41-0"></span>Exposure Time

- Can use **'SET EXPOSURE'** function, although sometimes sets too high exposure time.
- **!!!** Avoid pixel saturation.

#### <span id="page-41-1"></span>Binning

For experiments with low signal, binning can be increased. This will combine a grid of pixels into one, maximizing the light-capturing capacity. Of course, this is at a trade-off with resolution.

- 1. Expand **'ACQUISITION MODE'** tool.
- 2. Select binning pixel value from dropdown menu:

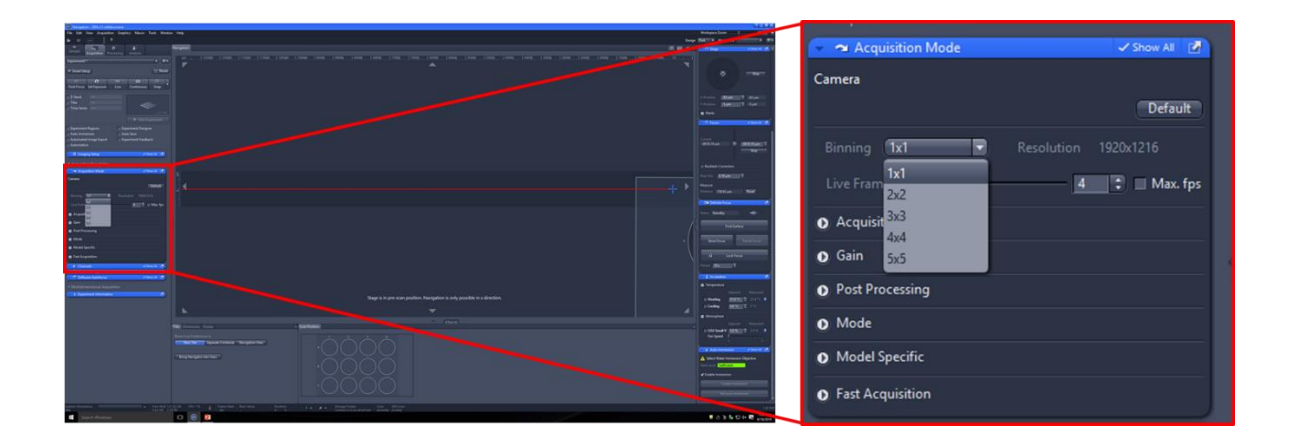

- $\bullet$  **1 x 1** = 1 pixel
- $2 \times 2 = 4$  pixels
- $\bullet$  **3 x 3** = 9 pixels
- $\bullet$  **4 x 4** = 16 pixels
- $\bullet$  **5 x 5** = 25 pixels

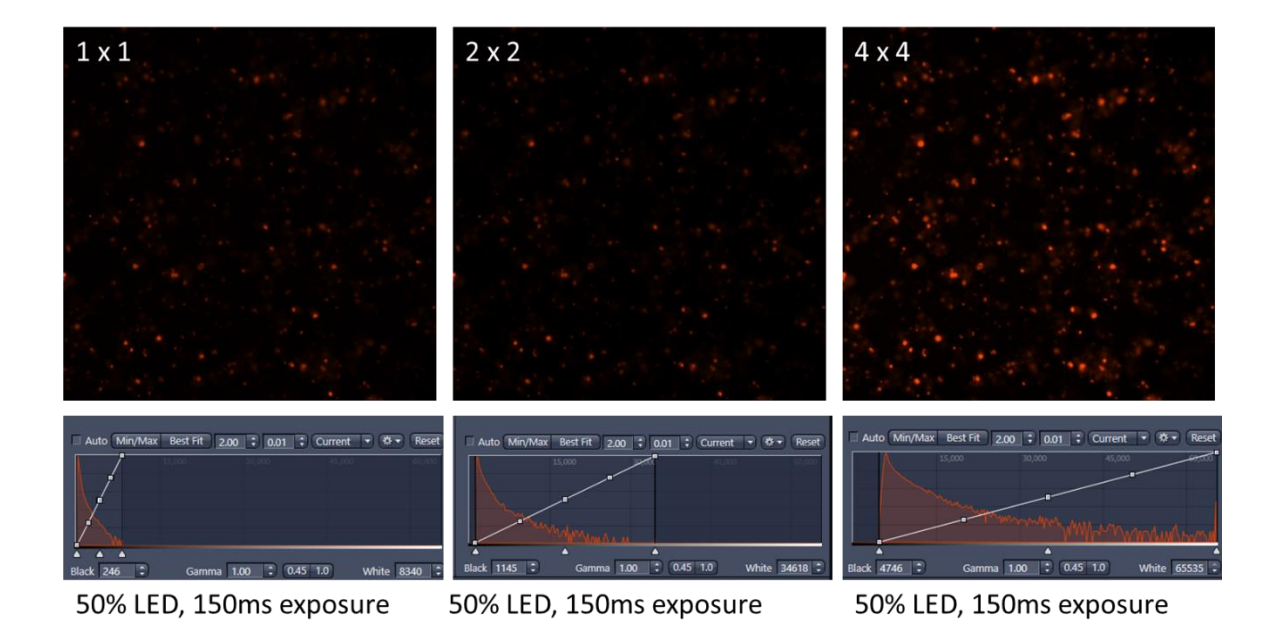

# <span id="page-43-0"></span>Experiment set-up

# <span id="page-43-1"></span>Positions

#### *Checklist:*

- Stage has been calibrated
- Sample carrier has been calibrated
- At least one channel has been selected.

## <span id="page-43-2"></span>Add positions

- 1. Expand **'TILES'** tool.
- 2. Toggle to **'TILES-ADVANCED SETUP'** tab, and **'POSITIONS'** tab.

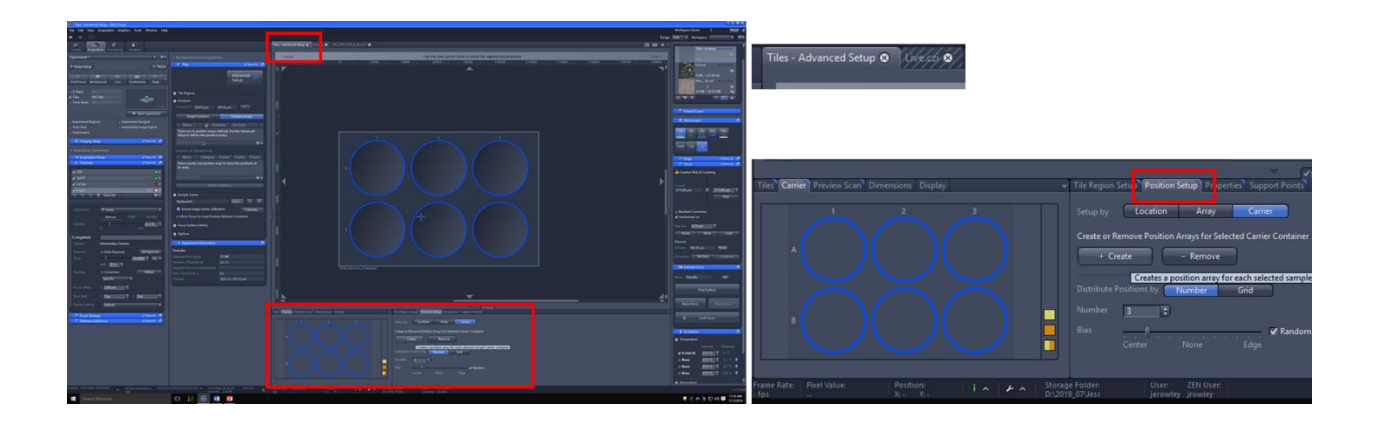

3. Add *positions*. There are three ways to do this;

#### <span id="page-43-3"></span>*Carrier.*

- 1. Click **'CARRIER'**.
- 2. Select *well* to add positions to.
- 3. Choose *number* of positions to add to each well.
- 4. Option to choose *random,* with *centre* or *edge bias*.
- 5. Click **'CREATE'**.

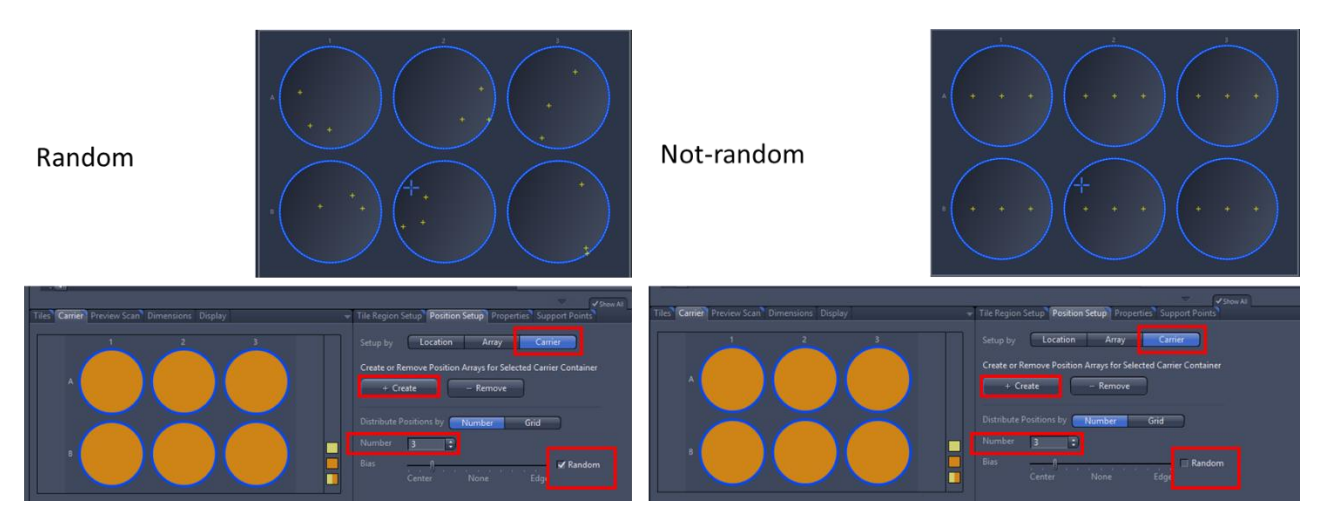

# <span id="page-44-0"></span>*Location.*

- 1. Click **'LOCATION'**.
- 2. Use **+** Tool to add positions in well.

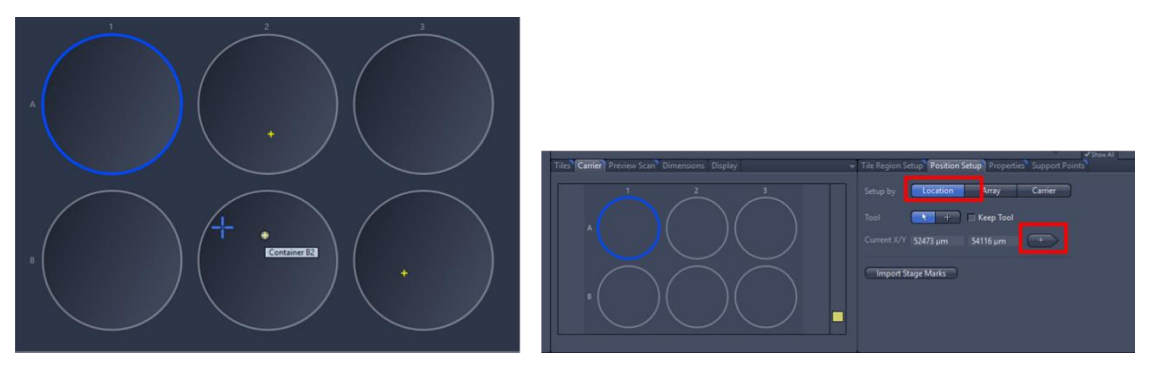

■ Move positions by dragging yellow cross

# <span id="page-44-1"></span>*Array.*

- 1. Click **'ARRAY'**.
- 2. Choose a *Contour* tool, and *Number* of positions per array.
- 3. Draw shape in well.

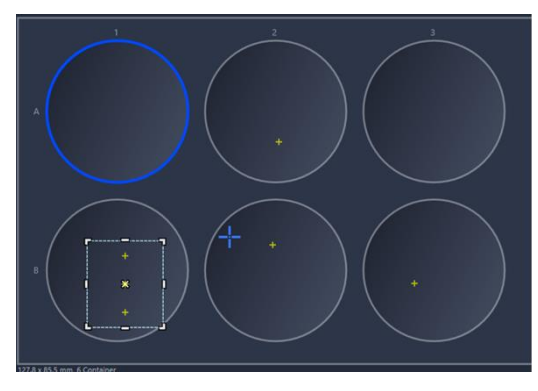

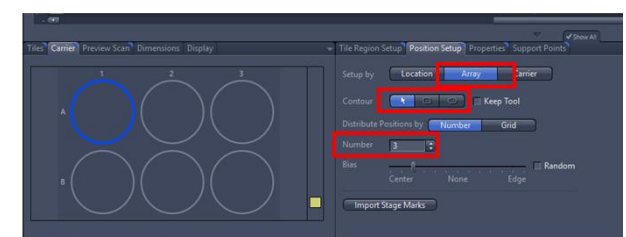

## <span id="page-45-0"></span>Preview Scan

Creates low resolution scan of each position.

- 1. Toggle to **'PREVIEW SCAN'** tab.
- 2. Select *low magnification objective*.
- 3. Click **'START'** (changes to **'STOP'** when scan is running).

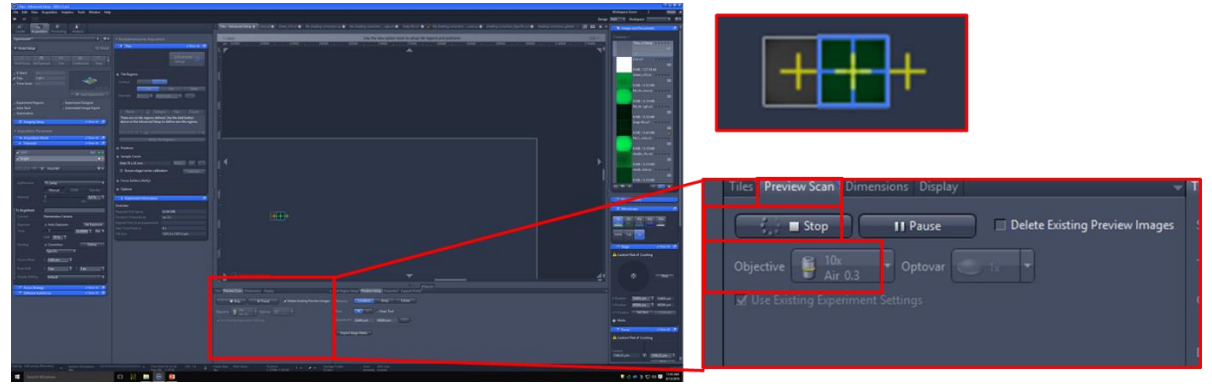

#### <span id="page-45-1"></span>Position navigation

- I. Click on *position names* under '**TILES'** tool
- II. Click on *yellow crosses* in '**TILES – ADVANCED SETUP'** tab.

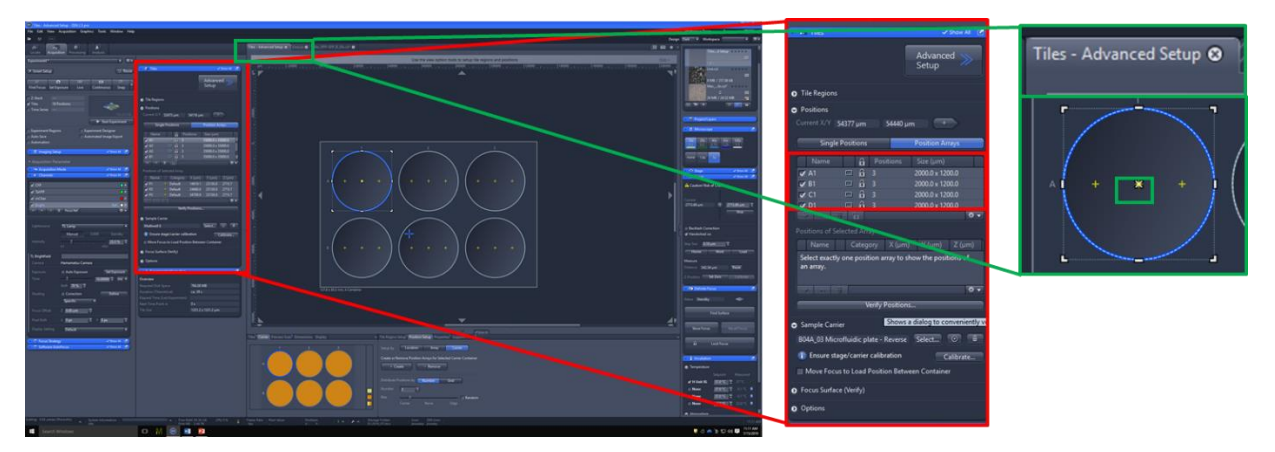

#### <span id="page-45-2"></span>Move Positions

I. *Drag yellow crosses* in '**TILES – ADVANCED SETUP'** tab.

# <span id="page-45-3"></span>Verify Positions

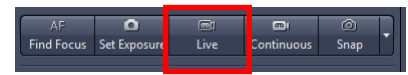

- 1. Ensure that '**LIVE'** mode is activated.
- 2. Under '**TILES'** tool, click '**VERIFY POSITIONS'**.

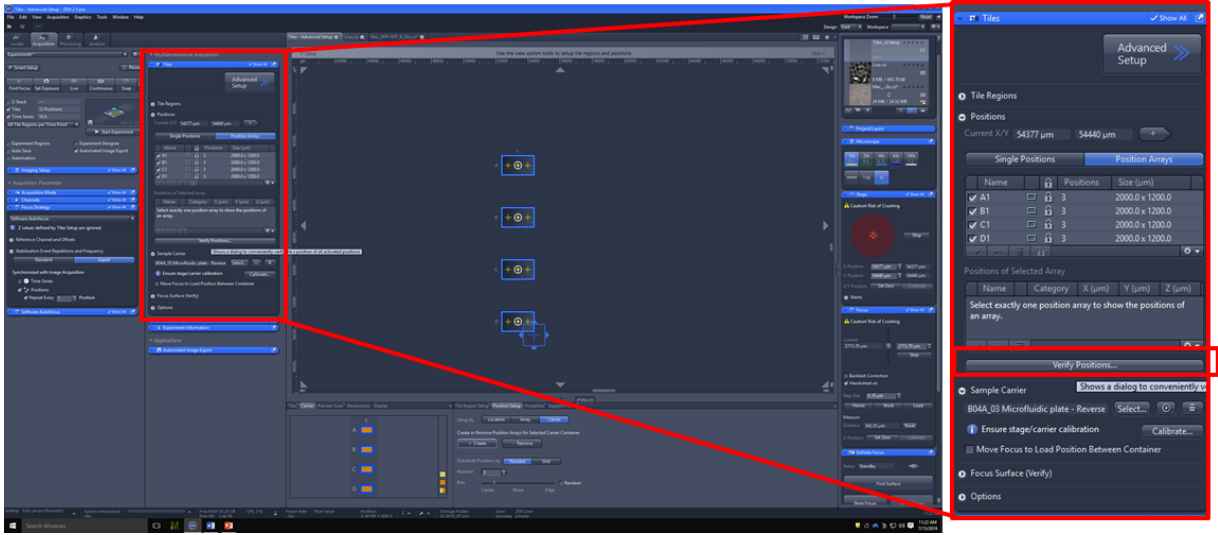

- 3. Choose *verification helper method* [\(Definite Focus](#page-16-0) recommended, can also choose [Software Autofocus](#page-15-0) or [manual\)](#page-14-2).
- 4. Select position one and click '**MOVE TO CURRENT POINT'**.
- 5. Click '**RUN DF AND SET Z'** (if Definite Focus selected otherwise Run AF or adjust manually and set Z).
- 6. Click '**USE DF TO VERIFY REMAINING'** (or AF/manual).
- 7. A *green tick* will appear next to each position once verified. A *red cross* if verification was not possible. Ensure that each position is suitably focused by watching verification in Live mode.

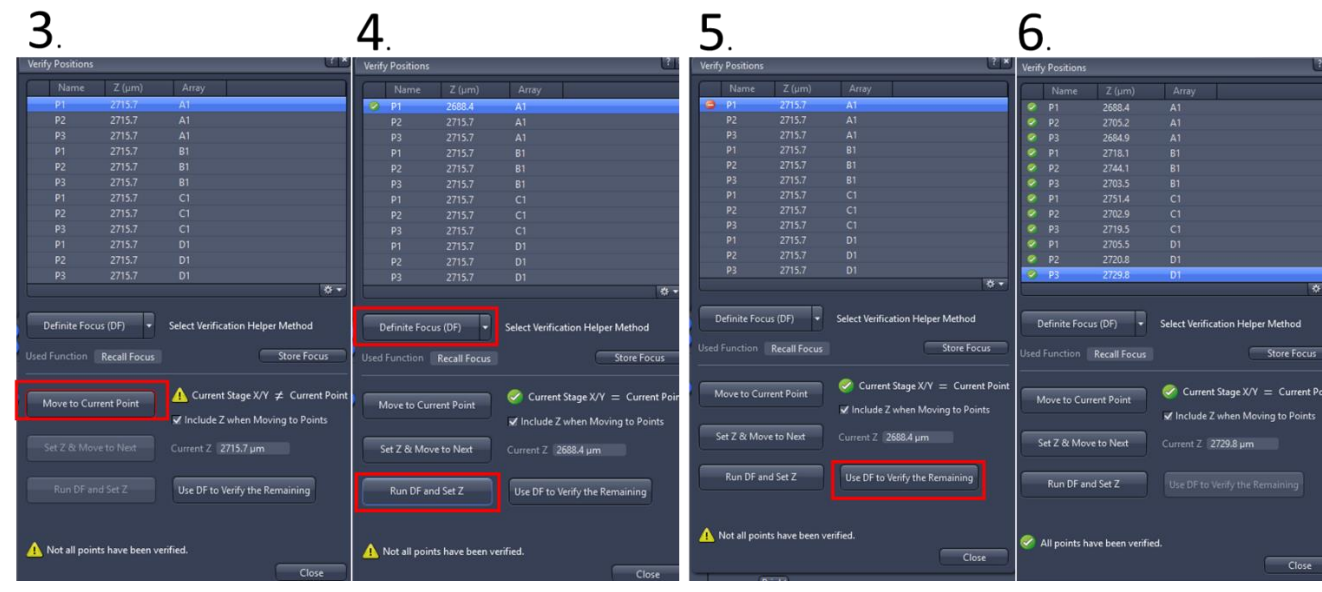

8. Click '**CLOSE'**.

#### <span id="page-47-0"></span>**Tiles**

#### *Checklist:*

- Stage has been calibrated
- Sample carrier has been calibrated
- At least one channel has been selected.

#### <span id="page-47-1"></span>Add Tile Regions

- 1. Expand **'TILES'** tool.
- 2. Click **'ADVANCED SETUP'**.

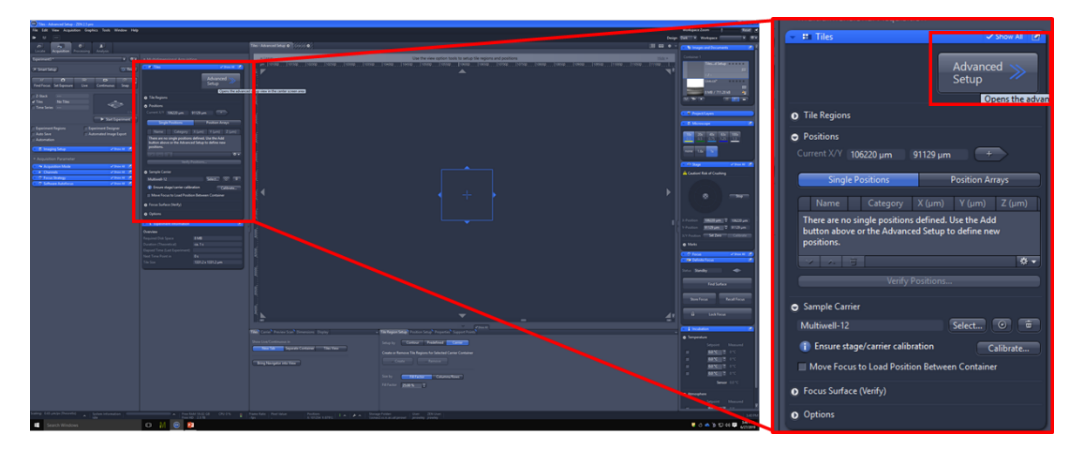

3. Toggle to **'TILES-ADVANCED SETUP'** tab, and **'TILES'** tab.

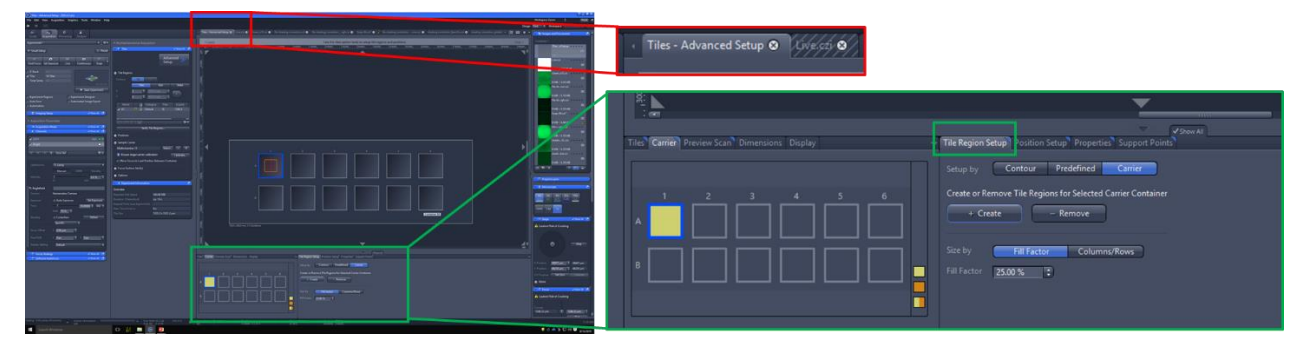

4. Create *tile regions*. There are three ways to do this;

## <span id="page-47-2"></span>*Carrier.*

- 1. Click **'CARRIER'**.
- 2. Select *well* to add tile region to.
- 3. Choose tile size by:
	- I. **'FILL FACTOR'**: change *percentage* of well to be filled by tile.
	- II. **'COLUMNS/ROWS'**: *number* of columns/rows for tile.
- 4. Click **'CREATE'**.

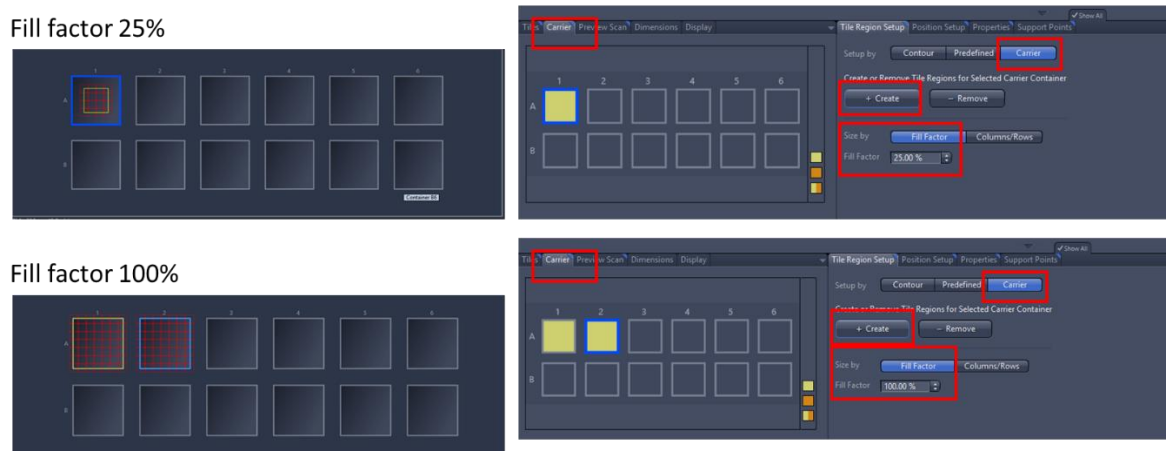

## $2 \times 2$  tile

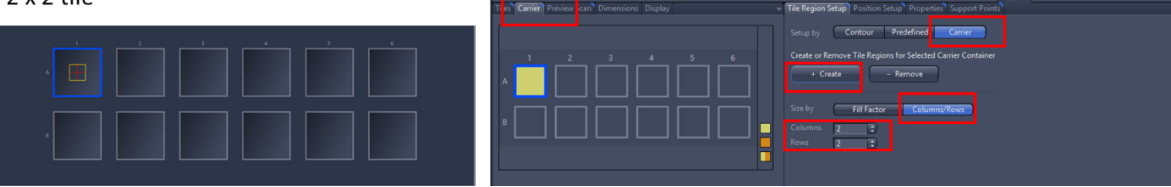

#### <span id="page-48-0"></span>*Contour.*

- 1. Click **'CONTOUR'**.
- 2. Choose *shape* and draw tile region on *navigation map*.

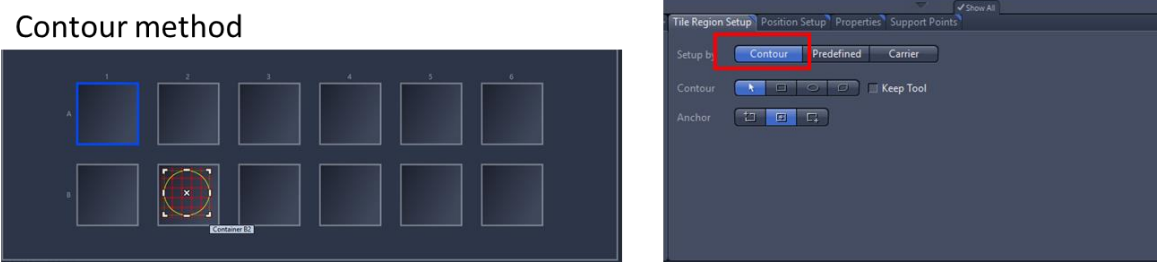

# <span id="page-48-1"></span>*Predefined.*

- 1. Click **'PREDEFINED**.
- 2. Choose a *Contour* tool, and *diameter of tile region*.
- 3. Select  $\overline{t}$  tool and click on navigation map to place tile.

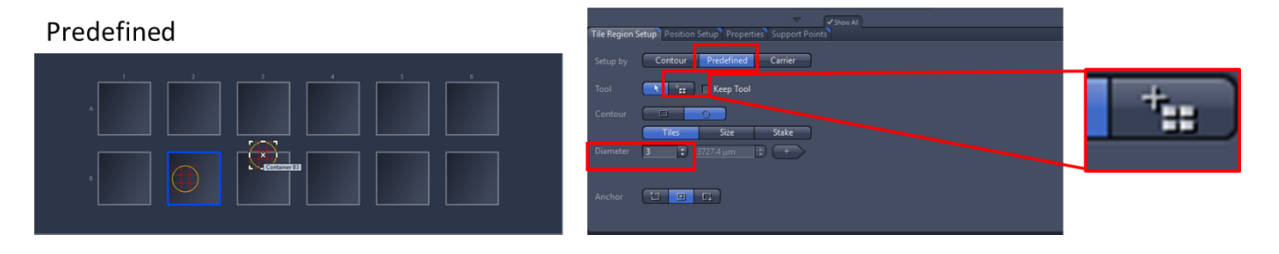

## <span id="page-49-0"></span>Tile Region Navigation

- I. Click on *tile region* (e.g. TR1) under '**TILES'** tool.
- II. Click on *white crosses* in centre of tile in '**TILES – ADVANCED SETUP'** tab.

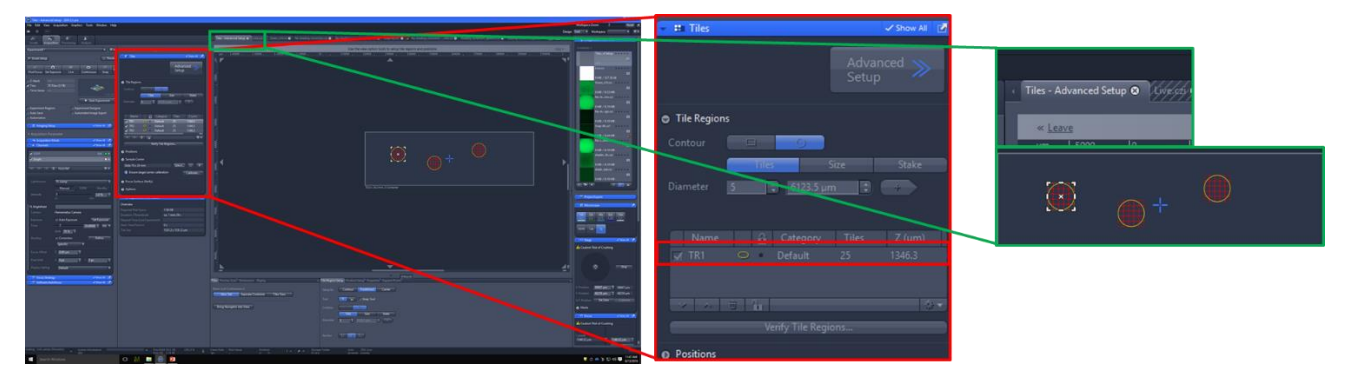

#### <span id="page-49-1"></span>Preview Scan

Creates low resolution scan of each tile in each region.

- 4. Toggle to **'PREVIEW SCAN'** tab.
- 5. Select *low magnification objective*.
- 6. Click **'START'** (changes to **'STOP'** when scan is running).

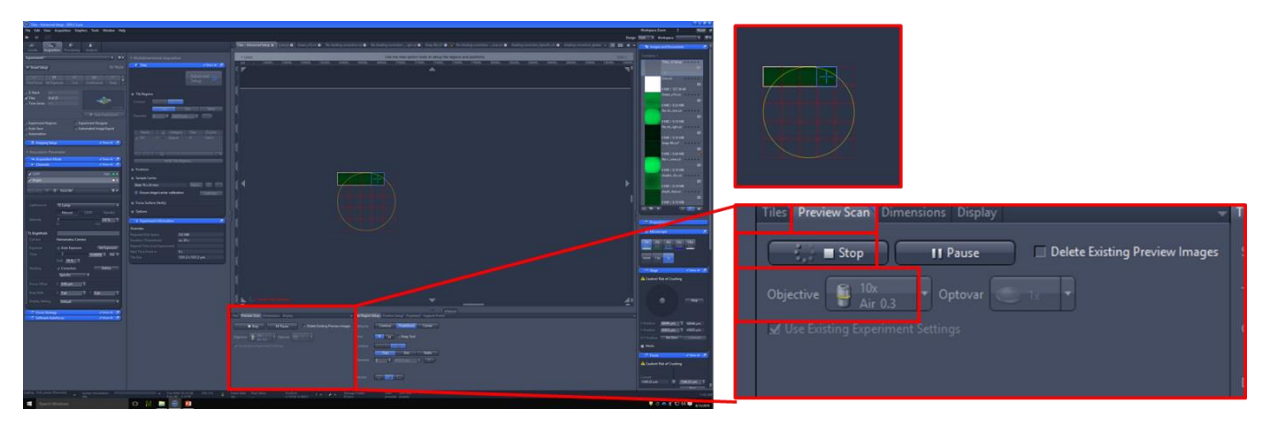

#### <span id="page-49-2"></span>Create Local Focus Surface

If your specimen is tilted/uneven, you can compensate by creating a *local focus surface* by adding *support points*. Local focus surfaces are linked with one tile region, so one must be created for each tile region.

**!!!** Incompatible with using Definite Focus/Software Autofocus as focus strategy. Use with [Tiles-setup](#page-57-2)  [defined Z values.](#page-57-2)

- 1. *Select* tile regions.
- 2. *Distribute* by:
	- *Columns/rows*
		- I. Input number of columns and rows.
		- II. Click **'DISTRIBUTE'**.
- *Centre point*
	- I. Click **'SET ONE SUPPORT POINT INTO CENTRE POINT'**.
- 3. Click **'OK'**.

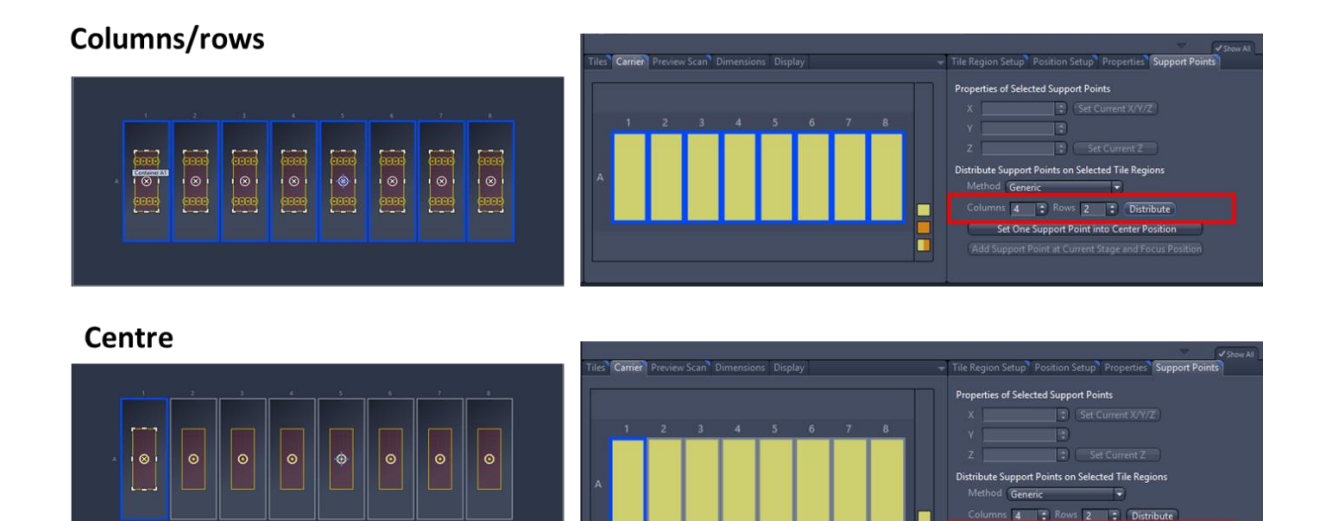

#### <span id="page-50-0"></span>Move Tile Regions

1. *Drag white crosses* in centre of tile in '**TILES – ADVANCED SETUP'** tab.

# <span id="page-50-1"></span>Verify Tile Regions

- 1. Ensure that '**LIVE'** mode is activated.
- 2. Under '**TILES'** tool, click '**VERIFY TILES'**.

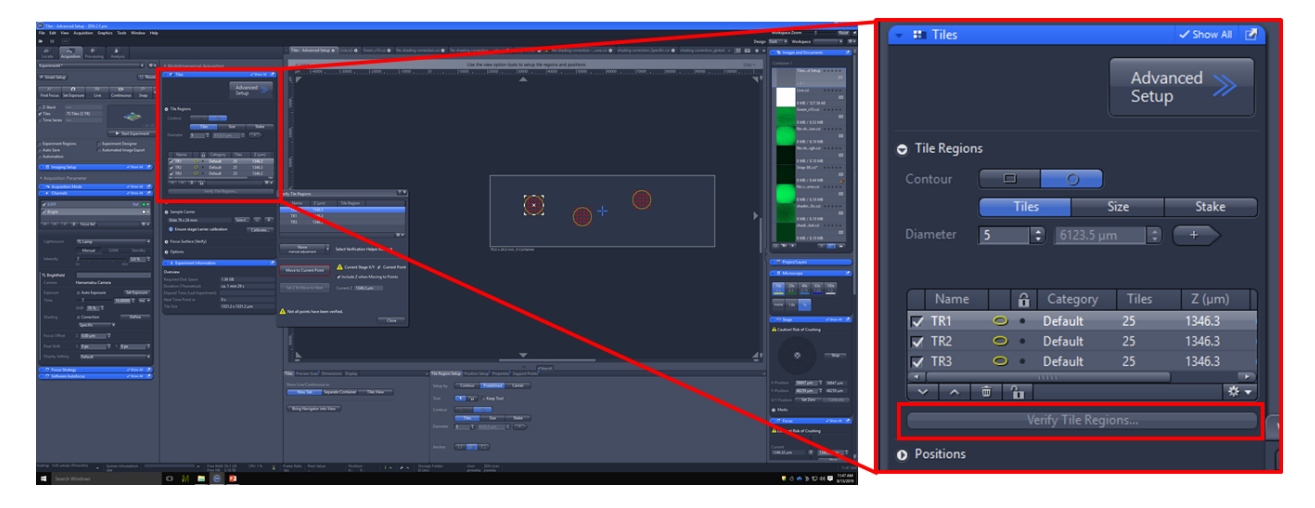

 $\circ$ 

 $\overline{a}$ 

—<br>Live

- 3. Choose *verification helper method* [\(Definite Focus](#page-16-0) recommended, can also choose [Software Autofocus](#page-15-0) or [manual\)](#page-14-2).
- 4. Select first tile region and click '**MOVE TO CURRENT POINT'**.
- 5. Click '**RUN DF AND SET Z'** (if Definite Focus selected otherwise Run AF or adjust manually and set Z).
- 6. Click '**USE DF TO VERIFY REMAINING'** (or AF/manual).
- 7. A *green tick* will appear next to each tile region once verified. A *red cross* if verification was not possible. Ensure that each tile is suitably focused by watching verification in Live mode.
- 8. Click '**CLOSE'**.

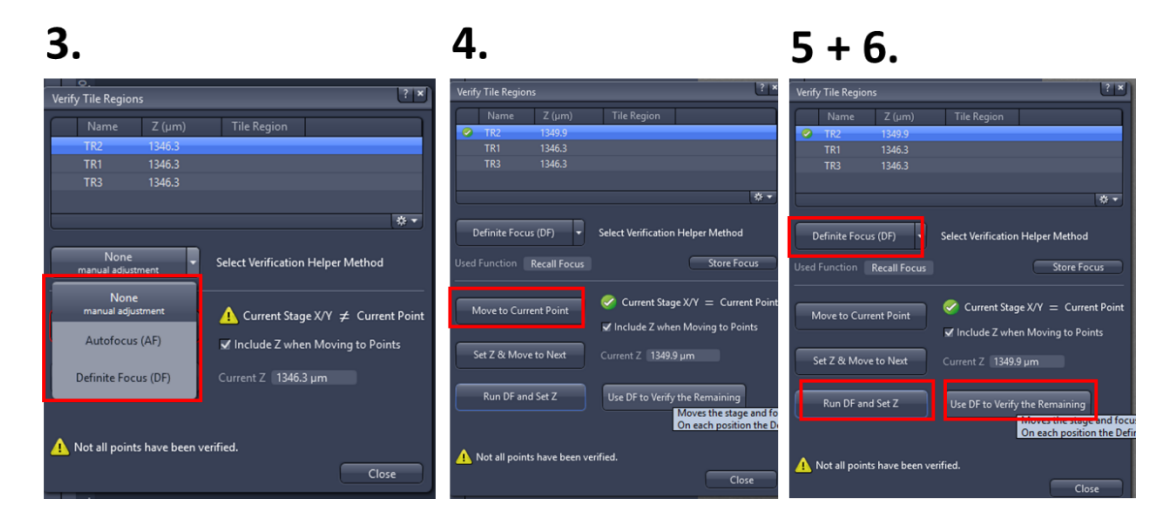

# <span id="page-51-0"></span>Focus Surface

*Checklist:*

- Stage has been calibrated.
- Sample carrier has been calibrated.
- Selected sample carrier template has support points **OR** support points have been added to tile regions.
- You are not using Definite Focus or Software Autofocus as **Focus Strategy**.

If your sample carrier is uneven, you can add *support points* to a [sample carrier template](#page-34-0) to create a *global focus surface* that will compensate for tilting and bending. When imaging tile regions on an uneven specimen, a *local focus surface* can be created by adding *support points* [to each tile region.](#page-49-2)

**!!!** Incompatible with using Definite Focus/Software Autofocus as focus strategy. Use with [Tiles-setup](#page-57-2)  [defined Z values.](#page-57-2)

#### <span id="page-52-0"></span>Verify Support Points

1. Ensure that '**LIVE'** mode is activated.

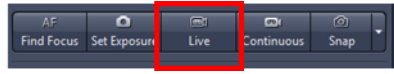

- 2. Expand **'TILES'** tool.
- 3. Expand **'FOCUS SURFACE'**.
- 4. To verify *local focus surface* for tile regions, toggle to '**LOCAL (PER TILE REGION)'** tab. For verify *global focus surface* for sample carrier, toggle to **'GLOBAL (ON CARRIER)'** tab.

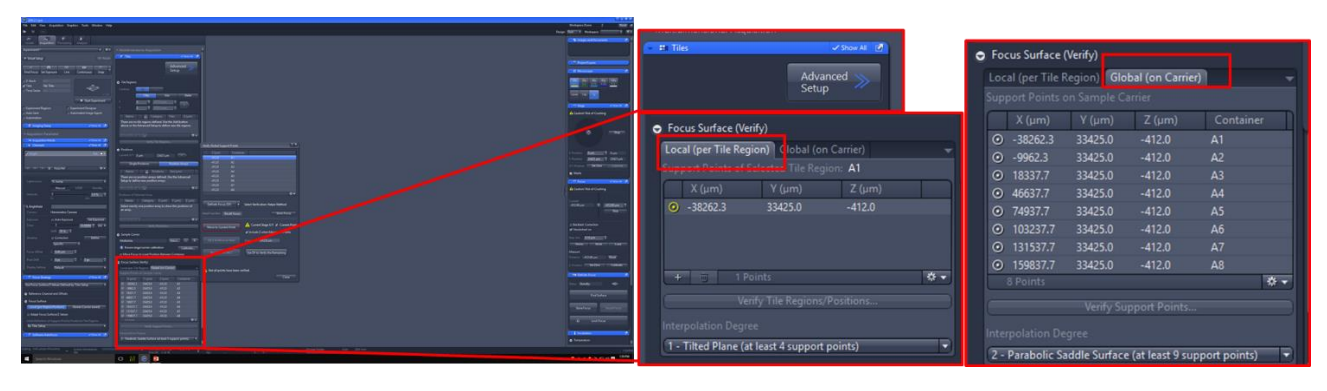

- 5. Select **'INTERPOLATION DEGREE'** from dropdown menu.
	- o The *minimum number of support points* required is indicated next to each entry. For example, for 0 – Horizontal Plane from Mean Z, only 1 support point is required.
	- o The calculation will be *more accurate if more support points* than the required minimum are added.
	- o Only increase the interpolation degree as far as the sample carrier demands.
	- $\circ$  If fewer support points than the required minimum is added, a lower degree of interpolation will automatically be selected.

#### 6. Click '**VERIFY SUPPORT POINTS'**.

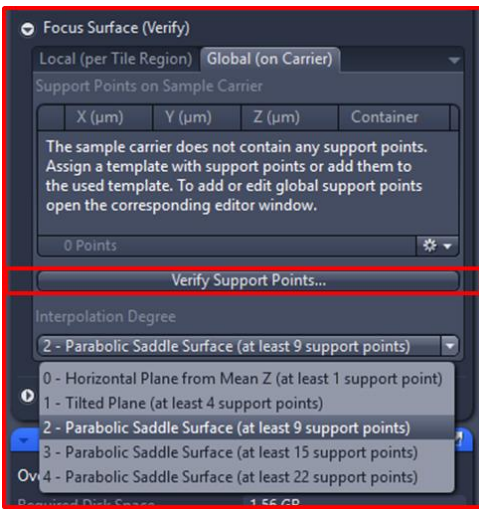

7. Choose *verification helper method* [\(Definite Focus](#page-16-0) recommended, can also choose [Software Autofocus](#page-15-0) or [manual\)](#page-14-2).

- 8. Select first support point and click '**MOVE TO CURRENT POINT'**.
- 9. Click '**RUN DF AND SET Z'** (if Definite Focus selected otherwise Run AF or adjust manually and set Z).
- 10. Click '**USE DF TO VERIFY REMAINING'** (or AF/manual).
- 11. A *green tick* will appear next to each support point once verified. A *red cross* if verification was not possible. Ensure that each support point is suitably focused by watching verification in Live mode.
- 12. Click '**CLOSE'**.

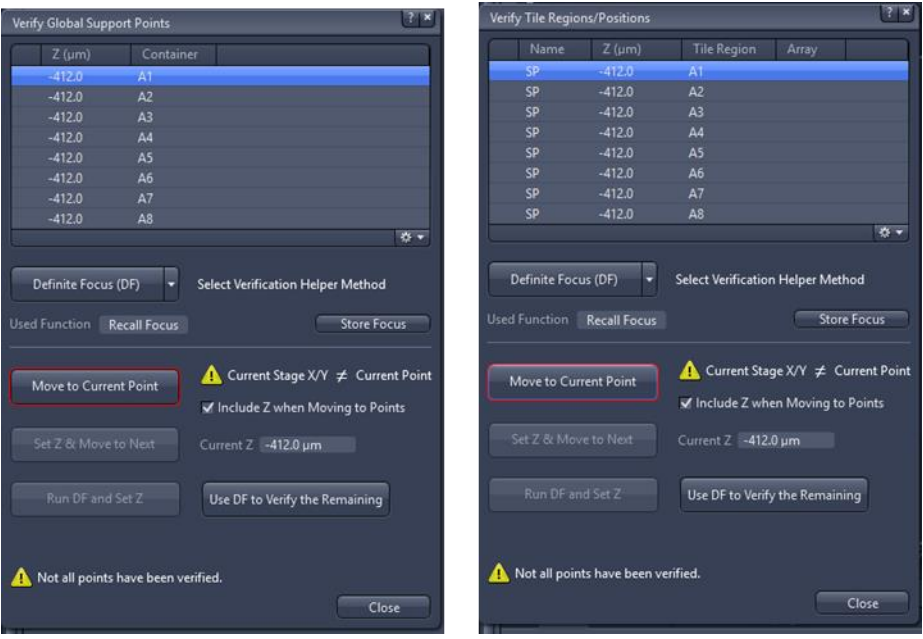

#### <span id="page-53-0"></span>**Options**

It might be useful to change the *stage travel direction*.

- 1. Under **'TILES'** tool, expand **'OPTIONS'**.
- 2. Expand **'TRAVEL IN TILE REGIONS'** and select method.

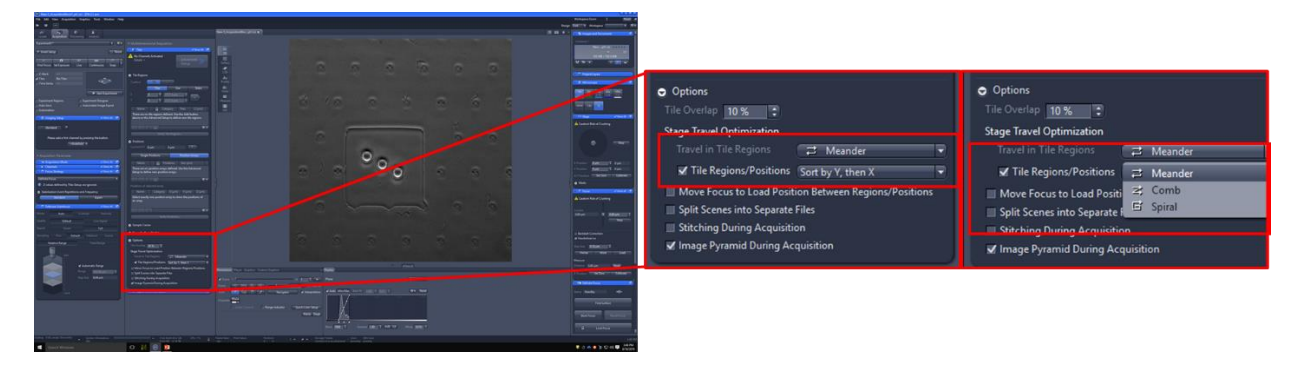

#### <span id="page-53-1"></span>Time course

- 1. Tick **'TIME'**.
- 2. In **'TIME'** tool adjust:
	- o **'DURATION'** (how *long* you want to image for)

#### o **'INTERVALS'** (how *frequent* you want to image)

o *Units* can be selected from *drop down menu* (e.g. cycles/hours/mins).

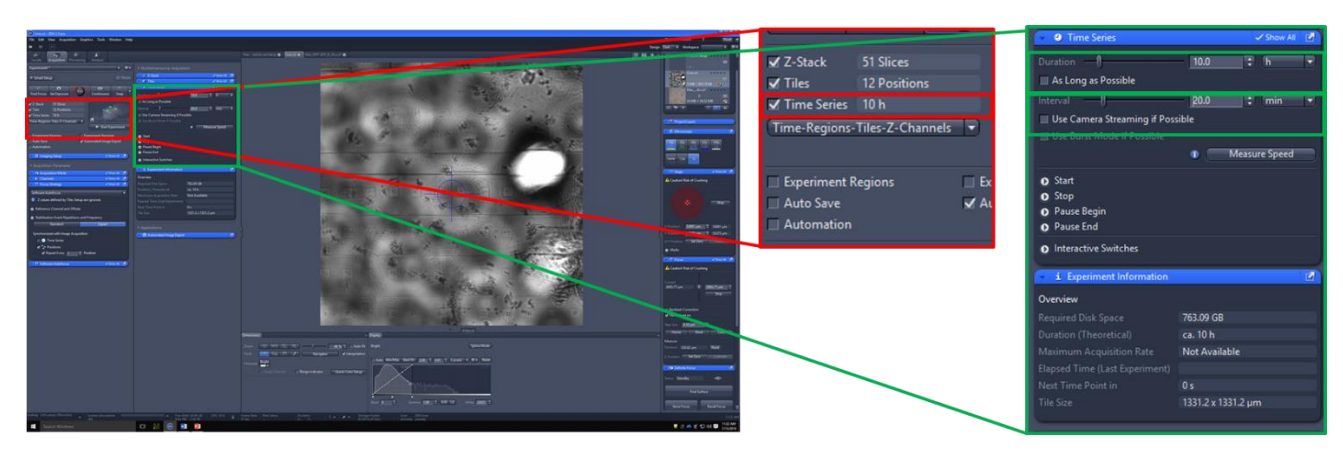

# <span id="page-54-0"></span>Z stack

#### *Checklist:*

- Z tool has been ticked.
- Positions/tile regions have been setup and verified.
- Sample is in focus at the verified z-position.

#### *Tips:*

- Z tool has been tickeUse verified focal plane as Z-stack *centre point*.
- Use **'OPTIMAL'** to ensure adequate number of optical slices to satisfy *Nyquist*.
- For images that will be *deconvolved*, use twice optimal, and extend First and Last optical slices past top and bottom of sample.
	- 1. Tick **'Z-STACK'**.
	- 2. Use **'FIRST/LAST'** or **'CENTRE'** method of setting up optical slices.

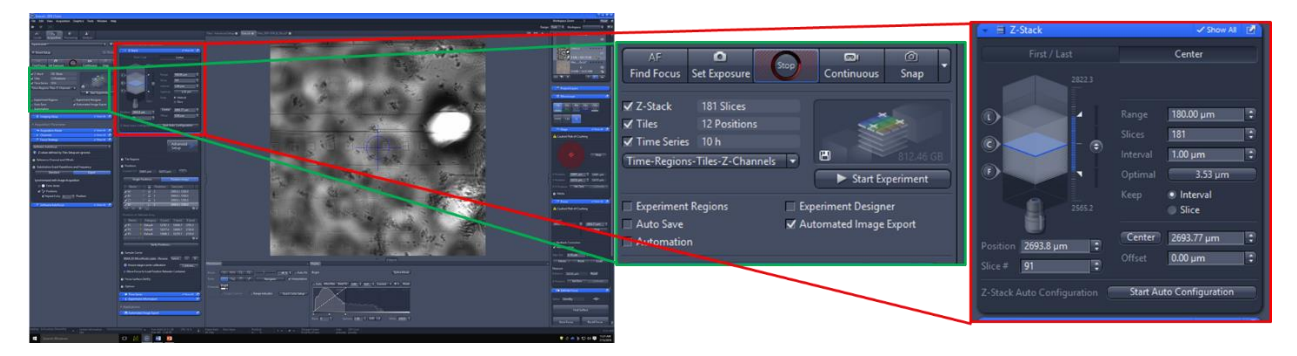

# <span id="page-54-1"></span>First/Last

1. Find *first* optical slice by focusing on *bottom* of sample.

- 2. Click **'F'**.
- 3. Find last optical slice by focusing on top of sample.
- 4. Click **'L'**.
- 5. Choose number of optical slices click **'OPTIMAL'** (recommended) or input **'SLICE'** number.

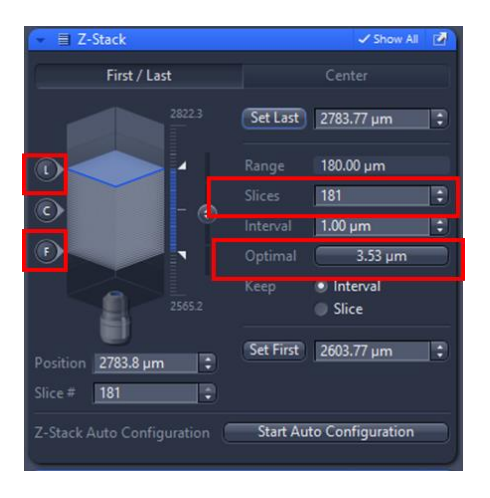

#### <span id="page-55-0"></span>**Centre**

- 1. Focus on sample (use verified Z position)
- 2. Click **'C'** to set *centre* plane.
- 3. Choose **'RANGE'** (can us[e first/last tab](#page-54-1) to determine range)
- 4. Choose number of optical slices click **'OPTIMAL'** (recommended) or input **'SLICE'** number.

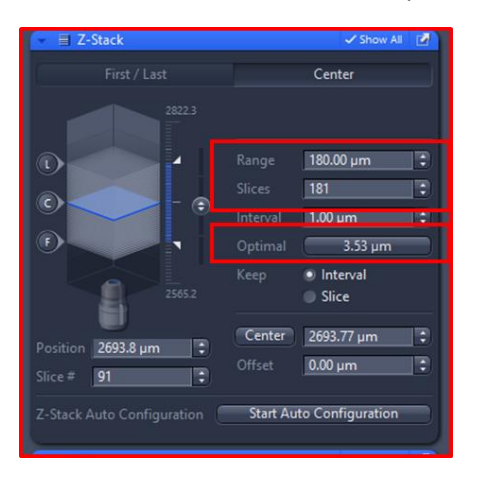

#### <span id="page-55-1"></span>Auto Immersion

If using 50x objective, immersion must be reapplied throughout time course. *25min* is recommended.

- 1. Tick **'AUTO IMMERSION'**.
- 2. Expand auto immeriosn tool. #
- 3. **ADJUST 'TIME INTERVAL'** (how often immersion is reapplied) and **'TRAVEL DISTANCE THRESHOLD'** (how far objective travels before immersion is reapplied) accordingly.

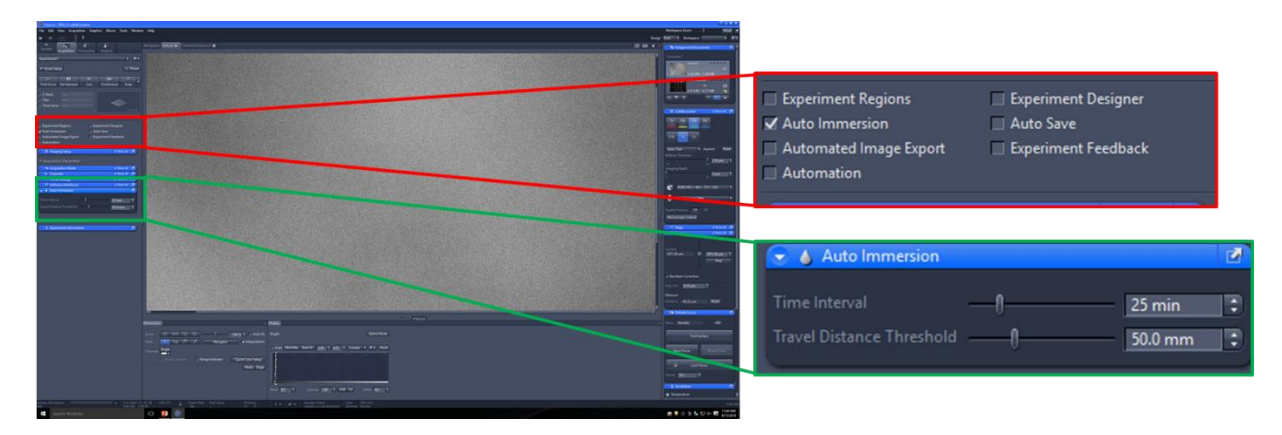

## <span id="page-56-0"></span>Focus Strategy

# *Checklist:*

- o Positions have been setup and verified.
- o Time tool has been ticked.
- 1. Expand **'FOCUS STRATEGY'** tool.
- 2. Choose focus strategy:

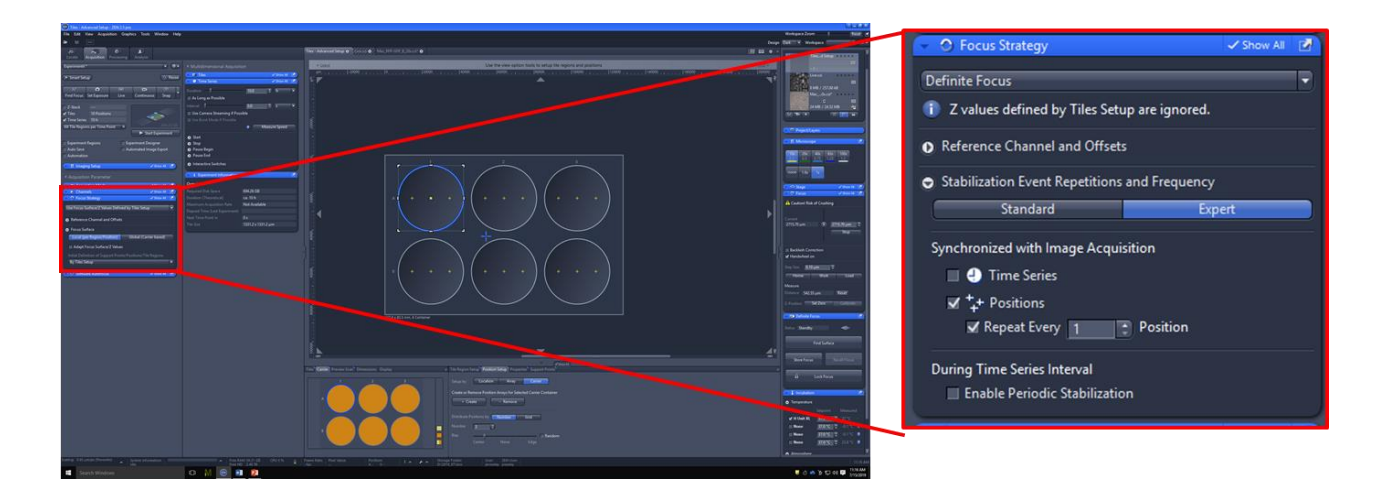

#### <span id="page-56-1"></span>Definite Focus

- 1. Navigate to **'EXPERT'** tab.
- 2. Choose *'Time Series'* or *'Positions'* (recommended) to determine how often to stabilize.
- 3. Can tick **'ENABLE PERIODIC STABILIZATION'** for long intervals between imaging.

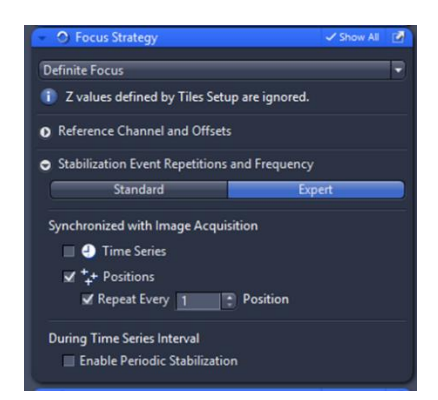

#### <span id="page-57-0"></span>Software Autofocus

- 1. Expand **'REFERENCE CHANNEL AND OFFSET'**.
- 2. Right click on channel to use of autofocus and click **'CHOOSE REFERENCE CHANNEL'**.
- 3. Navigate to **'EXPERT'** tab.
- 4. Choose *'Time Series'* or *'Positions'* (recommended) to determine how often to stabilize.
- 5. Can tick **'ENABLE PERIODIC STABILIZATION'** for long intervals between imaging.
- 6. Check [software autofocus settings](#page-15-0) e.g. coarse/fine, smart/full.

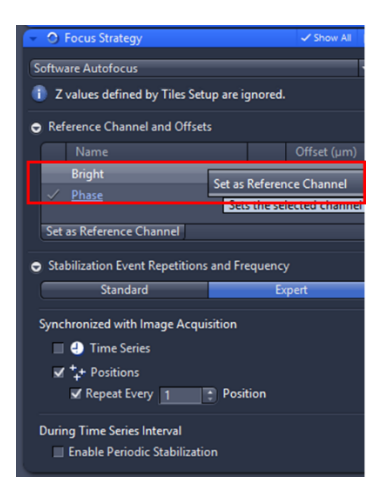

#### <span id="page-57-1"></span>Combine Definite Focus and Software Autofocus

If cells are not well adhered, or have different focal planes in relation to surface, can combine the two methods.

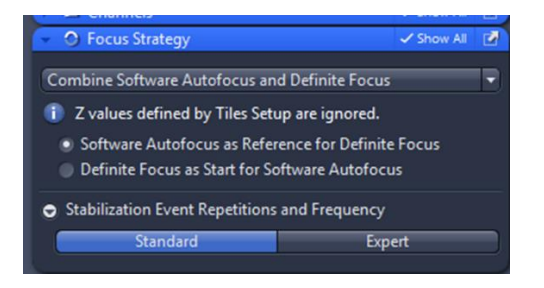

#### <span id="page-57-2"></span>Focus surface/Z values defined during setup

- 1. Choos[e Focus Surface](#page-51-0) (local/global).
- 2. To *adapt Z values* throughout time-course:
- I. Click **'ADAPT FOCUS SURFACE/Z VALUES'**.
- II. Choose to *adapt* wit[h Definite Focus](#page-16-0) or [Software Autofocus.](#page-15-0)
- III. Choose to *define initial Z positions* by Tiles Setup, Definite Focus or Software Autofocus.

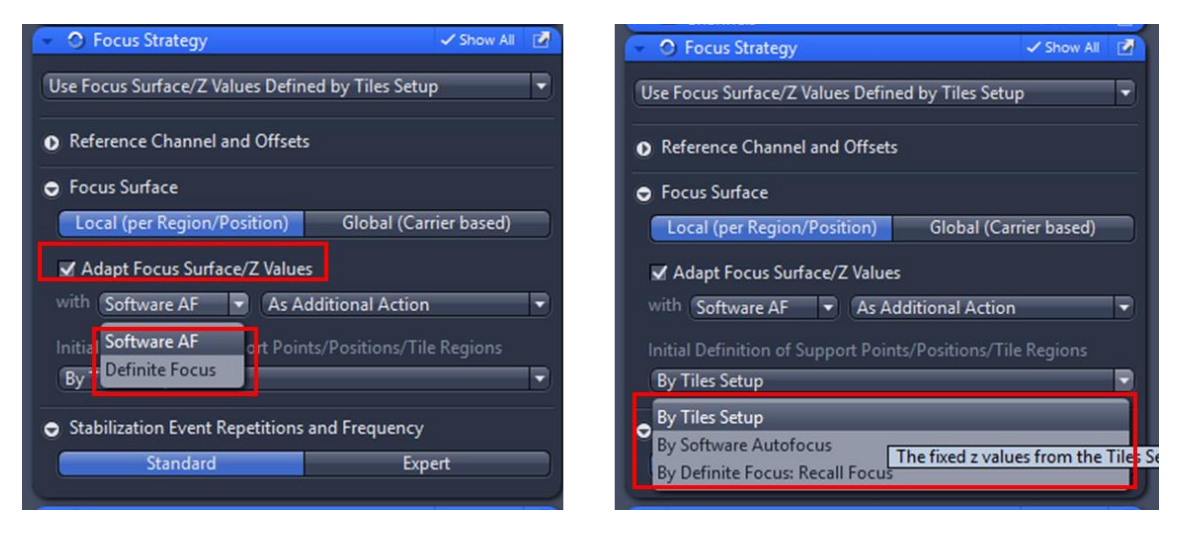

For further information on Focus Strategies see [Focus Strategies in Zen](https://imperiallondon.sharepoint.com/:b:/r/sites/fom/DoM/htsca/docs/Zen%20Blue/Focus%20Strategies%20in%20ZEN%20(blue%20edition).pdf?csf=1&e=xshFbh), and [Focus Strategy Workflow.](https://imperiallondon.sharepoint.com/:b:/r/sites/fom/DoM/htsca/docs/Zen%20Blue/Focus_Strategies_WorkFlow_1.0.pdf?csf=1&e=BGRIQW)

#### <span id="page-58-0"></span>Adjust Focus Surface/Z Values with Definite Focus

This focus strategy is highly effective for samples which have *different offsets* from surface.

- 1. Select **'USE FOCUS SURFACE/Z VALUES FROM SETUP'**.
- 2. Tick **'ADAPT FOCUS SURFACE/Z VALUES'** and select *with* **'DEFINITE FOCUS'** and **'UPDATE WITH MULTIPLE OFFSETS'**.
- 3. Choose *method of initial definition*. **'TILES SETUP'** is usually most useful in this context as Z value can be chosen [manually](#page-45-3) for each position.

After Starting Experiment, you will be prompted to **'PREPARE DEFINITE FOCUS INITIALIZATION'**. This can be done [manually](#page-14-2) (recommended), or by usin[g Software Autofocus](#page-15-0) o[r Definite Focus.](#page-16-0)

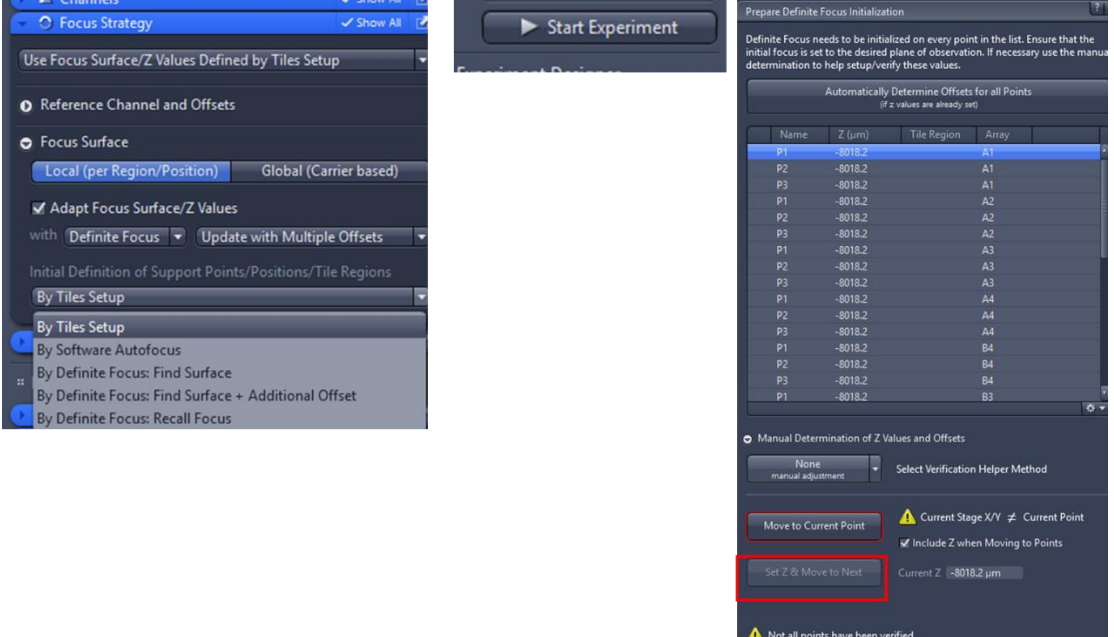

Continue Experiment Cancel

#### <span id="page-60-0"></span>Experiment Designer

If you want to *change acquisition settings* throughout the experiment, you can create *experiment blocks.* For example, when using microfluidics you may only want to image every 30 mins until addition of a drug, then you may wish to image every 5 mins to observe drug effects.

- 1. Tick **'EXPERIMENT DESIGNER'**.
- 2. Expand **'EXPERIMENT DESIGNER'** tool.
- 3. **'DUPLICATE'** experiment block and adjust time (or other parameters), or **'CREATE ACQUISITION BLOCK'** to create a new block from scratch.
- 4. Blocks can be repeated using **'LOOP AND REPETITIONS'** function.

**!!!** Any changes made will only be applied to the currently selected block.

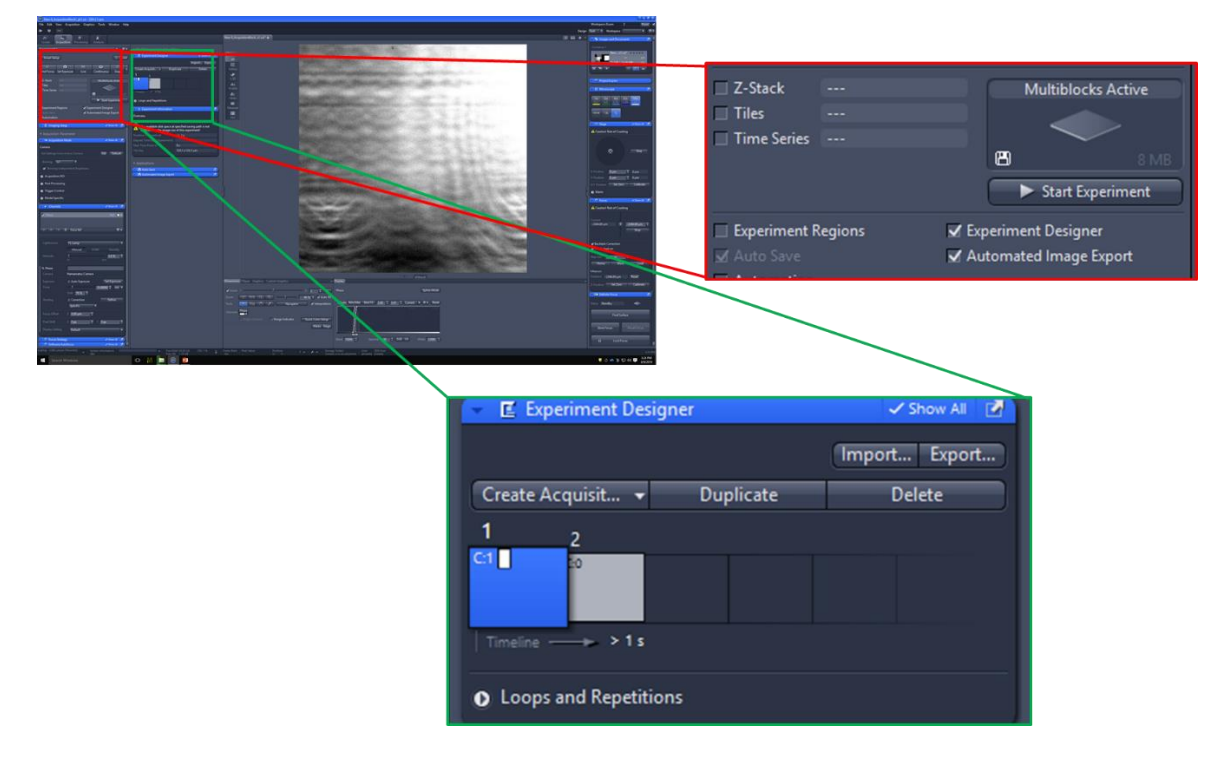

#### <span id="page-60-1"></span>Check expected experiment size

- 1. Check **'REQUIRED DISK SPACE'** against '**FREE HD'**.
- 2. Delete old files or reduce experiment size if necessary.

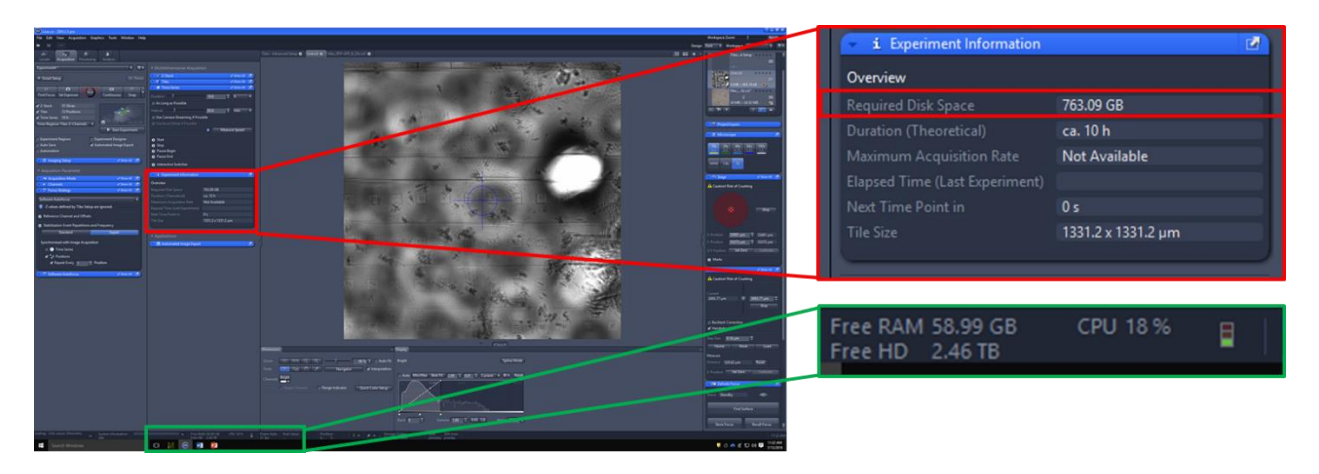

# <span id="page-61-0"></span>Start experiment

- 1. Click **'START EXPERIMENT'**.
- 2. *Watch one run through* (e.g. for first timepoint, watch all channels/z/positions) to ensure focusing strategy is satisfactory.

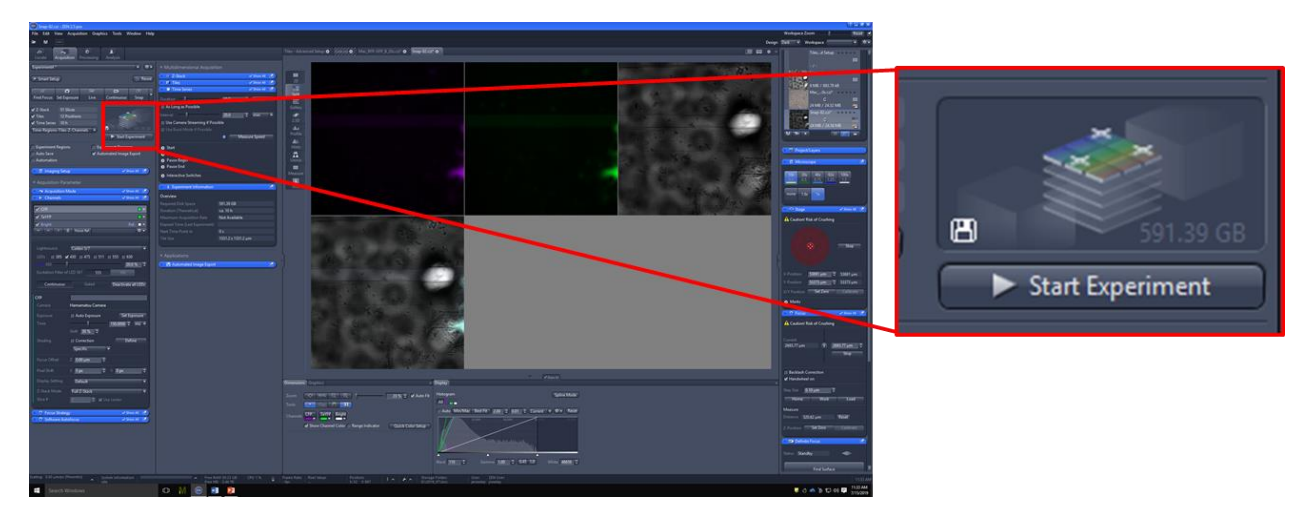

# <span id="page-62-0"></span>Add graphics

1. Toggle to **'GRAPHICS'** tab.

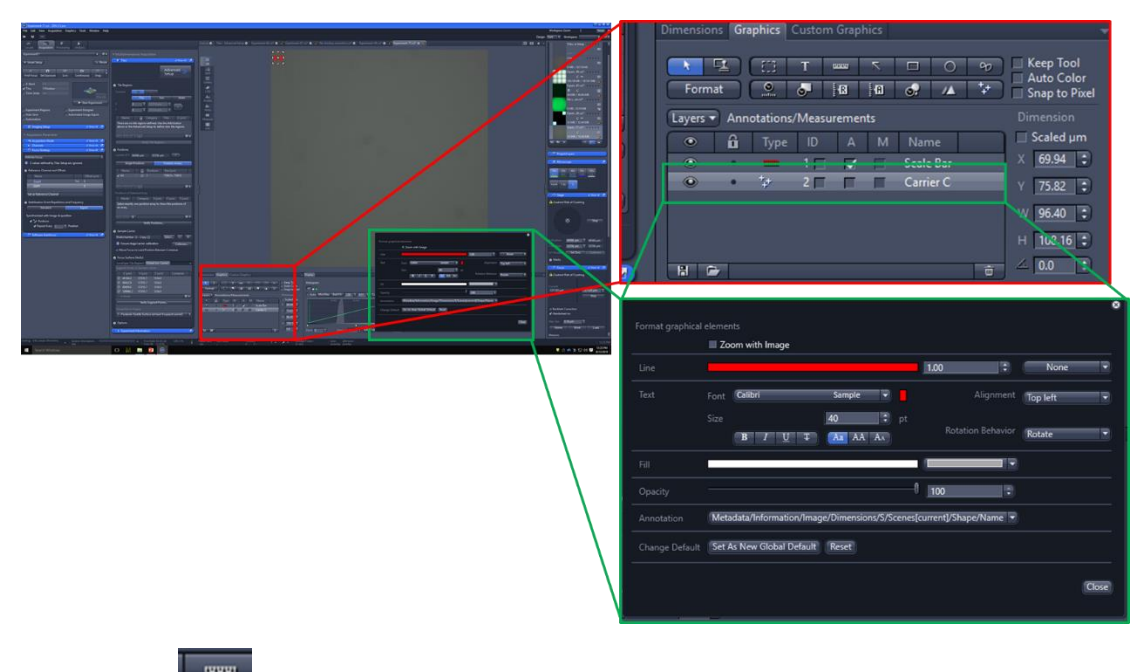

- 2. Click to add *scale bar.*
- 3. Click  $\begin{array}{|c|c|c|}\n\hline\n\text{+} & \text{+} \\
\hline\n\text{+} & \text{+} \\
\hline\n\text{+} & \text{+} \\
\hline\n\text{+} & \text{+} \\
\hline\n\text{+} & \text{+} \\
\hline\n\text{+} & \text{+} \\
\hline\n\text{+} & \text{+} \\
\hline\n\text{+} & \text{+} \\
\hline\n\text{+} & \text{+} \\
\hline\n\text{+} & \text{+} \\
\hline\n\text{+} & \text{+} \\
\hline\n\text{+} & \text{+} \\
\hline\n\$
- 4. Right click on graphic to *format*.

# <span id="page-63-0"></span>Save data

<span id="page-63-1"></span>Manual

- 1. *Right-click* on image tab.
- 2. Click 'Save As CZI'.
- 3. Save to **D:\USERNAME** e.g. D:\Jess

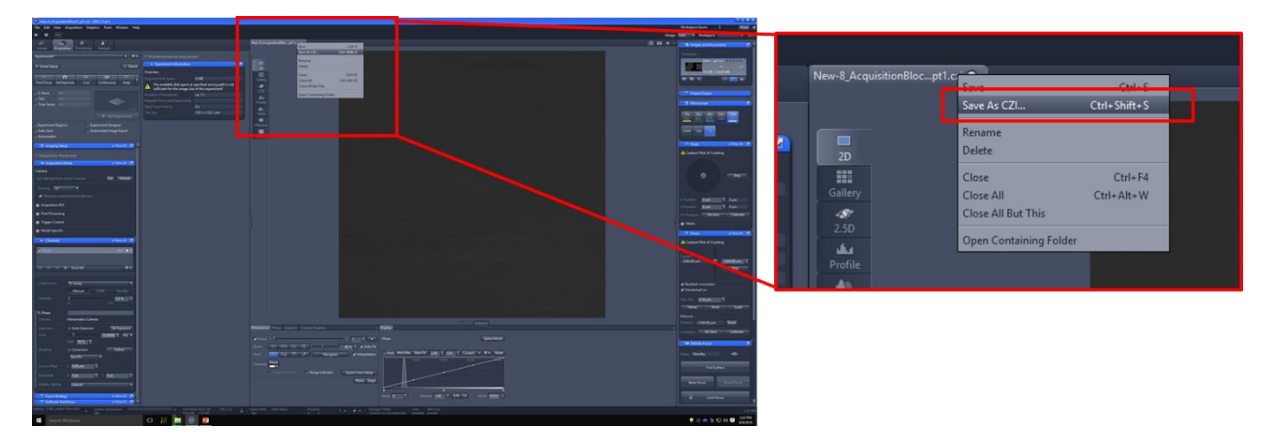

#### <span id="page-63-2"></span>Autosave

- 1. Tick **'AUTOSAVE'**.
- 2. In **'AUTOSAVE'** tool choose folder to save data to.
- 3. Save to **D:\USERNAME** e.g. D:\Jess

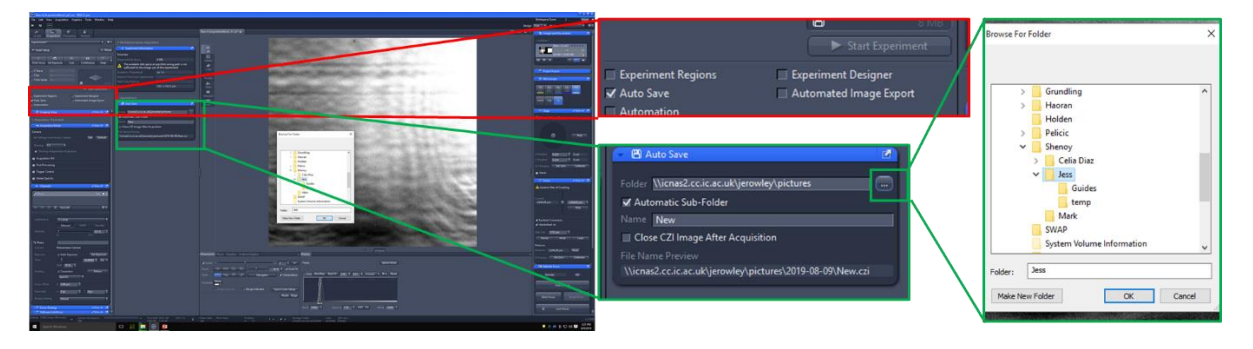

#### <span id="page-63-3"></span>Automated image export

Images can be automatically *split* into *channels*, *scenes* (positions), optical slices (*z*) and *time* series and exported.

- **1.** Click **'AUTOMATED IMAGE EXPORT'.**
- 2. Expand **'AUTOMATED IMAGE EXPORT'** tool.
- 3. Choose **FOLDER** to save to.
- 4. Choose **FORMAT**:
	- **TIFF** for image *processing/analysis* and data storage
	- **JPEG** for *display* only
- 2. Choose *dimension* to split by (e.g. channel, scene, z, time).

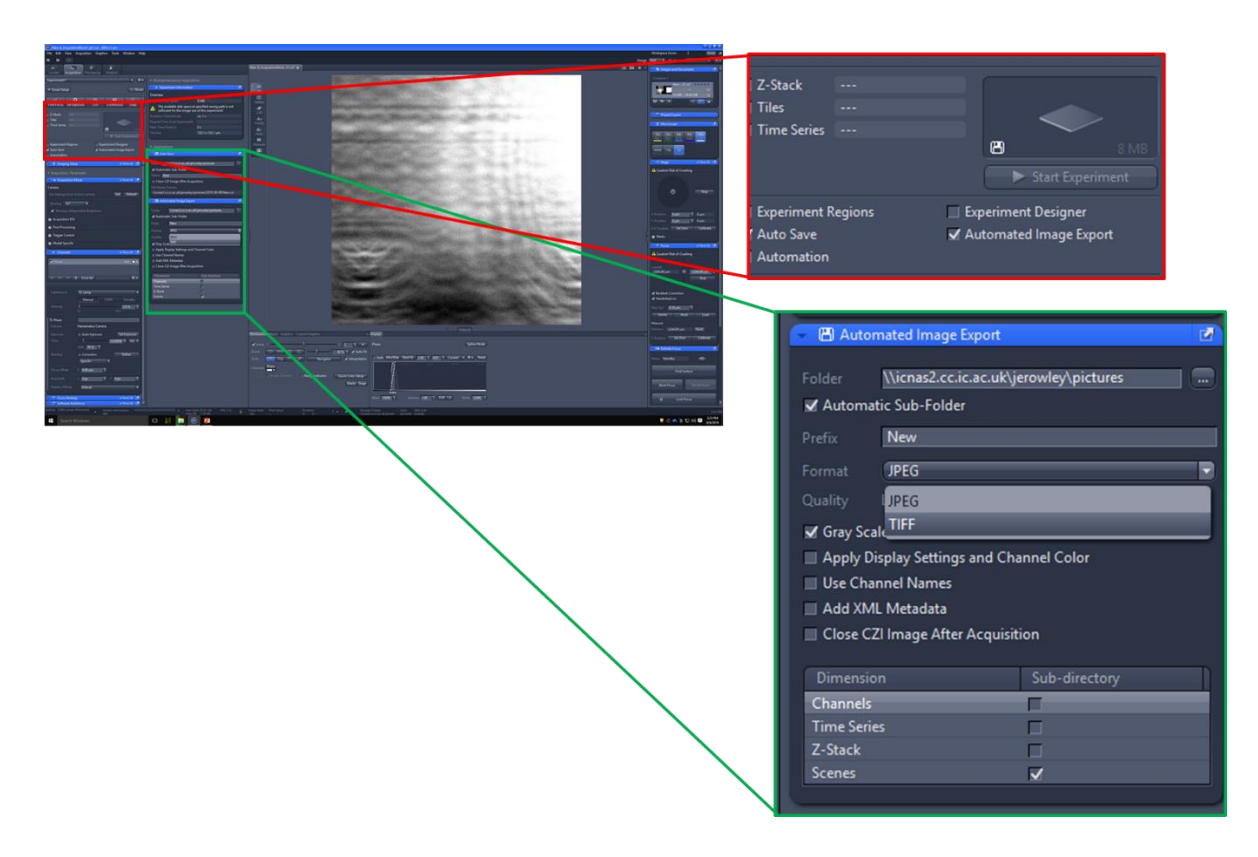

# <span id="page-64-0"></span>Transfer data

- It is recommended that data are transferred immediately after acquisition. Data can be transferred to [Network Associated Storage \(NAS\)](https://imperiallondon.sharepoint.com/:w:/r/sites/fom/DoM/htsca/docs/User%20guides%20and%20technical%20specs/Data%20Transfer%20and%20Storage/Connecting%20to%20NAS_Map%20Network%20Drive.docx?d=wdacf29dc8eb749729507f3384d1c36e5&csf=1&e=IaHAt8) or directly to [Box/OneDrive.](https://www.imperial.ac.uk/research-and-innovation/support-for-staff/scholarly-communication/research-data-management/data-storage-and-security/box/)
- Data will be automatically transferred to NAS after *one month* and removed from microscope hard drive.
- The NAS is for *transfer only* and data will be removed after 3 months (for automatically transferred data).
- **■** Users are responsible for [storing](https://www.imperial.ac.uk/research-and-innovation/support-for-staff/scholarly-communication/research-data-management/data-storage-and-security/) their own data long-term.
- **EXECTE Data Management**

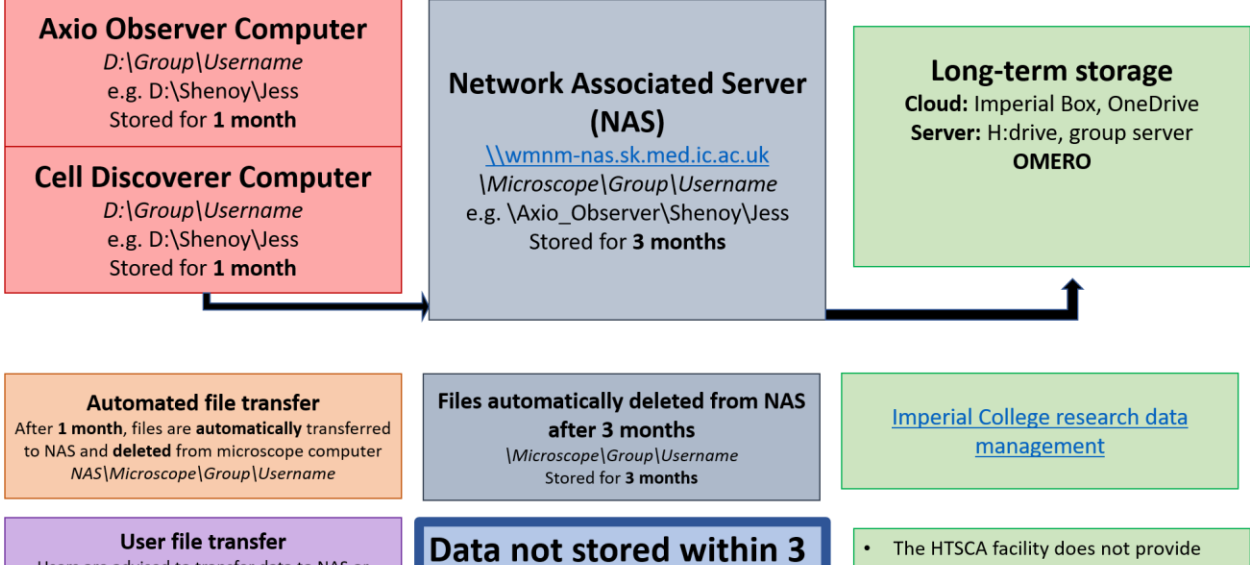

months will be lost!!!

data storage facilities.

and storing their own data.

• Users are responsible for transferring

**User file transfer**<br>Users are advised to transfer data to NAS or directly store to cloud immediately following acquisition. NAS\Microscope\Group\Username

<span id="page-65-1"></span><span id="page-65-0"></span>[Import and export images](https://imperiallondon.sharepoint.com/:b:/r/sites/fom/DoM/htsca/docs/Zen%20Blue/Importing_and_exporting_images.pdf?csf=1&e=5BFyNC) [File export from Zen](https://imperiallondon.sharepoint.com/:b:/r/sites/fom/DoM/htsca/docs/Zen%20Blue/File_export_from_ZEN_2pt5.pdf?csf=1&e=7QWj9k)

# <span id="page-66-0"></span>UV Disinfection Protocol

The UV disinfection protocol should be run after time-lapse involving *live, pathogenic (HG2) organisms*.

- 1. **'EJECT TRAY'** either from software or *System Overview* display.
- 2. *Open clips* and remove tray.
- 3. Take *UV Disinfection Unit* from 'really useful box' on bench opposite CD7.
- 4. Insert into CD7.
- 5. *Close clips*.
- 6. Click **'LOAD SAMPLE'**. System will *automatically* detect UV Disinfection Unit.
- 7. Press **'SHUTDOWN SYSTEM WHEN COMPLETE'** to automatically shutdown when UV protocol finishes. Press **'START'**.

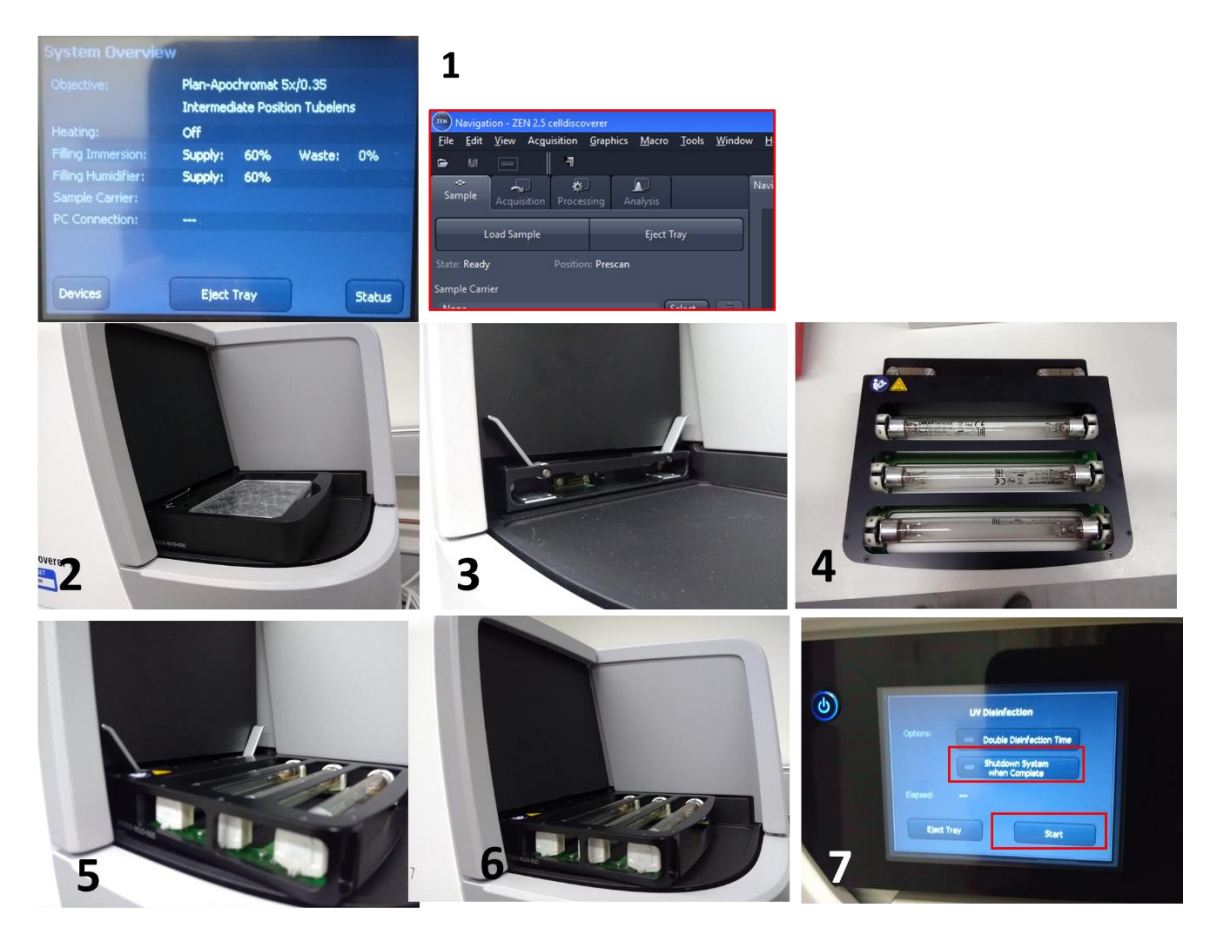

# <span id="page-67-0"></span>Shutdown

- 1. Zen blue click **'FILE > EXIT'**.
- 2. Turn off all power button next to System Overview Display.
- 3. Turn of power button at base of CD7.

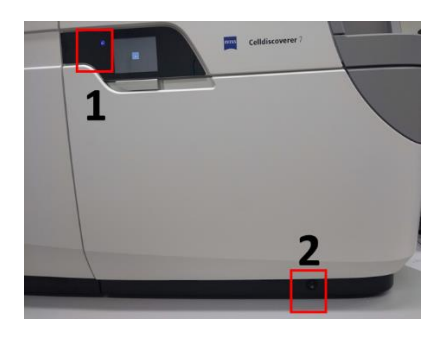

- \* When few people are using temperature control, heat will be switched off after use. It is good practice to switch heat on **4hr** before running experiment to allow acclimatisation. When temperature control is being used daily, heat will be left on at all times.
- **Turn off CO2 after use**

# <span id="page-67-1"></span>Repeating experiments

# <span id="page-67-2"></span>Experiments

1. Expand cog symbol to *rename*, *save*, *load*, *import* and *export* experiments.

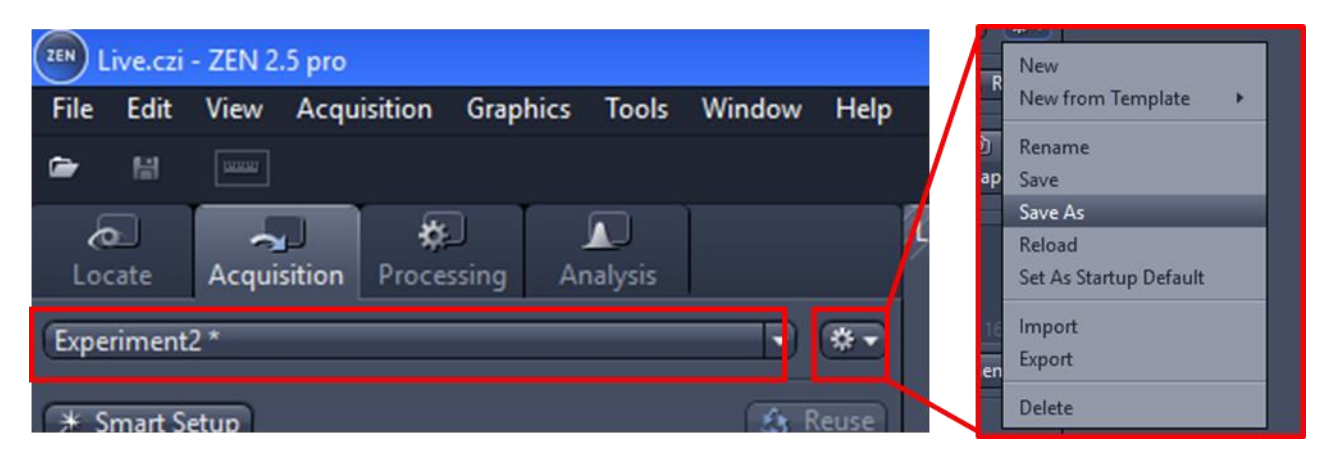

# <span id="page-67-3"></span>Reuse from image settings

- 1. Acquisition settings can be reused from previous images.
- 2. Open image (.czi).
- 3. Click **'REUSE'**.

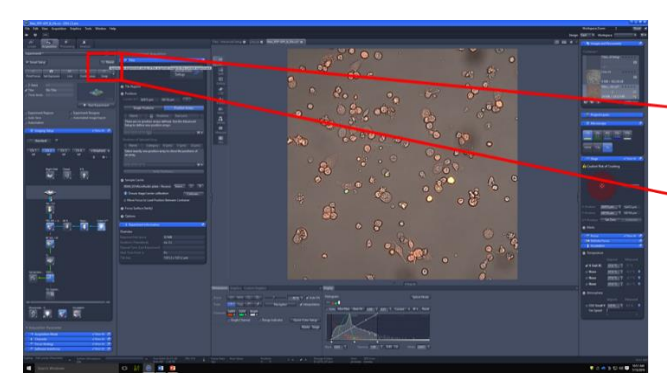

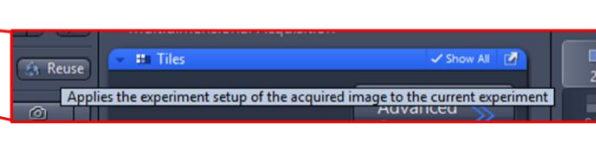

# <span id="page-68-0"></span>Further Help

- o<sub>7</sub>j[.rowley@imperial.ac.uk](mailto:rowley@imperial.ac.uk)
- Slack **HTSCA\_CMBI**

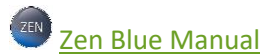

- **E** [iBiology Microscopy](https://www.ibiology.org/online-biology-courses/microscopy-series/)
- **E** [HTSCA Sharepoint](https://imperiallondon.sharepoint.com/sites/fom/DoM/htsca/SitePages/Home.aspx) (Click, on top left of home page).

## **ZEISS ONLINE HELP:**

- 1. Hover mouse where help is required
- 2. Press **F1**

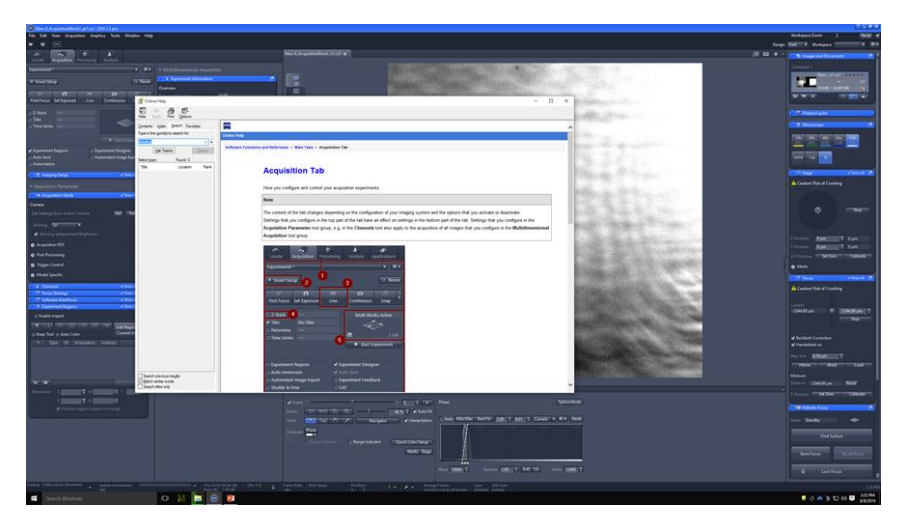

# <span id="page-69-0"></span>Image processing and analysis

After acquiring your data, you will need to perform processing steps such as *deconvolution*, *background subtraction*, region of interest (*ROI*) cropping and *thresholding*. You can then perform measurements such as *intensity*, *size* and *colocalisation*.

This can be performed in *open access software* such as *Fiji, [Cell Profiler](https://cellprofiler.org/)* and *Lcy*. Some processing and analysis tools are available in [Zen Lite](https://www.zeiss.com/microscopy/int/products/microscope-software/zen-lite.html) (freely available).

Full processing and analysis capabilities in *Zen Blue* (including deconvolution, and image analysis) are available on [Cell Discoverer](https://www.zeiss.com/microscopy/int/products/microscope-software/zen-lite.html) computer.

*Zen Blue image processing guide* – coming soon!!!

*Zen Blue image analysis guide* – coming soon!!!

[Image processing and analysis further help](https://imperiallondon.sharepoint.com/sites/fom/DoM/htsca/SitePages/Image-analysis.aspx)